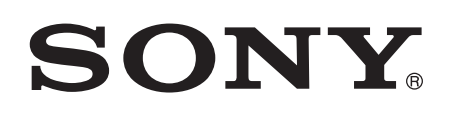

# Bedienungsanleitung

Xperia™ tipo ST21i/ST21a

# **Inhaltsverzeichnis**

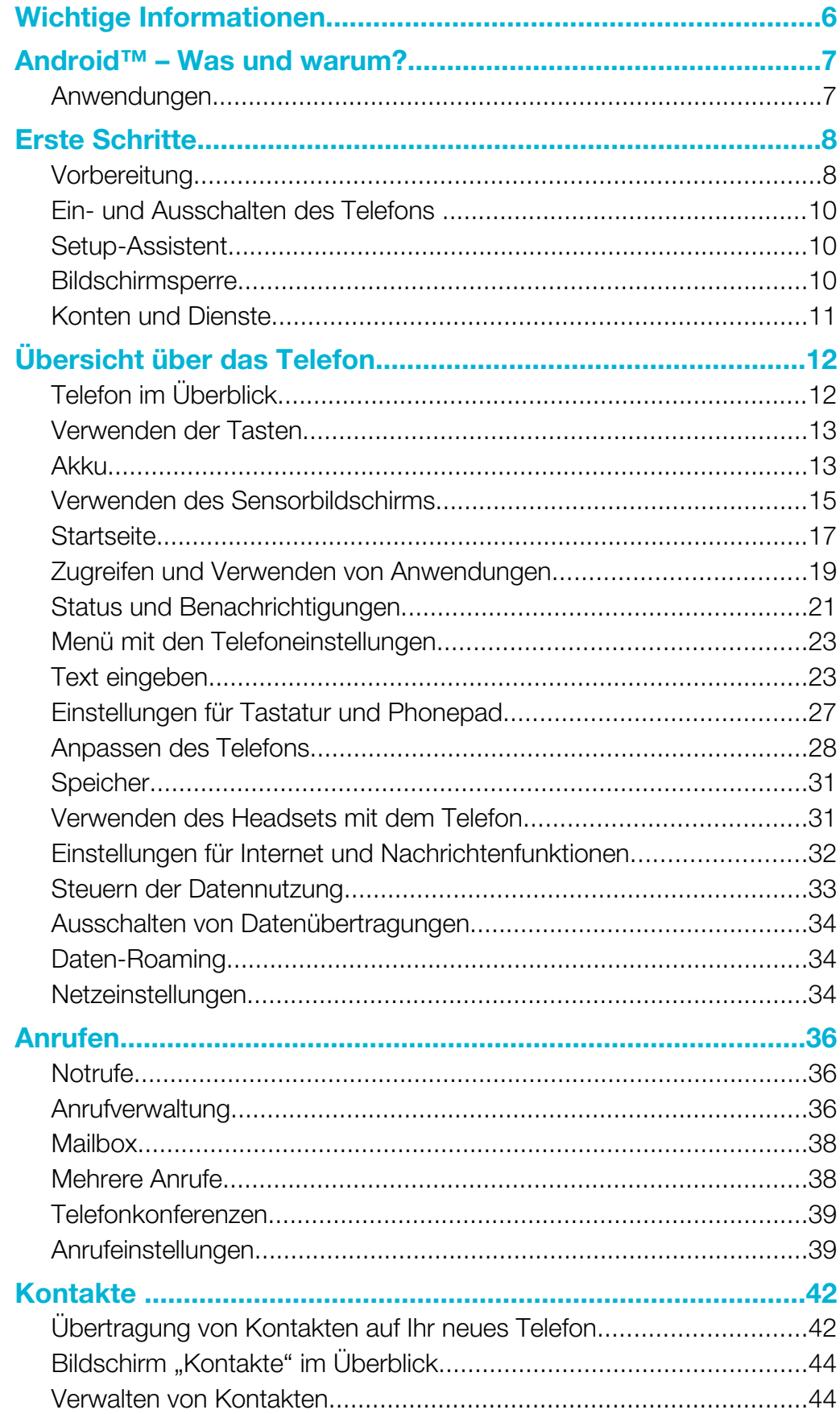

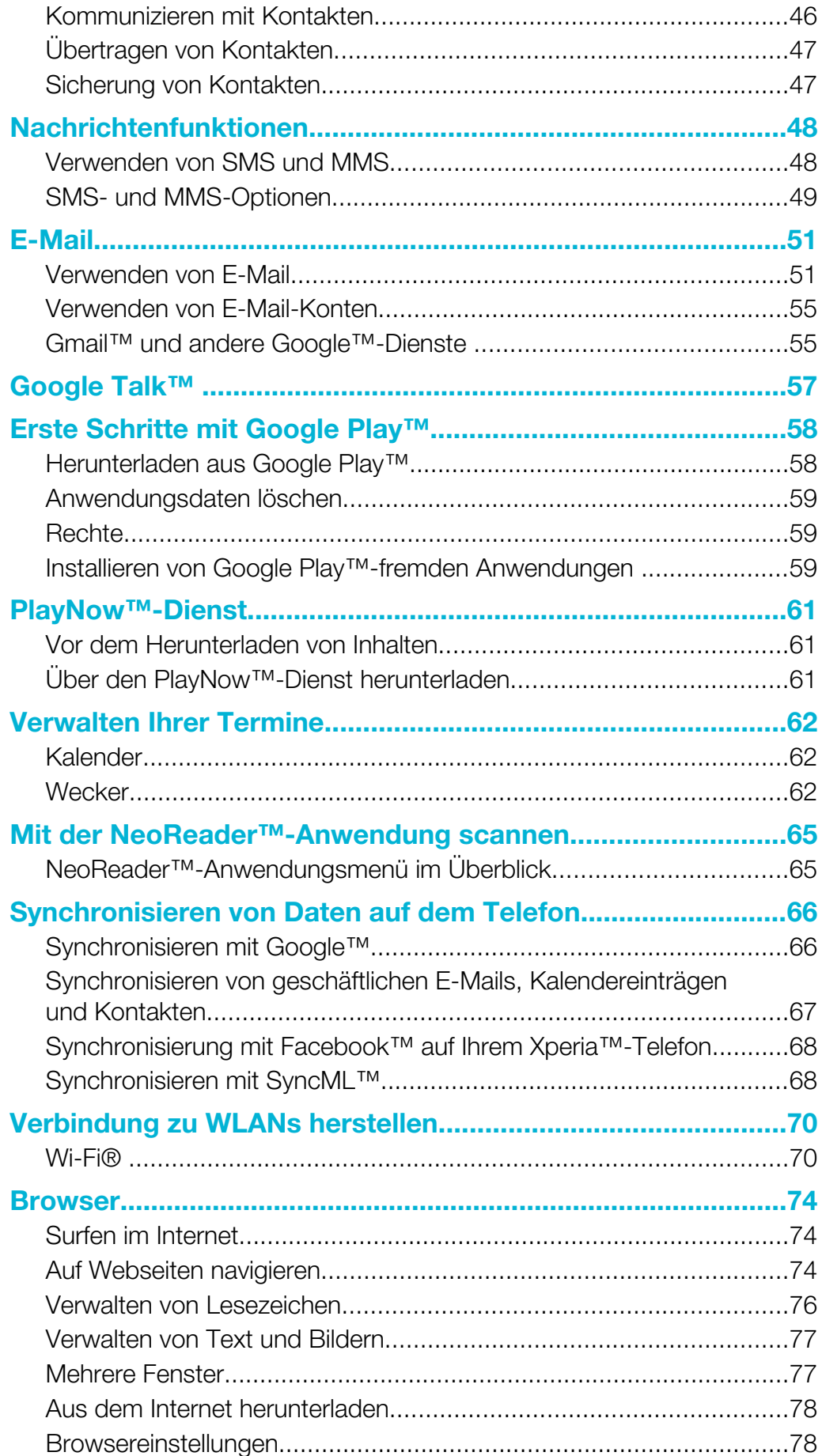

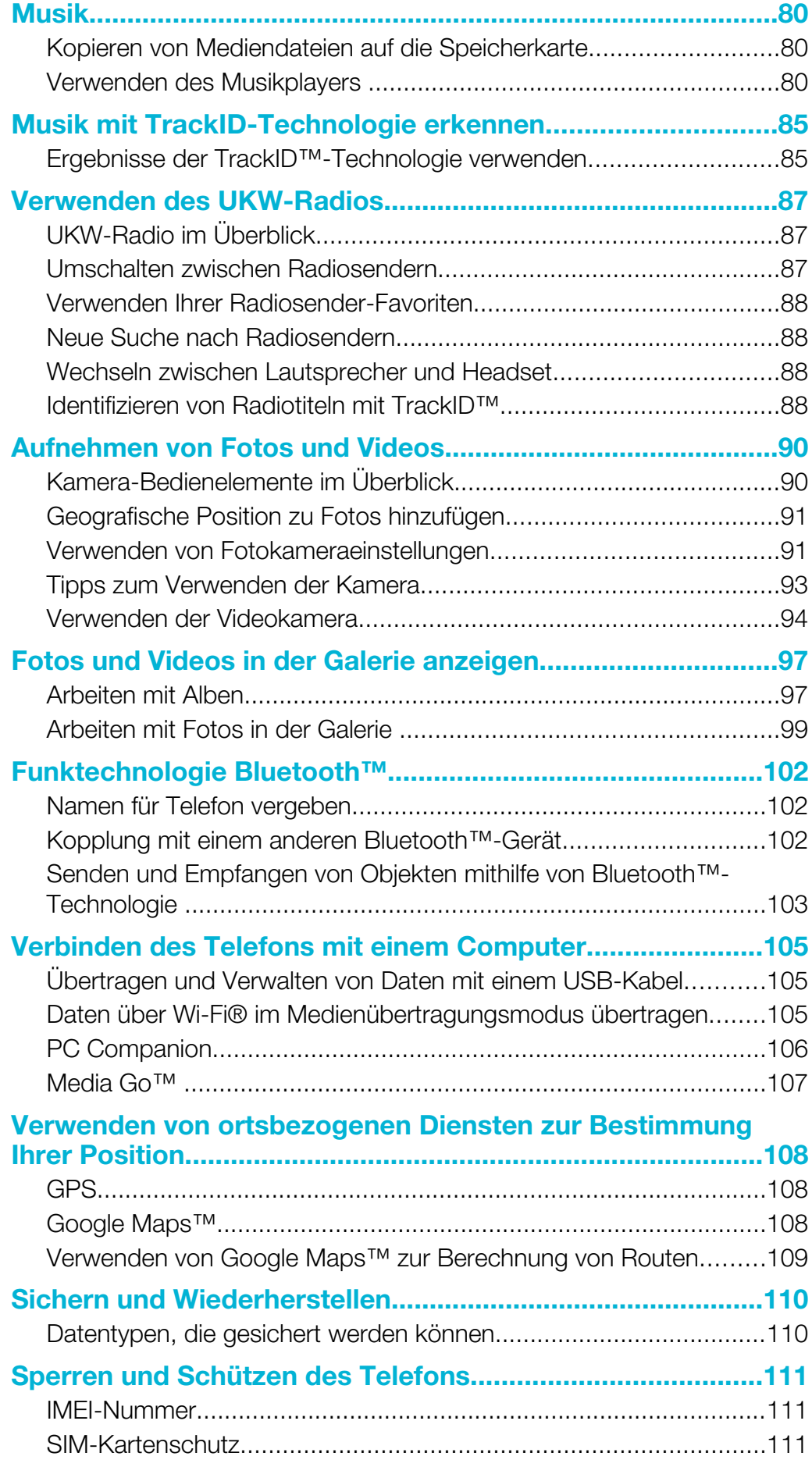

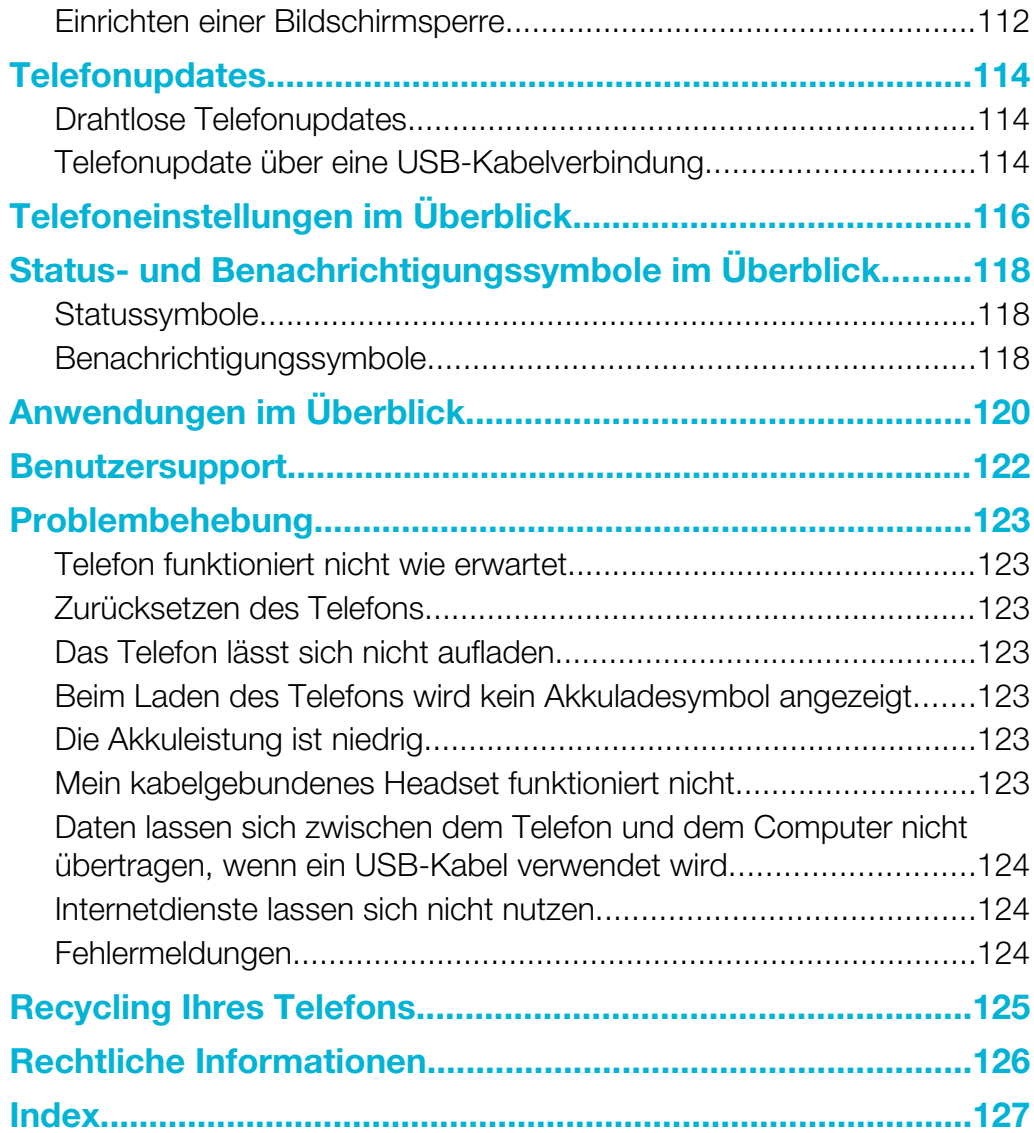

# <span id="page-5-0"></span>Wichtige Informationen

Lesen Sie das Merkblatt *Wichtige Informationen*, bevor Sie das Mobiltelefon verwenden.

Ţ Einige der in dieser Bedienungsanleitung beschriebenen Dienste und Funktionen werden nicht in allen Ländern/Regionen oder von allen Netzen und/oder Dienstanbietern unterstützt. Dies gilt ohne Einschränkung auch für die internationale GSM-Notrufnummer 112. Setzen Sie sich mit dem Netzbetreiber oder Dienstanbieter in Verbindung, um Informationen zur Verfügbarkeit bestimmter Dienste und Funktionen und zu ggf. anfallenden Zugriffs- oder Nutzungsgebühren zu erhalten.

Für die Nutzung einiger Funktionen und Anwendungen, die in dieser Anleitung beschrieben werden, ist unter Umständen ein Internetzugang erforderlich. Wenn Sie mit dem Telefon eine Internetverbindung herstellen, fallen möglicherweise Datenverbindungsgebühren an. Weitere Informationen erhalten Sie bei Ihrem Mobilfunknetzbetreiber.

# <span id="page-6-0"></span>Android™ – Was und warum?

Ihr Xperia-Smartphone von Sony wird auf der Android-Plattform ausgeführt. Android-Telefone verfügen über nahezu die gleichen Funktionen wie ein Computer und Sie können sie an Ihre individuellen Bedürfnisse anpassen. Sie können beispielsweise Anwendungen hinzufügen und löschen oder bestehende Anwendungen zwecks Funktionsverbesserung erweitern. Über Google Play™ können Sie aus einem immer größer werdenden Angebot verschiedene Anwendungen und Spiele herunterladen. Es ist ebenfalls möglich, Anwendungen auf Ihrem Android™-Telefon mit anderen Anwendungen und den von Ihnen verwendeten Onlinediensten zu integrieren. Beispielsweise können Sie Ihre Telefonkontaktdaten sichern, zentral auf verschiedene E-Mail-Konten und Kalender zugreifen, Termine verwalten und soziale Netzwerkdienste nutzen.

Android™-Telefone werden ständig weiterentwickelt. Wenn eine neue Softwareversion verfügbar ist und Ihr Telefon diese neue Software unterstützt, können Sie das Telefon mit den neuesten Funktionen und letzten Verbesserungen aktualisieren.

Auf Ihrem Android™-Telefon sind Google™-Dienste vorinstalliert. Um die bereitgestellten Google™-Dienste optimal nutzen zu können, sollten Sie über ein Google™-Konto verfügen und sich dort beim ersten Start des Telefons anmelden. Für viele der in Android™ enthaltenen Funktionen ist außerdem ein Internetzugang erforderlich.

Neue Software-Updates sind möglicherweise nicht mit allen Telefonen kompatibel.

# Anwendungen

Bei einer Anwendung handelt es sich um ein Telefonprogramm, mit dessen Hilfe Sie Aufgabe ausführen können. Beispielsweise gibt es Anwendungen, um Anrufe zu tätigen, Fotos aufzunehmen und weitere Anwendungen herunterzuladen.

# <span id="page-7-0"></span>Erste Schritte

# Vorbereitung

So entfernen Sie die Akkuabdeckung:

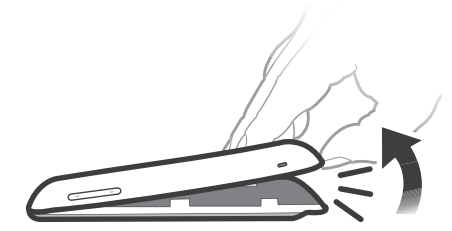

- Drücken Sie mit der Fingerspitze fest in die Öffnung unten am Telefon, zwischen Telefon und Akkuabdeckung. Nehmen Sie die Abdeckung dann langsam, aber mit der nötigen Kraft ab.
- Verwenden Sie keine scharfen Objekte, um Beschädigungen des Telefons zu vermeiden.

#### So nehmen Sie den Akku ab:

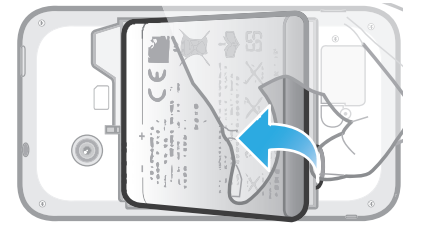

- 1 Entfernen Sie die Akkuabdeckung.
- 2 Drücken Sie mit der Fingerspitze fest in die Öffnung unten am Akku und heben Sie den Akku an.

So setzen Sie eine Speicherkarte ein:

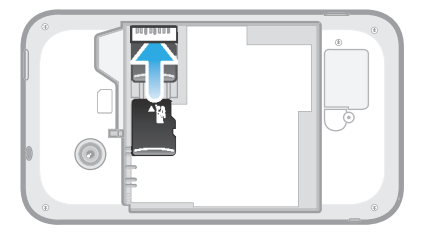

• Nehmen Sie die Akkuabdeckung ab und setzen Sie die Speicherkarte mit den goldfarbenen Kontakten nach unten ein.

So entfernen Sie die Speicherkarte:

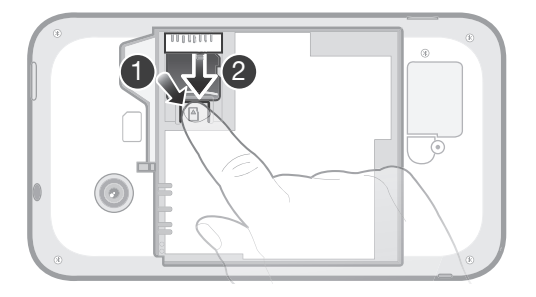

- 1 Nehmen Sie die Akkuabdeckung ab und entnehmen Sie den Akku.
- 2 Drücken Sie den Kunststoffclip herunter, der die Speicherkarte in ihrer Position fixiert. Schieben Sie die Speicherkarte mit dem Fingernagel heraus, während Sie den Clip gedrückt halten.

#### So legen Sie die SIM-Karte ein:

Ţ Setzen Sie keine inkompatible SIM-Karte in das SIM-Kartenfach. Dies könnte Ihre SIM-Karte oder Ihr Telefon dauerhaft beschädigen.

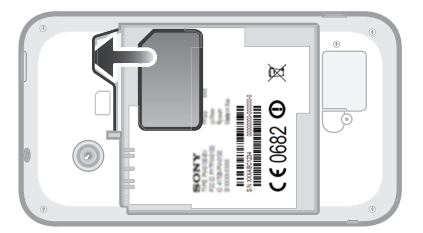

• Nehmen Sie die Akkuabdeckung ab und setzen Sie dann die SIM-Karte mit den goldfarbenen Kontakten nach unten in das Kartenfach ein.

#### So entfernen Sie die SIM-Karte:

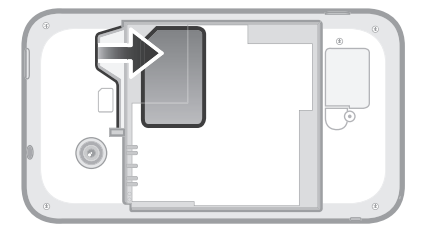

- 1 Nehmen Sie die Akkuabdeckung ab und entnehmen Sie den Akku.
- 2 Legen Sie die Fingerspitze auf die SIM-Karte und schieben Sie sie aus ihrem Kartenfach heraus.

#### So setzen Sie die Akkuabdeckung auf:

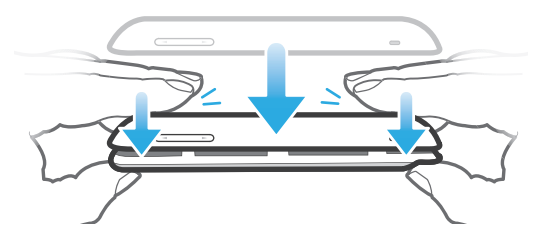

- 1 Legen Sie die Abdeckung auf die Rückseite des Telefons, so dass das in der Abdeckung für das Kameraobjekt vorgesehene Loch über das Kameraobjektiv passt.
- 2 Drücken Sie die Ränder der Akkuabdeckung mit der nötigen Kraft nach unten, damit sie fest sitzt.

# <span id="page-9-0"></span>Ein- und Ausschalten des Telefons

So schalten Sie das Telefon ein:

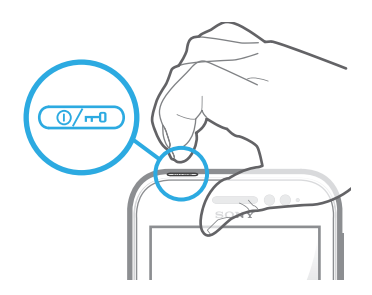

- 1 Drücken und halten Sie die Einschalttaste @iiii) oben am Telefon, bis das Telefon vibriert.
- 2 Wenn sich der Bildschirm verdunkelt, drücken Sie kurz die Einschalttaste ( $\overline{w}$ ), um den Bildschirm zu aktivieren.
- 3 Um den Bildschirm zu entsperren, ziehen Sie **in den rechten** Bildschirmbereich.
- 4 Geben Sie auf Anforderung die PIN für die SIM-Karte ein, und wählen Sie OK.
- Die PIN für die SIM-Karte ist anfänglich von Ihrem Netzbetreiber vorgegeben, Sie können sie aber später über das Menü Einstellungen ändern. Tippen Sie auf  $\Box$ , um einen Eingabefehler der PIN für die SIM-Karte zu korrigieren.
- Ţ. Es kann einige Momente dauern, bis das Telefon eingeschaltet wird.

#### So schalten Sie das Telefon aus:

- 1 Drücken und halten Sie die Einschalttaste ( $\overline{w}$ ), bis das Optionsmenü geöffnet wird.
- 2 Tippen Sie im Optionsmenü auf Ausschalten.
- 3 Tippen Sie auf OK.
- Ţ Es kann einige Momente dauern, bis das Telefon ausgeschaltet wird.

# Setup-Assistent

Wenn Sie das Telefon zum ersten Mal einschalten, erhalten Sie über einen Setup-Assistenten Informationen über die grundlegenden Telefonfunktionen und Unterstützung bei der Eingabe der wichtigsten Einstellungen. Dies ist ein guter Zeitpunkt, das Telefon entsprechend Ihrer speziellen Anforderungen zu konfigurieren. Sie können einige Schritte überspringen und zu einem späteren Zeitpunkt manuell auf den Setup-Assistenten zugreifen.

#### So greifen Sie manuell auf den Setup-Assistenten zu

- 1 Tippen Sie auf der Startbildschirm auf  $\pm$ .
- 2 Tippen Sie auf Setup-Assistent.

# Bildschirmsperre

Wenn das Telefon eine bestimmte Zeit inaktiv ist, wird der Bildschirm zum Sparen von Akkustrom abgeblendet und automatisch gesperrt. Diese Sperre verhindert ungewünschte Aktionen auf dem Sensorbildschirm, wenn Sie diesen nicht verwenden. Auch im gesperrten Bildschirm werden noch Benachrichtigungen angezeigt, wie etwa Benachrichtigungen zu entgangenen Anrufen und Mitteilungen, die während der Sperrung des Telefons eingegangen sind.

#### So aktivieren Sie den Bildschirm:

Drücken Sie kurz die Einschalttaste ( $\overline{0}$ ).

<span id="page-10-0"></span>So entsperren Sie den Bildschirm:

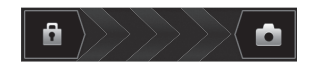

Ziehen Sie a über den Bildschirm nach rechts.

So sperren Sie den Bildschirm manuell:

**Drücken Sie bei aktivem Bildschirm kurz die Einschalttaste @m.** 

# Konten und Dienste

Melden Sie sich über Ihr Telefon bei Ihren Onlinedienstkonten an, und nutzen Sie verschiedenste Dienste. Kombinieren Sie Dienste, und sorgen Sie für eine weitere Optimierung. Sammeln Sie z. B. Kontakte aus Ihren Google™- und Facebook™-Konten und integrieren Sie sie in Ihr Telefonbuch, um zentral darauf zugreifen zu können.

Sie können sich bei Onlinediensten sowohl über Ihr Telefon als auch von einem Computer aus registrieren. Bei der ersten Registrierung wird ein Konto mit Ihrem Benutzernamen, Kennwort, Ihren Einstellungen und persönlichen Informationen erstellt. Wenn Sie sich das nächste Mal anmelden, erhalten Sie eine personalisierte Ansicht.

# Google™-Konto

Für eine Reihe von Anwendungen und Diensten in Ihrem Android-Telefon ist ein Google™-Konto erforderlich. Zum Beispiel benötigen Sie ein Google™-Konto für die Gmail™ -Anwendung in Ihrem Telefon, um mit Ihren Freunden über Google Talk™ zu chatten, Ihren Telefonkalender mit Ihrem Google Calendar™ zu synchronisieren sowie Anwendungen, Spiele, Musik, Filme und Bücher von Google Play™ herunterzuladen.

# Microsoft® Exchange ActiveSync®-Konto

Wenn Sie Ihr Telefon mit Ihrem geschäftlichen Microsoft® Exchange ActiveSync®synchronisieren. haben Sie ständigen Zugriff auf Ihre geschäftlichen E-Mails, Kontakte und Kalendertermine.

# Facebook™-Konto

Facebook™ ist ein sozialer Netzwerkdienst, der Sie mit Freunden, Verwandten und Kollegen in der ganzen Welt verbindet. Facebook auf Ihrem Telefon einrichten, sodass Sie jederzeit und an jedem Ort Kontakt halten können.

# SyncML™-Konto

Synchronisieren Sie Ihr Telefon über SyncML™ mit einem Internetserver. Die Kontaktdaten, Kalender und Lesezeichen lassen sich auf Ihrem Telefon so einfach wie auf einem Computer anzeigen und verwalten.

# <span id="page-11-0"></span>Übersicht über das Telefon

# Telefon im Überblick

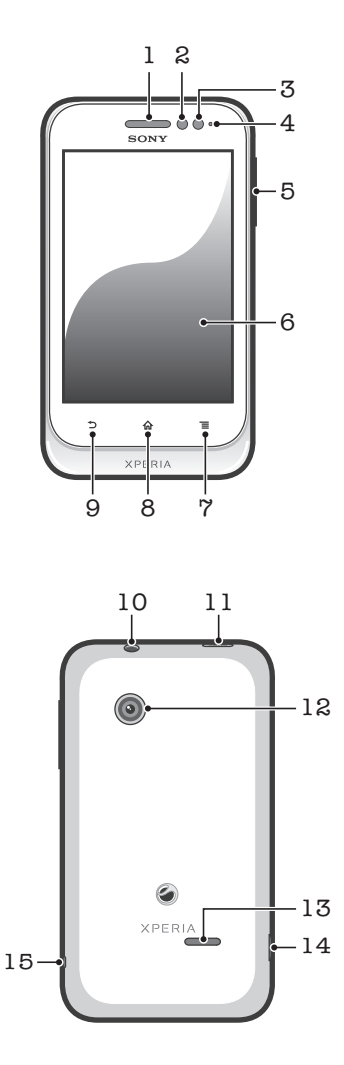

- 1. Hörmuschel
- 2. Abstandssensor 1
- 3. Abstandssensor 2
- 4. Benachrichtigungs-LED
- 5. Lautstärketaste/Zoomtaste
- 6. Sensorbildschirm
- 7. Menü-Taste
- 8. Startseitentaste
- 9. Zurück-Taste
- 10. Headset-Anschluss (CTIA-Standard)
- 11. Einschalttaste
- 12. Kameraobjektiv
- 13. Lautsprecher
- 14. Anschluss für Ladegerät/USB-Kabel
- 15. Trageschlaufenöse

# Verwenden der Tasten

<span id="page-12-0"></span>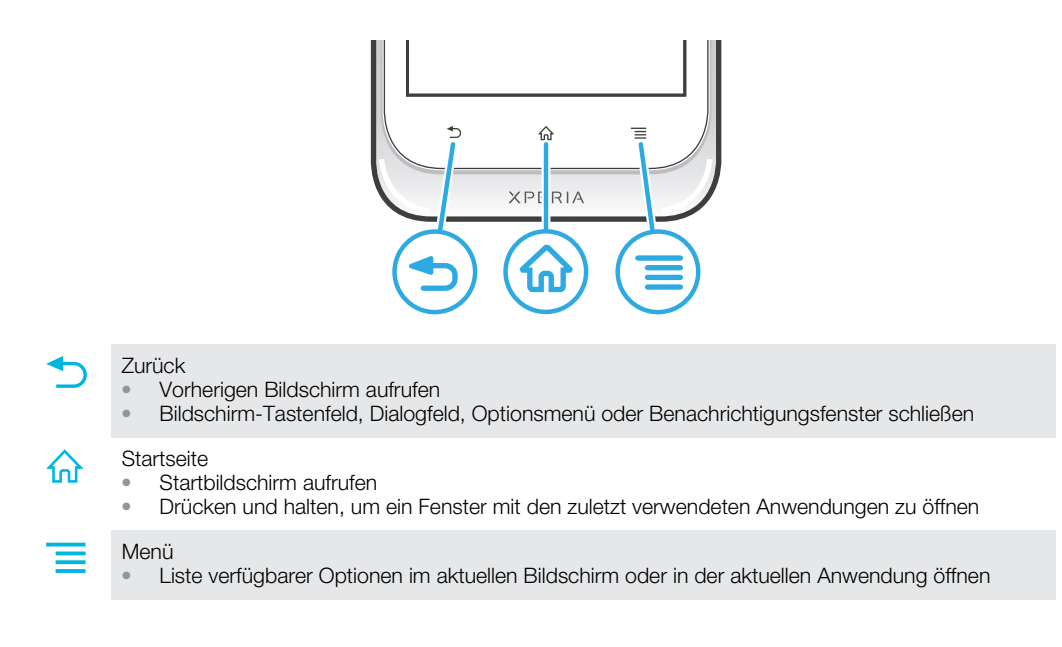

# Akku

# Laden des Akkus

Der Akku des Telefons ist nur teilweise geladen, wenn Sie das Telefon kaufen. Es kann einige Minuten dauern, bevor das Akkusymbol **auf dem Bildschirm angezeigt wird**, wenn Sie das Ladekabel für das Telefon an eine Stromquelle anschließen, beispielsweise an einen USB-Port oder ein Ladegerät. Sie können das Telefon auch während des Ladevorgangs verwenden. Ein langes Laden des Telefons, zum Beispiel über Nacht, beschädigt den Akku oder das Telefon nicht.

1 Wenn der Akku bei angeschlossenem Ladegerät vollständig geladen ist, wird der Akku in geringem Maße entladen und anschließend wieder geladen. Hierdurch wird eine längere Akkulaufzeit erreicht. Dies kann jedoch auch dazu führen, dass der Ladestatus einen Wert von unter 100 % anzeigt.

So laden Sie das Telefon:

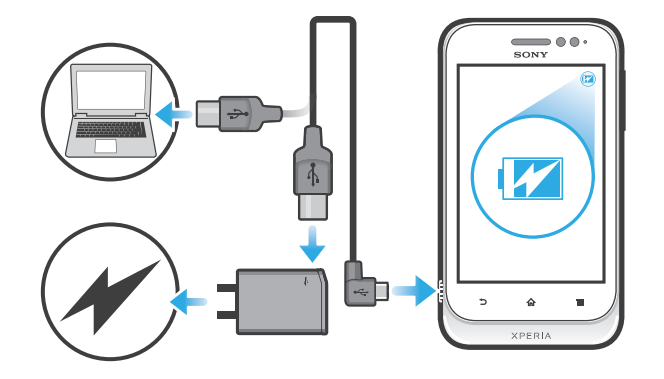

- <span id="page-13-0"></span>1 Schließen Sie das Ladegerät des Telefons an eine Steckdose an.
- 2 Verbinden Sie ein Ende des USB-Kabels mit dem Ladegerät (oder mit dem USB-Port eines Computers).
- 3 Verbinden Sie das andere Ende des Kabels mit dem Micro-USB-Port des Telefons (USB-Symbol nach oben). Die Akkustatus-LED leuchtet auf, sobald das Telefon geladen wird.

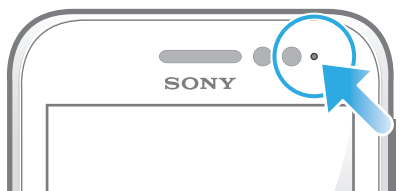

4 Wenn die Akkustatus-LED grün leuchtet, ist das Telefon vollständig geladen. Ziehen Sie das USB-Kabel vom Telefon ab.

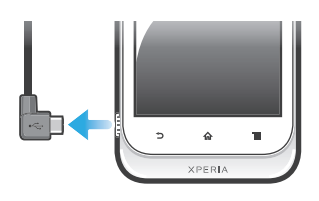

Achten Sie darauf, den Stecker beim Entfernen des Kabels nicht zu knicken.

# Akku-LED-Status

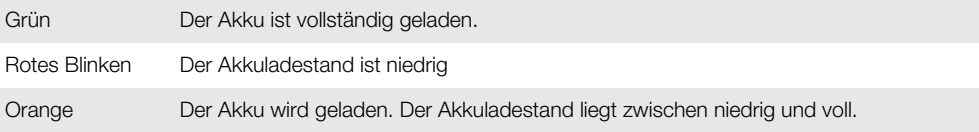

#### So überprüfen Sie den Akkuladestand:

- Tippen Sie auf der Startbildschirm auf ...
- 2 Tippen Sie auf Einstellung. > Über das Telefon > Status > Akkuladung.

# Optimieren der Akkuleistung

Mit den folgenden Tipps können Sie die Akkuleistung verbessern:

- Laden Sie das Telefon oft auf. Dies wirkt sich nicht auf die Lebensdauer des Akkus aus.
- Beim Herunterladen von Daten aus dem Internet wird viel Energie verbraucht. Wenn Sie nicht auf das Internet zugreifen, können Sie Energie sparen, indem Sie alle Datenverbindungen über Mobilfunknetze deaktivieren. Rufen Sie hierzu Einstellung. > Mehr... > Mobilfunknetze > Daten aktiviert auf. Diese Einstellung verhindert nicht, dass das Telefon Daten über andere Drahtlosnetzwerke übertragt.
- Deaktivieren Sie GPS, Bluetooth™ und Wi-Fi®, wenn Sie diese Funktionen nicht benötigen. Sie können diese Funktionen einfacher aktivieren bzw. deaktivieren, indem Sie Ihrer Startbildschirm das Widget zum Statuswechsel hinzufügen. 3G muss nicht ausgeschaltet werden.
- Stellen Sie Ihre Synchronisierungsanwendungen (zum Synchronisieren von E-Mails, Kalendereinträgen und Kontaktdaten) auf eine manuelle Synchronisierung ein. Sie können auch automatisch synchronisieren, Sie sollten dann aber die Synchronisationsintervalle verlängern.
- Überprüfen Sie im Menü für die Akkunutzung des Telefons, welche Anwendungen den meisten Strom verbrauchen. Ihr Akku verbraucht mehr Strom, wenn Sie Video- oder Musik-Streaming-Anwendungen wie YouTube™ verwenden. Auch verbrauchen manche Android Market™-Anwendungen mehr Energie.
- Schließen und beenden Sie die von Ihnen nicht verwendeten Anwendungen.
- Senken Sie die Helligkeitsstufe des Bildschirms.
- Schalten Sie das Telefon aus oder verwenden Sie den Flugmodus, wenn Sie sich in einem Gebiet ohne Netzabdeckung befinden. Ansonsten sucht das Telefon wiederholt nach verfügbaren Netzen. Dabei wird Strom verbraucht.
- <span id="page-14-0"></span>• Verwenden Sie beim Hören von Musik eine Freisprecheinrichtung von Sony. Freisprecheinrichtungen verbrauchen im Vergleich zu Lautsprechern weniger Strom.
- Schalten Sie Ihr Telefon so oft es geht in den Standby-Modus. Die Standby-Zeit bezieht sich auf die Zeitspanne, in der das Telefon zwar mit dem Netz verbunden ist, allerdings nicht verwendet wird.
- Aktuelle Hinweise zur optimalen Nutzung der Akkuleistung erhalten Sie unter *[www.sonymobile.com](http://www.sonymobile.com)*.

#### So greifen Sie auf das Menü für die Akkunutzung zu:

- 1 Tippen Sie auf der Startbildschirm auf ...
- 2 Tippen Sie auf Einstellung. > Akku, um die installierten Anwendungen mit dem höchsten Stromverbrauch anzuzeigen.

#### So fügen Sie der Startseite das Datenverkehrs-Widget hinzu:

- 1 Drücken Sie auf der Startbildschirm auf
- 2 Tippen Sie auf Hinzufügen  $>$  Widgets  $>$  Extras.
- 3 Streichen Sie nach links und wählen Sie das Widget Datenübertragung. Sie können Datenverbindungen nun leichter aktivieren bzw. deaktivieren.

# Verwenden des Sensorbildschirms

Der Bildschirm Ihres Telefons wird im Auslieferungszustand durch eine Schutzfolie geschützt. Sie sollten die Folie vor Verwendung des Sensorbildschirms abziehen. Andernfalls kann es zu Beeinträchtigungen bei der Verwendung des Sensorbildschirms kommen.

Wenn das Telefon eine bestimmte Zeit inaktiv ist, wird der Bildschirm zum Sparen von Akkustrom abgeblendet und automatisch gesperrt. Diese Sperre verhindert ungewünschte Aktionen auf dem Sensorbildschirm, wenn Sie diesen nicht verwenden. Sie können auch eine personenbezogene Sperre einrichten, um Ihren Teilnehmerzugang zu schützen und sicherzustellen, dass nur Sie Zugriff auf Ihre Telefondaten haben.

Der Bildschirm Ihres Telefons ist aus Glas gefertigt. Berühren Sie den Bildschirm nicht, wenn das Glas gesprungen oder zerbrochen ist. Versuchen Sie nicht, einen beschädigten Bildschirm selbst zu reparieren. Glasbildschirme dürfen weder fallen gelassen noch mechanischen Stößen ausgesetzt werden. Ein fahrlässiger Umgang wird von der Sony-Garantieleistung nicht abgedeckt.

#### So öffnen Sie ein Objekt oder heben es hervor:

• Tippen Sie auf das Objekt.

#### So aktivieren oder deaktivieren Sie Optionen:

• Tippen Sie auf das entsprechende Kontrollkästchen oder die Listenoption.

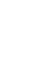

Markiertes Kontrollkästchen

Unmarkiertes Kontrollkästchen

Markierte Listenoption

Unmarkierte Listenoption

#### Zoomen

Die verfügbaren Zoomoptionen hängen von der verwendeten Anwendung ab.

#### So vergrößern oder verkleinern Sie (Zoom):

- Sofern verfügbar, tippen Sie zum Vergrößern oder Verkleinern auf oder ...
- Sie müssen den Bildschirm eventuell ziehen (in eine beliebige Richtung), um die Zoom-Symbole anzuzeigen.

So zoomen Sie mit zwei Fingern:

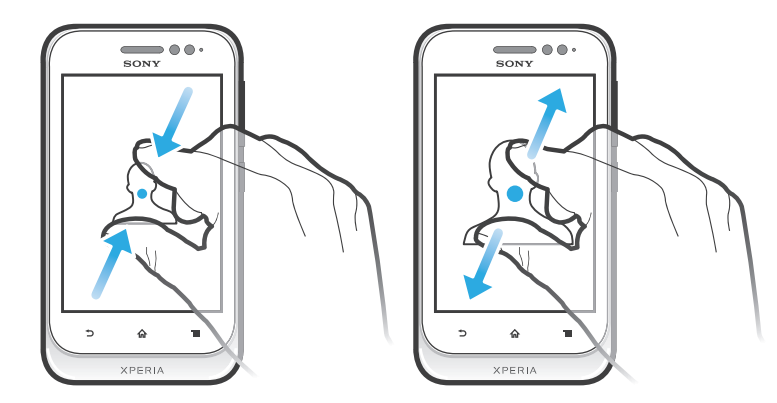

- Legen Sie zwei Finger auf den Bildschirm, und drücken Sie sie zusammen (Verkleinern) oder ziehen Sie sie auseinander (Vergrößern).
- Verwenden Sie die Zoomfunktion beim Anzeigen von Fotos und Karten oder beim Surfen im Internet.

# Blättern

Blättern Sie, indem Sie Ihren Finger auf dem Bildschirm nach oben oder unten bewegen. Auf manchen Webseiten ist auch seitliches Blättern möglich.

Durch Ziehen oder Streichen wird nichts auf dem Bildschirm aktiviert.

#### So blättern Sie:

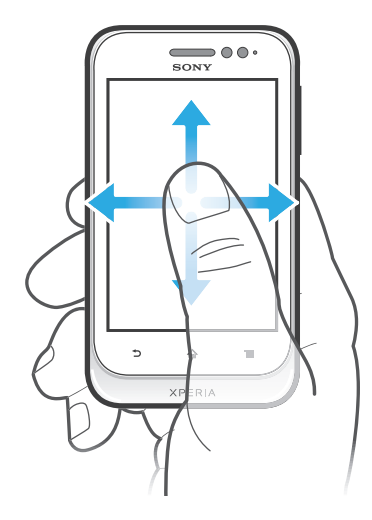

- Ziehen oder streichen Sie Ihren Finger in die Richtung, in die auf dem Bildschirm geblättert werden soll.
- **A** Um schneller zu blättern, streichen Sie mit Ihrem Finger in die gewünschte Richtung auf dem Bildschirm.

<span id="page-16-0"></span>So streichen Sie:

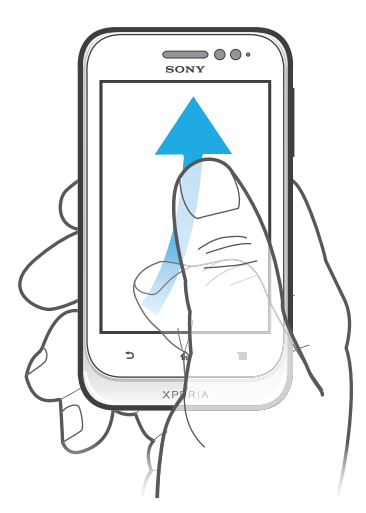

• Um schneller zu blättern, streichen Sie mit Ihrem Finger in die gewünschte Richtung auf dem Bildschirm. Sie können warten, bis das Blättern von alleine endet, oder Sie können das Blättern sofort stoppen, indem Sie auf den Bildschirm tippen.

#### Sensoren

Das Telefon verfügt über Sensoren, die sowohl auf Licht als auch auf Abstände reagieren. Der Lichtsensor reagiert auf die Intensität des Umgebungslichtes und passt die Bildschirmhelligkeit entsprechend an. Der Abstandssensor schaltet den Sensorbildschirm aus, wenn Sie das Telefon zum Kopf führen. So wird verhindert, dass beim Telefonieren versehentlich Telefonfunktionen aktiviert werden.

# **Startseite**

Die Startbildschirm Ihres Telefons entspricht dem Desktop eines Computers. Darüber erhalten Sie Zugriff auf die Hauptfunktionen Ihres Telefons. Sie können Ihre Startbildschirm mithilfe von Widgets, Verknüpfungen, Ordnern, Designs, Hintergründen und anderen Objekten anpassen.

Die Startbildschirm geht über die normale Bildschirmgröße hinaus, so dass Sie zur Anzeige der Inhalte in einer der vier Bildschirmerweiterungen nach links oder rechts streichen müssen.  $\infty$   $\infty$  zeigt, in welchem Teil der Startbildschirm Sie sich befinden.

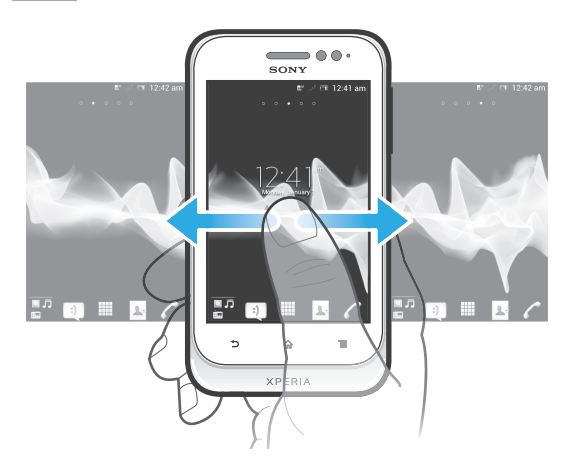

Die Objekte in der unten auf dem Bildschirm angezeigten Leiste sind immer für den schnellen Zugriff verfügbar.

#### So rufen Sie die Startseite auf:

Drücken Sie  $\overbrace{10}$ .

#### So navigieren Sie auf der Startseite:

• Streichen Sie nach rechts oder links.

#### So geben Sie ein Element von der Startseite frei:

- 1 Drücken Sie  $\{ \}$ , um die Startbildschirm zu öffnen.
- 2 Berühren und halten Sie ein Objekt, bis es vergrößert wird und das Telefon vibriert. Ziehen Sie das Objekt anschließend in  $\sqrt{2}$ .
- 3 Wählen Sie eine Option aus, und bestätigen Sie ggf. Ihre Auswahl. Sie können nun Anwendungen und Widgets, die Ihnen gefallen, für Freunde freigeben, die sie herunterladen und verwenden können.

# **Widgets**

Widgets sind kleine Anwendungen, die direkt auf der Startbildschirm verwendet werden können. Mit dem Musikplayer-Widget können Sie zum Beispiel Musik direkt abspielen.

#### So fügen Sie der Startseite ein Widget hinzu:

- 1 Drücken Sie auf der Startbildschirm auf  $\equiv$ .
- 2 Tippen Sie auf Hinzufügen > Widgets.
- 3 Tippen Sie auf ein Widget.

#### So ändern Sie die Größe eines Widgets:

- 1 Berühren und halten Sie ein Widget, bis es vergrößert wird und das Telefon vibriert. Geben Sie das Widget anschließend wieder frei. Wenn eine Änderung der Widget-Größe möglich ist, werden ein hervorgehobener Rahmen und Punkte zum Ändern der Größe angezeigt.
- 2 Ziehen Sie die Punkte nach innen oder nach außen, um das Widget zu verkleinern bzw. zu vergrößern.
- 3 Um die neue Größe des Widgets zu bestätigen, tippen Sie auf der Startbildschirm auf eine beliebige Stelle.

#### So erhalten Sie einen Überblick über alle Widgets auf der Startseite:

- Drücken Sie auf einen beliebigen Bereich der Startbildschirm. Alle Widgets aus den verschiedenen Bereichen der Startbildschirm werden nun in einer Ansicht dargestellt.
- Wenn alle Widgets der Startbildschirm in einer Ansicht zusammengeführt sind, tippen Sie auf ein beliebiges Widget, um zu dem Bereich der Startbildschirm mit diesem Widget zu gelangen.

#### Timescape™-Freunde-Widget

Das Timescape™-Freunde-Widget benachrichtigt Sie über Ihre zuletzt stattgefundenen Netzwerkaktivitäten oder die Ihrer Freunde. Sie können alle Aktivitäten anzeigen und über Kommentare, Gefällt-mir-Tasten und ReTweets mit Freunden kommunizieren.

#### Timescape™-Share-Widget

Geben Sie Ihren Status über einen der Dienste, bei denen Sie sich von Ihrem Telefon aus angemeldet haben, weiter. Beispielsweise können Sie Updates auf Facebook™ oder Twitter™ veröffentlichen.

#### Startseite neu anordnen

Passen Sie die Darstellung Ihrer Startseite an, und ändern Sie die Funktionen, auf die Sie von dort aus zugreifen können. Sie können den Bildschirmhintergrund ändern, Elemente verschieben, Ordner erstellen und Verknüpfungen mit Kontakten hinzufügen.

#### So öffnen Sie das Optionsmenü der Startseite:

Es gibt zwei Möglichkeiten, das Optionsmenü der Startbildschirm zu öffnen:

- Drücken Sie auf der Startbildschirm auf  $\equiv$ .
- Berühren und halten Sie einen beliebigen Teil der Startbildschirm.

#### So fügen Sie der Startseite eine Verknüpfung hinzu:

- <span id="page-18-0"></span>1 Drücken Sie auf der Startbildschirm auf  $\equiv$ .
- 2 Tippen Sie auf Hinzufügen > Verknüpfungen.
- 3 Suchen Sie eine Verknüpfung, und wählen Sie sie aus.
- Fügen Sie eine Anwendungsverknüpfung direkt über den Anwendungsbildschirm hinzu, indem Sie die Anwendung berühren und halten.

#### So fügen Sie einen Ordner zum Startbildschirm hinzu:

- 1 Drücken Sie auf der Startbildschirm auf  $\equiv$
- 2 Tippen Sie auf Hinzufügen > Ordner.
- 3 Geben Sie einen Namen für den Ordner ein, und tippen Sie auf Fertig.
- Legen Sie ein Objekt auf ein anderes auf Ihrem Startbildschirm ab, um automatisch einen Ordner zu erstellen.

#### So fügen Sie einem Ordner Objekte hinzu:

• Berühren und halten Sie ein Objekt, bis es vergrößert wird und das Telefon vibriert. Ziehen Sie das Objekt anschließend in den Ordner.

#### So benennen Sie einen Ordner um:

- 1 Tippen Sie auf einen Ordner, um ihn zu öffnen.
- 2 Berühren Sie die Titelleiste des Ordners, um das Feld Ordnername anzuzeigen.
- 3 Geben Sie den neuen Ordnernamen ein, und tippen Sie auf Fertig.

#### So verschieben Sie ein Objekt auf der Startseite:

- 1 Drücken Sie <sub>10</sub>, um die Startbildschirm zu öffnen.
- 2 Berühren und halten Sie ein Objekt, bis es vergrößert wird und das Telefon vibriert. Ziehen Sie das Objekt anschließend an die neue Position.

#### So löschen Sie ein Objekt aus der Startseite:

• Berühren und halten Sie ein Objekt, bis es vergrößert wird und das Telefon vibriert. Ziehen Sie das Objekt anschließend in **im.** 

#### Hintergrund der Startseite ändern

Passen Sie die Startbildschirm mit Hintergründen und verschiedenen Designs Ihren Wünschen entsprechend an.

#### So ändern Sie den Hintergrund der Startseite:

- 1 Drücken Sie auf der Startbildschirm auf  $\equiv$ .
- 2 Tippen Sie auf Hintergrund, und wählen Sie einen Hintergrund.
- $\bullet$ Sie können von Ihnen aufgenommene Fotos oder Animationen verwenden. Laden Sie über Android Market™ und andere Quellen beispielsweise Live-Hintergründe herunter, deren Darstellung sich je nach Tageszeit ändert.

#### So legen Sie ein Design fest:

- 1 Drücken Sie auf der Startbildschirm auf  $\equiv$ .
- 2 Tippen Sie auf Design, und wählen Sie ein Design.
- Ţ Wenn Sie ein Design ändern, wird auch der Hintergrund einiger Anwendungen geändert.

#### Zugreifen und Verwenden von Anwendungen

Sie können Anwendungen über die auf der Startbildschirm bzw. auf dem Anwendungsbildschirm vorhandenen Verknüpfungen öffnen.

# Anwendungsbildschirm

Der Anwendungsbildschirm, der über die Startbildschirm geöffnet wird, enthält die auf dem Telefon vorinstallierten sowie von Ihnen heruntergeladenen Anwendungen.

Der Anwendungsbildschirm geht über die normale Bildschirmgröße hinaus, so dass Sie zur Anzeige sämtlicher Inhalte nach links und rechts streichen müssen.

#### So öffnen Sie den Anwendungsbildschirm:

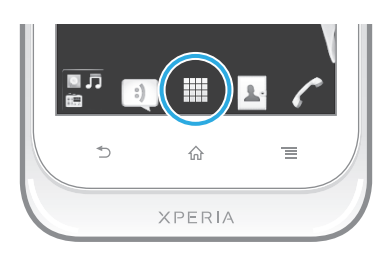

Tippen Sie auf der Startbildschirm auf ...

#### So navigieren Sie im Anwendungsbildschirm:

• Öffnen Sie den Anwendungsbildschirm. Streichen Sie dann nach rechts oder links.

#### So erstellen Sie auf der Startseite eine Verknüpfung für eine Anwendung:

- 1 Tippen Sie auf der Startbildschirm auf
- 2 Berühren und halten Sie eine Anwendung, bis Sie auf Ihrer Startbildschirm angezeigt wird. Ziehen Sie sie dann an die gewünschte Position.

#### So geben Sie eine Anwendung vom Anwendungsbildschirm frei:

- 1 Tippen Sie auf der Startbildschirm auf ...
- 2 Berühren und halten Sie eine Anwendung, bis Sie auf der Startbildschirm angezeigt wird. Ziehen Sie die Anwendung dann auf die  $\sqrt{2}$ .
- 3 Wählen Sie eine Option aus, und bestätigen Sie ggf. Ihre Auswahl. Sie können nun Anwendungen, die Ihnen gefallen, für Freunde freigeben, die sie herunterladen und verwenden können.

# Öffnen und Schließen von Anwendungen

#### So starten Sie eine Anwendung:

• Tippen Sie auf der Startbildschirm oder auf dem Anwendungsbildschirm auf die Anwendung.

#### So schließen Sie eine Anwendung:

- Drücken Sie ...
- Manche Anwendungen werden angehalten, wenn Sie <sub>10</sub> zum Beenden drücken, während andere Anwendungen weiterhin im Hintergrund ausgeführt werden. Im ersteren Fall können Sie beim nächsten Öffnen der Anwendung Ihre Arbeit wieder aufnehmen. Bei einigen Anwendungen, die im Hintergrund ausgeführt werden, fallen möglicherweise Gebühren für die Datenverbindung an, bsplw. soziale Netzwerkdienste.

#### Fenster der kürzlich verwendeten Anwendungen

In diesem Fenster können sie kürzlich verwendete Anwendungen anzeigen und darauf zugreifen.

#### So öffnen Sie das Fenster der kürzlich verwendeten Anwendungen:

Drücken und halten Sie  $\overrightarrow{ln}$ .

# <span id="page-20-0"></span>Anwendungsmenü

In einer Anwendung können Sie jederzeit auf das Menü zugreifen, indem Sie die Telefontaste  $\equiv$  drücken. Das Erscheinungsbild des Menüs ist anwendungsabhängig.

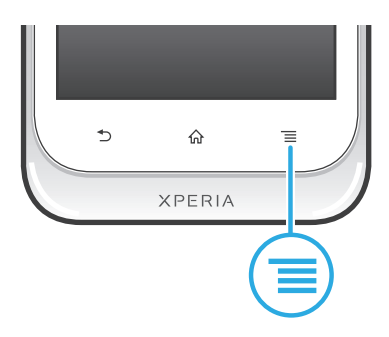

#### So öffnen Sie ein Menü in einer Anwendung:

- Drücken Sie in einer Anwendung  $\equiv$ .
- Nicht alle Anwendungen enthalten ein Menü.

#### Neuanordnen des Anwendungsbildschirms

Verschieben Sie die Anwendungen wunschgemäß auf dem Anwendungsbildschirm.

So ordnen Sie Anwendungen auf dem Anwendungsbildschirm an:

- 1 Tippen Sie auf der Startbildschirm auf **Hill**, um den Anwendungsbildschirm zu öffnen.
- 2 Tippen Sie auf <sup>[</sup>厚, und wählen Sie eine Option.

#### So verschieben Sie eine Anwendung auf dem Anwendungsbildschirm:

- 1 Öffnen Sie den Anwendungsbildschirm, und tippen Sie auf ...
- 2 Berühren und halten Sie ein Objekt, bis es vergrößert wird und das Telefon vibriert. Ziehen Sie das Objekt anschließend an die neue Position.
- 3 Tippen Sie auf  $\blacktriangleright$ , um den Bearbeitungsmodus zu verlassen.
- Ţ Es ist nur möglich, Anwendungen zu verschieben, wenn  $\mathbb{R}$  ausgewählt ist.

#### So deinstallieren Sie eine Anwendung vom Anwendungsbildschirm:

- 1 Tippen Sie auf der Startbildschirm auf ...
- 2 Tippen Sie auf . Alle zu deinstallierenden Anwendungen sind mit dem Symbol **x** markiert.
- $3$  Tippen Sie auf die zu deinstallierende Anwendung, und tippen Sie dann auf OK.

#### Status und Benachrichtigungen

Anhand der oben auf dem Bildschirm angezeigten Statusleiste können Sie die Vorgänge auf Ihrem Telefon beobachten. Im Falle neuer oder laufender Vorgänge erhalten Sie links Benachrichtigungen. So werden hier beispielsweise neue Nachrichten und Kalenderbenachrichtigungen angezeigt. Auf der rechten Seite werden die Signalstärke, der Akkustatus und andere Informationen angegeben.

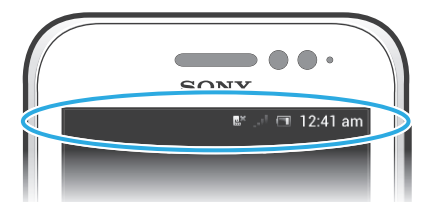

Eine Benachrichtigungsleuchte vermittelt ebenfalls Informationen über den Akkustatus und einige Benachrichtigungen. Eine blinkende blaue Leuchte steht z. B. für eine neue Nachricht oder einen unbeantworteten Anruf. Die Benachrichtigungsleuchte funktioniert bei niedrigem Akkuladestand möglicherweise nicht.

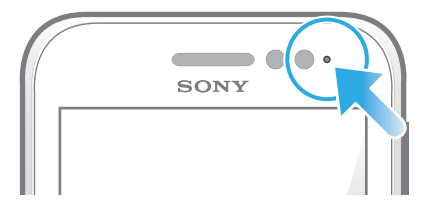

# Überprüfen von Benachrichtigung und laufenden Aktivitäten

Sie können die Statusleiste nach unten ziehen, um das Benachrichtigungsfenster zu öffnen und weitere Informationen abzurufen. Beispielsweise können Sie in diesem Fenster eine neue Nachricht öffnen oder einen Termin im Kalender anzeigen. Außerdem können Sie einige Anwendungen öffnen, die im Hintergrund ausgeführt werden, wie den Musikplayer.

So öffnen Sie das Benachrichtigungsfenster:

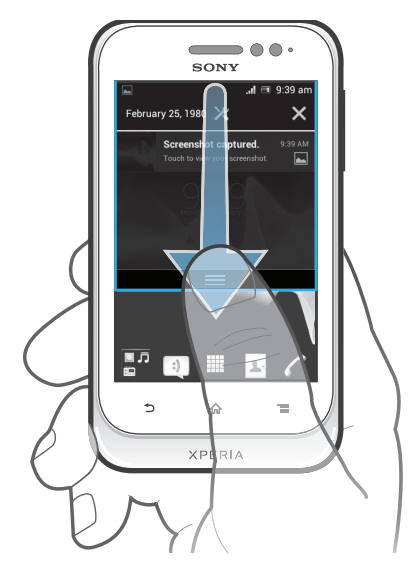

• Ziehen Sie die Statusleiste nach unten.

So schließen Sie das Benachrichtigungsfenster:

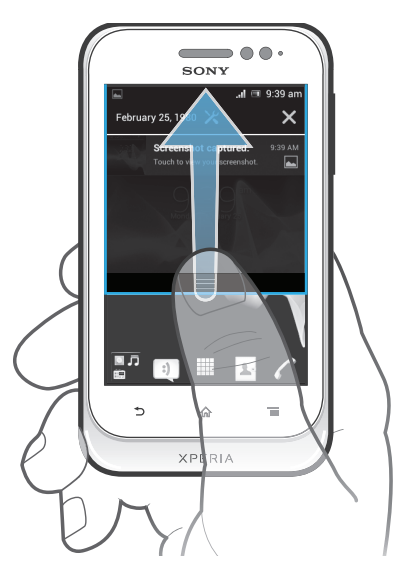

• Ziehen Sie die unten im Benachrichtigungsfenster angezeigte Registerkarte nach oben.

#### So öffnen Sie ein laufende Anwendung vom Benachrichtigungsfenster aus:

<span id="page-22-0"></span>• Tippen Sie auf das Symbol der laufenden Anwendung, um es zu öffnen.

So öffnen Sie vom Benachrichtigungsfenster aus das Menü mit den Telefoneinstellungen:

Tippen Sie auf  $\chi$ .

So löschen Sie Benachrichtigungen aus dem Benachrichtigungsfenster:

• Fahren Sie mit Ihrem Finger über eine Nachricht, und streichen Sie nach links oder rechts.

So löschen Sie alle Benachrichtigungen vom Benachrichtigungsfenster aus:

Tippen Sie auf X.

# Menü mit den Telefoneinstellungen

Über das Menü "Einstellungen" können Sie die Telefoneinstellungen anzeigen und ändern.

#### So greifen Sie auf die Telefoneinstellungen zu:

- 1 Tippen Sie auf der Startbildschirm auf ...
- 2 Tippen Sie auf Einstellungen.

# Text eingeben

#### Bildschirmtastatur

Tippen Sie auf die Tasten der QWERTZ-Bildschirmtastatur, um bequem Text einzugeben. Manche Anwendungen öffnen die Bildschirmtastatur automatisch. Sie können diese Tastatur auch öffnen, indem Sie auf ein Textfeld tippen.

#### Bildschirmtastatur verwenden

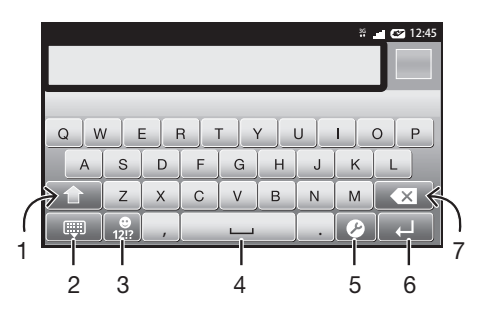

- 1 Zwischen Groß- und Kleinschreibung wechseln und Großbuchstabenarretierung einschalten. In manchen Sprachen kann über diese Taste auf zusätzliche Zeichen der Sprache zugegriffen werden.
- 2 Bildschirmtastaturansicht schließen
- 3 Zahlen und Symbole anzeigen durch Berühren und Halten Smileys anzeigen
- 4 Leerzeichen eingeben
- 5 Menü für Eingabeeinstellungen öffnen, um z. B. die Einstellungen für Eingabesprachen zu ändern. Über diese Taste kann auch die Eingabesprache geändert werden, wenn mehr als eine Eingabesprache ausgewählt ist.
- 6 Zeilenvorschub eingeben oder Texteingabe bestätigen
- 7 Das vor dem Cursor angezeigte Zeichen löschen
- Alle Abbildungen dienen ausschließlich der Illustration und zeigen nicht immer exakte Darstellungen Ihres Telefons.

#### So zeigen Sie die Bildschirmtastatur an, um Text einzugeben:

• Tippen Sie auf ein Texteingabefeld.

#### So blenden Sie die Bildschirmtastatur aus:

• Wenn die Bildschirmtastatur geöffnet ist, drücken Sie

#### So verwenden Sie die Bildschirmtastatur im Querformat:

- Drehen Sie das Telefon für die Texteingabe seitwärts.
- Damit Ihre Tastatur diese Funktion unterstützt, muss die verwendete Anwendung den Querformatmodus unterstützen, und die Einstellungen für die Bildschirmausrichtung müssen auf Automatik gestellt sein.

#### So geben Sie Text mit der Bildschirmtastatur ein:

- Auf der Tastatur angezeigte Zeichen geben Sie ein, indem Sie auf das gewünschte Zeichen tippen.
- Sie können Varianten eingeben, indem Sie lang auf ein Standardzeichen auf der Tastatur tippen, bis eine Liste der verfügbaren Optionen angezeigt wird. Wählen Sie dann das gewünschte Zeichen. Um beispielsweise den Buchstaben "é" einzugeben, berühren und halten Sie so lange "e", bis andere Optionen angezeigt werden. Ziehen Sie und wählen Sie dann den Buchstaben "é". Belassen Sie den Finger währenddessen auf der Tastatur.

#### So schalten Sie zwischen Großbuchstaben und Kleinbuchstaben um:

• Vor der Eingabe eines Buchstabens tippen Sie auf  $\Phi$ , um zur Großschreibung zu wechseln, bzw. auf  $\blacktriangle$ , um zur Kleinschreibung zu wechseln.

#### So schalten Sie die Großbuchstabenarretierung ein:

Tippen Sie vor der Eingabe eines Wortes so lange auf  $\triangle$  oder  $\triangle$ , bis  $\triangle$ angezeigt wird.

#### So geben Sie Zahlen oder Symbole ein:

• Tippen Sie beim Eingeben von Text auf  $\frac{9}{120}$ . Eine Tastatur mit Zahlen und Symbolen wird angezeigt. Tippen Sie auf **III**, um weitere Optionen anzuzeigen.

#### So geben Sie gängige Interpunktionszeichen ein:

- 1 Wenn Sie ein Wort eingegeben haben, tippen Sie auf die Leertaste.
- 2 Wählen Sie in der Vorschlagsleiste ein Interpunktionszeichen aus. Die ausgewählte Markierung wird vor dem Leerzeichen eingefügt.
- Tippen Sie, nachdem Sie ein Wort eingegeben haben, zweimal auf die Leertaste, wenn Sie schnell ein Satzende eingeben möchten.

#### So fügen Sie ein Smiley ein:

- 1 Tippen Sie beim Eingeben von Text lang auf  $\frac{1}{1212}$ .
- 2 Wählen Sie ein Smiley.

#### So löschen Sie Zeichen:

• Tippen Sie, um den Cursor hinter dem zu löschenden Zeichen zu platzieren. Tippen Sie dann auf x

#### So geben Sie einen Zeilenvorschub ein:

• Tippen Sie bei der Texteingabe auf <
ighter um einen Zeilenvorschub einzugeben.

#### So wählen Sie einen Text aus:

- 1 Wenn Sie Text eingeben, berühren und halten Sie das Textfeld, oder doppelklicken Sie in das Textfeld.
- 2 Das Wort, das Sie berühren, wird auf beiden Seiten durch Registerkarten markiert. Ziehen Sie die Registerkarten nach links oder nach rechts, um weiteren Text zu wählen.

#### So bearbeiten Sie Text im Hochformat:

- 1 Wenn Sie Text eingeben, berühren und halten Sie so lange das Textfeld, bis die Anwendungsleiste angezeigt wird.
- 2 Wählen Sie den zu bearbeitenden Text aus, und nehmen Sie die gewünschten Änderungen über die Anwendungsleiste vor.
- $\mathbf{y}$ Um Text aus der Zwischenablage einzufügen, halten Sie das Textfeld so lange, bis Einfügen angezeigt wird, und tippen Sie dann auf Einfügen.

#### Anwendungsleiste

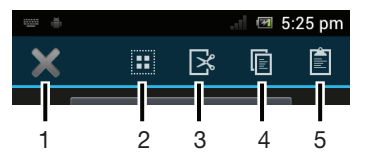

- 1 Anwendungsleiste schließen
- 2 Gesamten Text wählen
- 3 Text ausschneiden
- 4 Text kopieren
- 5 Text einfügen
- ı wird nur angezeigt, wenn Sie Text in der Zwischenablage gespeichert haben.

# Verwenden der Streichen zum Schreiben-Funktion zum Schreiben von Wörtern

Sie können Texte eingeben, indem Sie mit Ihrem Finger auf der Bildschirmtastatur von Buchstabe zu Buchstabe fahren. Heben Sie Ihren Finger zwischen den Wörtern einfach an, damit das Telefon die Wörter erkennen kann.

Ţ Streichen zum Schreiben ist nur bei Verwenden der Bildschirmtastatur verfügbar.

#### So ändern Sie Streichen zum Schreiben-Einstellungen:

- 1 Wenn Sie Text über die Bildschirmtastatur eingeben, tippen Sie auf 2. Wenn Sie mehr als eine Eingabesprache ausgewählt haben, berühren und halten Sie ...
- 2 Tippen Sie auf Einstellungen für Texteingabe.
- 3 Aktivieren oder deaktivieren Sie das Kontrollkästchen Streichen zum Schreiben.
- 4 Zum automatischen Hinzufügen eines Leerzeichens zwischen Gesten, sodass Sie nicht jedes Mal auf die Leertaste tippen müssen, markieren Sie das Kontrollkästchen Leerzeich. vor Streichen.

#### So geben Sie Text per Streichen zum Schreiben-Funktion ein:

- 1 Wenn Sie über die Bildschirmtastatur Text eingeben, fahren Sie mit Ihrem Finger von Buchstabe zu Buchstabe, um das gewünschte Wort zu schreiben. Heben Sie Ihren Finger in die Höhe, wenn Sie mit der Eingabe eines Worts fertig sind.
- 2 Das Telefon schlägt basierend auf den von Ihnen eingegebenen Buchstaben ein Wort vor. Wählen Sie gegebenenfalls das richtige Wort aus der Vorschlagsleiste aus. Blättern Sie in der Wortvorschlagsleiste nach rechts oder links, damit Ihnen weitere Optionen angezeigt werden. Wenn Sie das gewünschte Wort nicht finden können, tippen Sie einmal auf  $\overline{\bullet}$ , um das gesamte Wort zu löschen. Versuchen Sie dann erneut, das Wort mithilfe von Streichen zum Schreiben einzugeben, oder tippen Sie auf die einzelnen Buchstaben des Wortes.
- 3 Wenn die Leerzeich. vor Streichen-Einstellung aktiviert ist, geben Sie das nächste gewünschte Wort ein. Tippen Sie andernfalls auf die Leertaste und geben Sie dann das nächste gewünschte Wort ein.
- -`ó∕-Zur Eingabe von Wortzusammensetzungen müssen Sie bei aktivierter Leerzeich. vor Streichen-Einstellung eventuell zunächst den ersten Teil des Worts durch Wischen mit dem Finger eingeben und den Rest des Worts, indem Sie jeden Buchstaben einzeln eintippen.

#### Phonepad

Das Phonepad ähnelt einem standardmäßigen Telefontastenfeld mit 12 Tasten. Es bietet Worterkennung und Eingabeoptionen über Multi-Tap. Sie können die Texteingabemethode "Phonepad" über die Tastatureinstellungen aktivieren. Das Phonepad ist nur im Hochformat verfügbar.

#### Phonepad verwenden

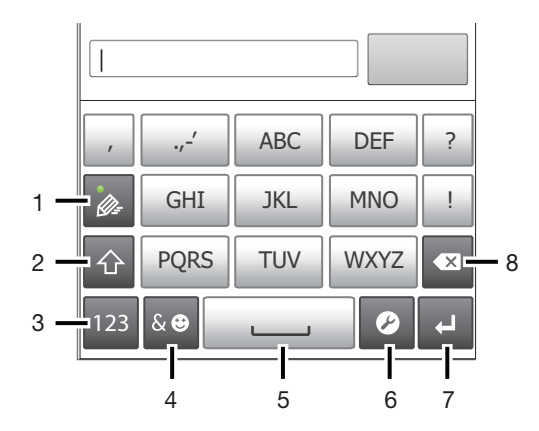

- 1 Texteingabeoption wählen
- 2 Zwischen Groß- und Kleinschreibung wechseln und Großbuchstabenarretierung einschalten
- 3 Nummern anzeigen
- 4 Symbole und Smileys anzeigen
- 5 Leerzeichen eingeben
- 6 Menü für Eingabeeinstellungen öffnen, um z. B. die Einstellungen für Eingabesprachen zu ändern. Über diese Taste kann auch die Eingabesprache geändert werden, wenn mehr als eine Eingabesprache ausgewählt ist.
- 7 Zeilenvorschub eingeben oder Texteingabe bestätigen
- 8 Das vor dem Cursor angezeigte Zeichen löschen
- Alle Abbildungen dienen ausschließlich der Illustration und zeigen nicht immer exakte Darstellungen Ihres Telefons.

#### So öffnen Sie das Phonepad zum ersten Mal:

- <span id="page-26-0"></span>Tippen Sie auf ein Texteingabefeld und anschließend auf  $\mathcal{P}$ , oder berühren und halten Sie , wenn bereits mehr als eine Eingabesprache ausgewählt ist. Tippen Sie auf Tastaturlayout, und wählen Sie eine Option.
- Sobald Sie die Einstellung vorgenommen haben, können Sie das Phonepad einfach aktivieren, indem Sie auf ein Texteingabefeld tippen.

#### So wechseln Sie zwischen der Bildschirmtastatur und dem Phonepad:

- 1 Tippen Sie bei der Texteingabe auf  $\triangleright$ , oder berühren und halten Sie  $\oplus^{\circ}$ , wenn bereits mehr als eine Eingabesprache ausgewählt ist.
- 2 Tippen Sie auf Tastaturlayout, und wählen Sie eine Option.
- Ţ Das Phonepad ist nur im Hochformat verfügbar.

#### So geben Sie Text mit dem Phonepad ein:

Wenn Sie das Phonepad verwenden, können Sie zwischen zwei Eingabeoptionen wählen:

- Wenn  $\geqslant$  im Phonepad angezeigt wird, tippen Sie auf jede Zeichentaste nur einmal, selbst wenn der gewünschte Buchstabe nicht dem ersten Buchstaben auf der Taste entspricht. Tippen Sie auf das angezeigte Wort, oder tippen Sie auf  $\blacktriangleright$ , um weitere Wortvorschläge anzuzeigen und ein Wort aus der Liste auszuwählen.
- Wenn im Phonepad angezeigt wird, tippen Sie auf die Bildschirmtaste für das Zeichen, das Sie eingeben möchten. Drücken Sie diese Taste mehrmals, bis das gewünschte Zeichen ausgewählt ist. Wiederholen Sie diesen Schritt für jedes weitere Zeichen, das Sie eingeben möchten.

#### So geben Sie Zahlen mit dem Phonepad ein:

• Wenn das Phonepad geöffnet ist, tippen Sie auf 123. Ein Phonepad mit Zahlen wird angezeigt.

#### So fügen Sie Symbole und Smileys mit dem Phonepad ein:

- 1 Wenn das Phonepad geöffnet ist, tippen Sie auf <sup>&®</sup>. Ein Raster mit Symbolen und Smileys wird angezeigt.
- 2 Blättern Sie nach oben oder unten, um weitere Optionen anzuzeigen. Tippen Sie zum Auswählen auf ein Symbol oder einen Smiley.

# Einstellungen für Tastatur und Phonepad

Sie können die Einstellungen für die Bildschirmtastatur und das Phonepad wählen, wie etwa die Eingabesprache und die automatische Korrektur.

#### So greifen Sie auf die Einstellungen für die Tastatur und das Phonepad zu:

• Wenn Sie Text über die Bildschirmtastatur oder das Phonepad eingeben, tippen Sie auf  $\bigcirc$ . Wenn Sie mehr als eine Eingabesprache ausgewählt haben, berühren und halten Sie stattdessen ...

#### So ändern Sie die Eingabesprache bei Verwendung der Bildschirmtastatur oder des Phonepad:

- 1 Tippen Sie bei der Texteingabe auf  $\triangleright$ , oder berühren und halten Sie  $\oplus^{\circ}$ , wenn bereits mehr als eine Eingabesprache ausgewählt ist.
- 2 Tippen Sie auf Eingabesprachen, und wählen Sie die Sprachen für die Texteingabe.
- 3 Wenn Sie mehr als eine Eingabesprache ausgewählt haben, tippen Sie auf  $\oplus$ , um zwischen den ausgewählten Eingabesprachen zu wechseln.

#### So wechseln Sie die Tastatur:

- <span id="page-27-0"></span>1 Wenn Sie Text eingeben, ziehen Sie die Statusleiste nach unten, um das Benachrichtigungsfenster zu öffnen.
- 2 Tippen Sie auf Eingabemethode auswählen, und wählen Sie eine Option.

#### Einstellungen für die Texteingabe

Bei der Texteingabe können Sie auf ein Menü mit Texteingabeeinstellungen zugreifen, über das Sie die Textvorschlagsoptionen einstellen können. Beispielsweise können Sie im Telefon Folgendes festlegen: die Darstellung von Wortalternativen, die Korrektur von Wörtern bei der Eingabe oder die Aktivierung der Texteingabeanwendung zum Speichern der von Ihnen neu eingegebenen Wörter.

#### So ändern Sie die Texteingabeeinstellungen:

- 1 Wenn Sie Text über die Bildschirmtastatur oder das Phonepad eingeben, tippen Sie auf  $\blacktriangleright$ , oder berühren und halten Sie  $\textcircled{3}^{\circ}$ .
- 2 Tippen Sie auf Einstellungen für Texteingabe.
- 3 Wählen Sie die gewünschten Einstellungen.

# Anpassen des Telefons

Passen Sie das Telefon an Ihre Anforderungen an, indem Sie beispielsweise persönliche Einstellungen für Rufton, Telefonsprache und Datenschutz festlegen.

#### Einstellen der Lautstärke

Sie können die Klingeltonlautstärke für Anrufe und Benachrichtigungen und die Lautstärke für die Musik- und Videowiedergabe einstellen.

#### So passen Sie die Ruftonlautstärke mit der Lautstärketaste an:

• Drücken Sie die Lautstärketaste aufwärts oder abwärts.

#### So passen Sie die Lautstärke der abgespielten Medien mit der Lautstärketaste an:

• Wenn Sie Musik hören oder ein Video anzeigen, drücken Sie die Lautstärketaste oben oder unten.

#### So schalten Sie das Telefon stumm:

- 1 Tippen Sie auf der Startbildschirm auf ...
- 2 Tippen Sie auf Einstellung. > Töne.
- 3 Wählen Sie Lautlosmodus und anschließend Ton aus.

#### So stellen Sie den Vibrationsmodus ein:

- 1 Tippen Sie auf der Startbildschirm auf ...
- 2 Tippen Sie auf Einstellung. > Töne.
- 3 Wählen Sie Lautlosmodus und anschließend Vibration.

#### So legen Sie den Vibrations- und Klingelmodus des Telefons fest

- 1 Tippen Sie auf der Startbildschirm auf ...
- 2 Tippen Sie auf Einstellung. > Töne.
- 3 Wählen Sie Lautlosmodus und anschließend Aus.
- 4 Aktivieren Sie das Kontrollkästchen Vibrieren und klingeln.

#### So verbessern Sie die Lautstärke des Lautsprechers:

- 1 Tippen Sie auf der Startbildschirm auf ...
- 2 Tippen Sie auf Einstellung. > Töne.
- 3 Markieren Sie das Kontrollkästchen xLOUD™.

# Zeit und Datum

Sie können die Zeit und das Datum im Telefon ändern.

#### So stellen Sie das Datum manuell ein:

- 1 Tippen Sie auf der Startbildschirm auf ...
- 2 Tippen Sie auf Einstellung. > Datum & Uhrzeit.
- 3 Deaktivieren Sie das Kontrollkästchen Autom. Datum/Uhrzeit, falls es aktiviert ist.
- 4 Tippen Sie auf Datum festlegen.
- 5 Blättern Sie nach oben und unten, um das Datum einzustellen.
- 6 Tippen Sie auf Speichern.

#### So stellen Sie die Uhrzeit manuell ein:

- 1 Tippen Sie auf der Startbildschirm auf ...
- 2 Tippen Sie auf Einstellung. > Datum & Uhrzeit.
- 3 Deaktivieren Sie das Kontrollkästchen Autom. Datum/Uhrzeit, falls es aktiviert ist.
- 4 Tippen Sie auf Uhrzeit festlegen.
- 5 Blättern Sie nach oben oder unten, um die Stunden und Minuten einzustellen.
- 6 Blättern Sie ggf. nach oben, um zu AM oder PM zu wechseln.
- 7 Tippen Sie auf Speichern.

#### So stellen Sie die Zeitzone ein:

- 1 Tippen Sie auf der Startbildschirm auf ...
- 2 Tippen Sie auf Einstellung. > Datum & Uhrzeit.
- 3 Deaktivieren Sie das Kontrollkästchen Automatische Zeitzone, falls es aktiviert ist.
- 4 Tippen Sie auf Zeitzone auswählen.
- 5 Wählen Sie eine Option.

#### So stellen Sie das Datumsformat ein:

- 1 Tippen Sie auf der Startbildschirm auf
- 2 Tippen Sie auf Einstellung. > Datum & Uhrzeit > Datumsformat.
- 3 Wählen Sie eine Option.

#### Ruftoneinstellungen

# So stellen Sie einen Klingelton für das Telefon ein:

- 1 Tippen Sie auf der Startbildschirm auf ...
- 2 Tippen Sie auf Einstellung. > Töne > Klingelton.
- 3 Wählen Sie einen Klingelton.
- 4 Tippen Sie auf Fertig.

#### So aktivieren Sie MFV-Töne:

- 1 Tippen Sie auf der Startbildschirm auf ...
- 2 Tippen Sie auf Einstellung. > Töne.
- 3 Aktivieren Sie die Kontrollkästchen Wähltastentöne und Töne bei Berührung.

#### So wählen Sie einen Benachrichtigungston:

- 1 Tippen Sie auf der Startbildschirm auf ...
- 2 Tippen Sie auf Einstellung. > Töne > Standardbenachrichtigung.
- 3 Wählen Sie einen Benachrichtigungston.
- 4 Tippen Sie auf Fertig.

# Bildschirmeinstellungen

#### So passen Sie die Bildschirmhelligkeit an:

- 1 Tippen Sie auf der Startbildschirm auf  $\mathbf{H}$ .
- 2 Tippen Sie auf Einstellung. > Display > Helligkeit.
- 3 Ziehen Sie den Schieberegler nach links, um die Bildschirmhelligkeit zu verringern.
- Ziehen Sie den Schieberegler nach rechts, um die Bildschirmhelligkeit zu erhöhen.
- 4 Tippen Sie auf **OK**.
- Die Helligkeitsstufe wirkt sich auf die Akkuleistung aus. Tipps zur Verbesserung der Akkuleistung finden Sie im Abschnitt *[Optimieren der Akkuleistung](#page-13-0)* auf der Seite 14.

#### So stellen Sie die Bildschirmvibration ein:

- 1 Tippen Sie auf der Startbildschirm auf ...
- 2 Tippen Sie auf Einstellung. > Töne.
- 3 Aktivieren Sie das Kontrollkästchen Bei Berührung vibrieren. Der Bildschirm vibriert nun, wenn Sie auf Bildschirmtasten und bestimmte Anwendungen tippen.

#### So stellen Sie die Wartezeit ein, bis sich der Bildschirm ausschaltet:

- 1 Tippen Sie auf der Startbildschirm auf ...
- 2 Tippen Sie auf Einstellung. > Display > Ruhezustand.
- 3 Wählen Sie eine Option.
- $\cdot \bullet$  Drücken Sie kurz die Einschalttaste ( $\textcircled{m}$ ), um den Bildschirm schnell auszuschalten.

#### So halten Sie beim Laden des Telefons den Bildschirm geöffnet:

- 1 Tippen Sie auf der Startbildschirm auf ...
- 2 Tippen Sie auf Einstellung. > Entwickleroptionen.
- 3 Markieren Sie das Kontrollkästchen Aktiv lassen.

#### Telefonsprache

Sie können eine Sprache auswählen, die im Telefon verwendet werden soll.

#### So ändern Sie die Telefonsprache:

- 1 Tippen Sie auf der Startbildschirm auf ...
- 2 Tippen Sie auf Einstellung. > Sprache & Eingabe > Sprache.
- 3 Wählen Sie eine Option.
- Wenn Sie die falsche Sprache gewählt haben und daher die Menübezeichnungen nicht lesen können, tippen Sie auf das Einstellung.-Symbol & Wählen Sie dann den Eintrag neben ... und wählen Sie den ersten Eintrag im folgenden Menü. Sie können die gewünschte Sprache wählen.

#### Flugmodus

Die Sende-/Empfangskomponenten Ihres Telefons für Mobilfunknetz und Radio bleiben im Flugmodus ausgeschaltet, um Störungen empfindlicher Geräte zu vermeiden. Es ist allerdings nach wie vor möglich, Spiele auszuführen, Musik zu hören, Videos anzuschauen und anderen Inhalt aufzurufen, sofern sich diese Daten auf der Speicherkarte oder dem internen Speicher befinden. Bei aktivierten Alarmen können Sie sich ebenfalls durch Alarme benachrichtigen lassen.

Die Aktivierung des Flugmodus reduziert den Stromverbrauch.

#### So schalten Sie den Flugmodus ein:

- 1 Tippen Sie auf der Startbildschirm auf ...
- 2 Tippen Sie auf Einstellung. > Mehr....
- 3 Aktivieren Sie das Kontrollkästchen Flugmodus.
- $-\bullet$ Sie können auch Flugmodus aus dem Menü Telefonoptionen wählen. Um auf das Menü Telefonoptionen zuzugreifen, halten Sie die Einschalttaste  $(\overline{O}/n)$  gedrückt.

# <span id="page-30-0"></span>Speicher

Sie können Daten auf einer Speicherkarte, im internen Speicher des Telefons und im Telefonspeicher speichern. Musik, Videoclips und Fotos werden auf der Speicherkarte oder im internen Speicher gespeichert, während Anwendungen, Kontakte und Nachrichten im Telefonspeicher gespeichert werden.

Ā Sie können einige Anwendungen aus dem Telefonspeicher in den internen Speicher verschieben.

#### So verschieben Sie eine Anwendung in den internen Speicher des Telefons:

- 1 Tippen Sie auf der Startbildschirm auf ...
- 2 Tippen Sie auf Einstellung. > Apps.
- 3 Wählen Sie die Anwendung, die in den interner Speicher verschoben werden soll.
- 4 Tippen Sie auf In intern. Speicher verschieben.
- Manche Anwendungen können nicht vom Telefonspeicher in den internen Speicher verschoben werden.

# **Speicherkarte**

Die Speicherkarte müssen Sie ggf. separat erwerben.

Das Telefon unterstützt microSD™-Speicherkarten, die für Mediendaten verwendet werden. Diese Karte kann auch als übertragbare Speicherkarte mit anderen kompatiblen Geräten genutzt werden.

# Formatieren der Speicherkarte

Sie können die Speicherkarte des Telefons formatieren, um z. B. Speicher freizugeben. Dabei werden sämtliche Daten auf der Karte gelöscht.

1 Alle Daten auf der Speicherkarte werden beim Formatieren gelöscht. Sichern Sie alle gewünschten Daten, bevor Sie die Karte formatieren. Zum Sichern Ihrer Daten können Sie diese auf Ihren Computer kopieren. Weitere Informationen finden Sie im Kapitel *[Verbinden des](#page-104-0) [Telefons mit einem Computer](#page-104-0)* auf Seite 105.

#### So formatieren Sie die Speicherkarte:

- 1 Tippen Sie auf der Startbildschirm auf
- 2 Tippen Sie auf Einstellung. > Speicher > SD-Karte entnehmen.
- 3 Nachdem Sie die Speicherkarte abgemeldet haben, tippen Sie auf SD-Karte löschen.

# Verwenden des Headsets mit dem Telefon

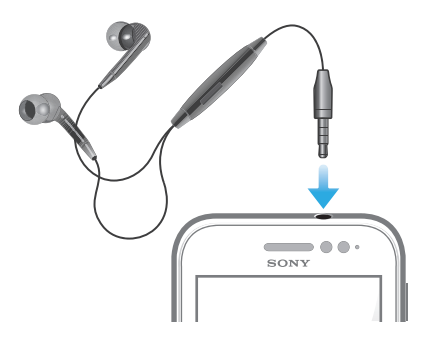

Um optimale Leistung zu erzielen, verwenden Sie das im Lieferumfang des Telefons enthaltene Zubehör oder anderes passendes Zubehör.

#### So verwenden Sie ein Headset:

- <span id="page-31-0"></span>1 Verbinden Sie das Headset mit Ihrem Telefon.
- 2 Um einen Anruf anzunehmen, drücken Sie die Rufannahmetaste.
- 3 Um den Anruf zu beenden, drücken Sie die Rufannahmetaste.
- Ţ Sie können ein Headset separat erwerben, falls es nicht mit dem Telefon geliefert wird.
- Beim Abspielen von Musik wird die Wiedergabe unterbrochen, wenn Sie einen Anruf annehmen. Die Wiedergabe wird nach Beendigung des Anrufs fortgesetzt.

# Einstellungen für Internet und Nachrichtenfunktionen

Für den Versand von SMS und MMS sowie für den Zugriff auf das Internet benötigen Sie eine GPRS/UMTS-Mobilfunkdatenverbindung und die richtigen Einstellungen. Es gibt verschiedene Möglichkeiten, diese Einstellungen im Telefon vorzunehmen:

- Für die meisten Mobilfunknetzbetreiber sind die Einstellungen für Nachrichtenfunktionen und Internet im Telefon vorinstalliert. Sie können also sofort auf das Internet zugreifen und Nachrichten senden.
- In manchen Fällen erhalten Sie beim ersten Einschalten des Telefons die Gelegenheit, die Einstellungen für Internet und Nachrichtenfunktionen herunterzuladen. Sie können diese Einstellungen auch später über das Menü Einstellungen herunterladen.
- Sie können Internet- und Netzeinstellungen im Telefon jederzeit manuell hinzufügen oder ändern. Detaillierte Informationen zu den erforderlichen Einstellungen für Internet und Nachrichtenfunktionen erhalten Sie vom Netzbetreiber.

#### So laden Sie Einstellungen für Internet und Nachrichtenfunktionen herunter:

- 1 Tippen Sie auf der Startbildschirm auf ...
- 2 Tippen Sie auf Einstellung. > Xperia™ > Interneteinstellungen.

#### So zeigen Sie den aktuellen Zugriffspunktnamen an:

- 1 Tippen Sie auf der Startbildschirm auf ...
- 2 Tippen Sie auf Einstellung. > Mehr... > Mobilfunknetze.
- 3 Tippen Sie auf Zugangspunkte.
- Bei mehreren verfügbaren Verbindungen wird die aktive Netzwerkverbindung durch eine markierte Schaltfläche rechts gekennzeichnet.

#### So konfigurieren Sie die Einstellungen für den Zugriffspunktnamen manuell:

- 1 Tippen Sie auf der Startbildschirm auf ...
- 2 Tippen Sie auf Einstellung. > Mehr... > Mobilfunknetze.
- 3 Tippen Sie auf Zugangspunkte und drücken Sie dann
- 4 Tippen Sie auf Neuer APN.
- 5 Tippen Sie auf Name, und geben Sie den Namen ein, den das neue Netzwerkprofil erhalten soll.
- 6 Tippen Sie auf APN, und geben Sie den Namen des Zugriffspunkts ein.
- 7 Geben Sie alle sonstigen für Ihren Netzbetreiber erforderlichen Informationen ein.
- 8 Drücken Sie  $\equiv$ , und tippen Sie auf Speichern  $\equiv$ .
- Genaue Informationen zu den erforderlichen Netzwerkeinstellungen erhalten Sie vom Netzbetreiber.

#### So setzen Sie die Standardinterneteinstellungen zurück:

- 1 Tippen Sie auf der Startbildschirm auf ...
- 2 Tippen Sie auf Einstellung. > Mehr... > Mobilfunknetze.
- 3 Tippen Sie auf Zugangspunkte und drücken Sie dann  $\equiv$ .
- 4 Tippen Sie auf Zurück auf Standardeinst..

# <span id="page-32-0"></span>Steuern der Datennutzung

Sie können die Menge der in einem bestimmten Zeitraum an und von Ihrem Telefon übertragenen Daten verfolgen und steuern. Beispielsweise können Sie für das Telefon Warnungen und Grenzen hinsichtlich der Datennutzung einstellen, um zusätzliche Gebühren zu vermeiden. Sie können auch die Menge der von einzelnen Anwendungen genutzten Daten beschränken.

Die Anpassung von Datennutzungseinstellungen kann zwar zu einer größeren Kontrolle über die Datennutzung führen, garantiert jedoch nicht, dass zusätzliche Gebühren vollständig verhindert werden.

#### So greifen Sie auf die Datennutzungseinstellungen zu:

- 1 Tippen Sie auf der Startbildschirm auf ...
- 2 Tippen Sie auf Einstellung. > Datenverbrauch.

#### So schalten Sie die Datenübertragung ein:

- 1 Tippen Sie auf der Startbildschirm auf  $\mathbf{H}$ .
- 2 Tippen Sie auf Einstellung. > Datenverbrauch.
- 3 Wenn Sie Mobildatennetzverbindung nicht eingeschaltet ist, tippen Sie auf AUS neben Mobile Daten, so dass sich AUS zu AN ändert.
- $-\bullet$ Sie können die Datenübertragung auch einschalten, indem Sie das Kontrollkästchen Daten aktiviert unter Einstellung. > Mehr... > Mobilfunknetze markieren.

#### So stellen Sie eine Warnung in Bezug auf die Datennutzung ein:

- 1 Vergewissern Sie sich, dass die Datenübertragung eingeschaltet wurde.
- 2 Tippen Sie auf der Startbildschirm auf
- 3 Tippen Sie auf Einstellung. > Datenverbrauch.
- 4 Um eine Warnstufe einzustellen, ziehen Sie die Leitungen auf die gewünschten Werte. Sie erhalten eine Warnbenachrichtigung, wenn sich die Menge der übertragenen Daten dem von Ihnen eingestellten Niveau nähert.

#### So stellen Sie eine Datennutzungsgrenze ein:

- 1 Vergewissern Sie sich, dass die Datenübertragung eingeschaltet wurde.
- 2 Tippen Sie auf der Startbildschirm auf ...
- 3 Tippen Sie auf Einstellung. > Datenverbrauch.
- 4 Markieren Sie das Kontrollkästchen Limit für mobile Daten festlegen, sofern es noch nicht markiert ist. Tippen Sie dann auf OK.
- 5 Um eine Datennutzungsgrenze einzustellen, ziehen Sie die Leitungen auf die gewünschten Werte.
- Sobald die Datennutzung das eingestellte Niveau erreicht, wird die Datenübertragung auf Ihrem Telefon automatisch ausgeschaltet.

#### So steuern Sie die Datennutzung einzelner Anwendungen:

- 1 Tippen Sie auf der Startbildschirm auf
- 2 Tippen Sie auf Einstellung. > Datenverbrauch.
- 3 Tippen Sie auf die gewünschte Anwendung.
- 4 Führen Sie die notwendigen Anpassungen vor, um die Datennutzungsgrenze zu ändern, beschränken Sie Hintergrunddaten oder beschränken Sie alle Datenübertragungen für die Anwendung.
- 5 Um auf feinere Einstellungen für die Anwendung zuzugreifen, tippen Sie auf App-Einstellungen anzeigen und nehmen Sie die gewünschten Änderungen vor.
- Auf bestimmte Einstellungen einer Anwendung kann nicht immer zugegriffen werden.
- Die Leistung einzelner Anwendungen wird u. U. durch die Änderung entsprechender Datennutzungseinstellungen beeinflusst.

# <span id="page-33-0"></span>Ausschalten von Datenübertragungen

Sie können alle Datenverbindungen des Telefons über 2G/3G-Netze deaktivieren, um das unerwünschte Herunterladen von Daten sowie Synchronisierungen zu verhindern. Detaillierte Informationen zu den Tarifen für Datenübertragungen im Rahmen Ihres Teilnehmerzugangs erhalten Sie ggf. vom Netzbetreiber.

Nach Ausschalten der Datenübertragung können Sie nach wie vor Wi-Fi™- und Bluetooth™- Verbindungen nutzen. Sie können auch MMS senden und empfangen.

#### So deaktivieren Sie alle Datenübertragungen:

- 1 Tippen Sie auf der Startbildschirm auf ...
- 2 Tippen Sie auf Einstellung. > Mehr... > Mobilfunknetze.
- 3 Heben Sie die Markierung für das Kontrollkästchen Daten aktiviert auf.

# Daten-Roaming

Abhängig von Ihrem Netzbetreiber können mobile GSM/UMTS-Datenverbindungen eventuell außerhalb Ihres Heimatnetzes hergestellt werden (Roaming). Für die Datenübertragung fallen eventuell zusätzliche Kosten an. Weitere Informationen sind vom Netzbetreiber erhältlich.

Einige Anwendungen verwenden möglicherweise ohne weitere Benachrichtigung die Internetverbindung in Ihrem Heimatnetz, zum Beispiel beim Senden von Such- und Synchronisierungsanforderungen. Für das Daten-Roaming können zusätzliche Gebühren anfallen. Setzen Sie sich mit dem Dienstanbieter in Verbindung.

#### So aktivieren Sie Daten-Roaming:

- 1 Tippen Sie auf der Startbildschirm auf ...
- 2 Tippen Sie auf Einstellung. > Mehr... > Mobilfunknetze.
- 3 Markieren Sie das Kontrollkästchen Daten-Roaming.
- Es ist nicht möglich, Daten-Roaming bei deaktivierten Datenverbindungen zu aktivieren.

# Netzeinstellungen

Ihr Telefon wechselt automatisch zwischen den am jeweiligen Standort verfügbaren Netzen. Zunächst ist Ihr Telefon konfiguriert, den schnellsten verfügbaren mobilen Netzwerkmodus für Daten zu verwenden. Sie können aber Ihr Telefon auch manuell so konfigurieren, dass es den langsameren 2G-Netzwerkmodus für Daten verwendet, wodurch die Akkuladung länger reicht. Sie können Ihr Telefon auch so konfigurieren, dass es auf eine völlig andere Gruppe von Netzwerkmodi zugreift oder beim Roaming auf eine bestimmte Weise vorgeht.

#### So wählen Sie einen Netzwerkmodus:

- 1 Tippen Sie auf der Startbildschirm auf ...
- 2 Tippen Sie auf Einstellung. > Mehr... > Mobilfunknetze.
- 3 Tippen Sie auf Netzwerkmodus.
- 4 Wählen Sie einen Netzwerkmodus.

#### So wählen Sie manuell ein anderes Netz:

- 1 Tippen Sie auf der Startbildschirm auf
- 2 Tippen Sie auf Einstellung. > Mehr... > Mobilfunknetze > Netzbetreiber.
- 3 Tippen Sie auf Suchmodus.
- 4 Wenn ein Popup-Fenster angezeigt wird, tippen Sie auf Manuell.
- 5 Wählen Sie ein Netz.
- Bei manueller Wahl eines Netzes sucht Ihr Telefon nicht nach anderen Netzen, auch wenn Sie sich außer Reichweite des manuell gewählten Netzes begeben.

# So aktivieren Sie die automatische Netzwahl:

- 1 Tippen Sie auf der Startbildschirm auf ...
- 2 Tippen Sie auf Einstellung. > Mehr... > Mobilfunknetze > Netzbetreiber.
- 3 Wenn ein Popup-Fenster angezeigt wird, tippen Sie auf Suchmodus.
- 4 Tippen Sie auf Automatisch.

# <span id="page-35-0"></span>**Anrufen**

# Notrufe

Das Telefon unterstützt internationale Notrufnummern (z. B. 112 und 911). Diese Nummern können also normalerweise in allen Ländern für Notrufe genutzt werden, auch wenn keine SIM-Karte eingelegt ist. Voraussetzung ist nur, dass sich ein Netz in Reichweite befindet.

#### So tätigen Sie einen Notruf:

- 1 Tippen Sie auf der Startbildschirm auf ...
- 2 Tippen Sie auf Telefon.
- 3 Geben Sie die Notrufnummer ein, und tippen Sie auf Anruf. Tippen Sie auf allem eine Ziffer zu löschen.
- Wenn keine SIM-Karte eingelegt ist oder ausgehende Anrufe gesperrt wurden, können Sie Notrufe tätigen.

#### So tätigen Sie einen Notruf bei gesperrter SIM-Karte:

- 1 Tippen Sie auf Notruf.
- 2 Geben Sie die Notrufnummer ein, und tippen Sie auf Anruf. Tippen Sie auf all, um eine Ziffer zu löschen.

# Anrufverwaltung

Sie können einen Anruf tätigen, indem Sie eine Rufnummer manuell wählen, auf eine in der Kontaktliste Ihres Telefons gespeicherte Nummer tippen oder indem Sie auf die Rufnummer in Ihrer Anrufprotokoll-Ansicht tippen. Sie können auch die intelligente Wählfunktion verwenden, um schnell nach Rufnummern aus Ihrer Kontaktliste und Anrufprotokollen zu suchen.

Während Ihres Anrufs arbeiten das Hauptmikrofon und das zweite Mikrofon Ihres Telefons zusammen, um Rauschen und Hintergrundgeräusche zu unterdrücken.

Bedecken Sie nicht das zweite Mikrofon, während Sie telefonieren.

#### So tätigen Sie einen Anruf durch die Wahl einer Rufnummer:

- 1 Tippen Sie auf der Startbildschirm auf ...
- 2 Tippen Sie auf Telefon.
- 3 Geben Sie die Nummer des Empfängers ein, und tippen Sie auf Anruf. Tippen Sie auf auf eine Ziffer zu löschen.

# So tätigen Sie einen Anruf mithilfe der intelligenten Wählfunktion:

- 1 Tippen Sie auf der Startbildschirm auf ...
- 2 Tippen Sie auf Telefon.
- 3 Geben Sie über die Wähltastatur die Buchstaben oder Zahlen ein, die dem anzurufenden Kontakt entsprechen. Bei der Eingabe der einzelnen Buchstaben oder Zahlen wird eine Liste möglicher Treffer angezeigt.
- 4 Tippen Sie auf den anzurufenden Kontakt.

#### So beenden Sie einen Anruf:

• Tippen Sie auf  $\lambda$ .
### So tätigen Sie einen Auslandsanruf:

- 1 Tippen Sie auf der Startbildschirm auf ...
- 2 Tippen Sie auf Telefon.
- 3 Berühren und halten Sie 0, bis ein Pluszeichen (+) angezeigt wird.
- 4 Geben Sie die Landeskennzahl, Ortsnetzkennzahl (ohne führende Null) und Rufnummer ein, und tippen Sie auf Anruf.

So nehmen Sie einen Anruf an:

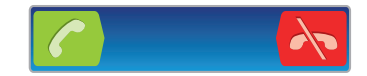

- Ziehen Sie den **Zur über den Bildschirm nach rechts.**
- Wenn Sie normale Kopfhörer ohne Mikrofon verwenden, müssen Sie die Kopfhörer vom Headset-Anschluss abziehen, um einen eingehenden Anruf zu beantworten.

#### So weisen Sie einen Anruf ab:

• Ziehen Sie in den linken Bildschirmbereich.

#### So weisen Sie einen zweiten Anruf ab:

• Drücken Sie während eines Anrufs Besetzt, wenn Sie wiederholt Signaltöne hören.

So ändern Sie die Lautstärke des Lautsprechers während eines Anrufs:

• Drücken Sie die Lautstärketaste oben oder unten.

So schalten Sie den Lautsprecher während eines Anrufs ein:

• Tippen Sie auf  $\Box$ 

So schalten Sie das Mikrofon während eines Anrufs stumm:

• Tippen Sie auf **N**.

So aktivieren Sie den Bildschirm während eines Anrufs:

• Drücken Sie  $\bigwedge$ .

### So geben Sie Nummern während eines Anrufs ein:

- 1 Tippen Sie während eines Anrufs auf ... Ein Tastenfeld wird angezeigt.
- 2 Geben Sie die Nummern ein.

### So schalten Sie den Klingelton für einen ankommenden Anruf stumm:

• Drücken Sie die Lautstärketaste, wenn ein Anruf eingeht.

# Kürzliche Anrufe

Im Anrufprotokoll können Sie kürzlich unbeantwortete **11**, empfangene wund gewählte Anrufe anzeigen.

#### So zeigen Sie Ihre unbeantworteten Anrufe an:

- 1 Bei unbeantworteten Anrufen wird in der Statusleiste angezeigt. Ziehen Sie die Statusleiste nach unten.
- 2 Tippen Sie auf Entgangener Anruf.

### So rufen Sie eine Nummer aus Ihrem Anrufprotokoll an:

- 1 Tippen Sie auf der Startbildschirm auf ...
- 2 Tippen Sie auf Telefon. Das Anrufprotokoll wird im oberen Bildschirmbereich geöffnet.
- 3 Wenn Sie eine Nummer direkt anrufen möchten, tippen Sie auf die Nummer. Wenn Sie eine Nummer vor dem Anrufen bearbeiten möchten, berühren und halten Sie die gewünschte Nummer. Tippen Sie anschließend auf Nummer vor Anruf bearbeiten.
- Sie können eine Nummer auch anrufen, indem Sie auf  $\geq$  > Rückruf tippen.

# So fügen Sie Ihren Kontakten eine Nummer aus dem Anrufprotokoll hinzu:

- 1 Tippen Sie auf der Startbildschirm auf ...
- 2 Tippen Sie auf Telefon. Das Anrufprotokoll wird im oberen Bildschirmbereich geöffnet.
- 3 Berühren und halten Sie die Nummer. Tippen Sie dann auf Zu Kontakten hinzufügen.
- 4 Tippen Sie auf den gewünschten Kontakt oder auf Neuen Kontakt erstellen.
- 5 Bearbeiten Sie die Kontaktdaten, und tippen Sie auf Fertig.

# Mailbox

Wenn Ihr Teilnehmerzugang einen Mailbox-Dienst umfasst, können Anrufer eine Sprachnachricht hinterlassen, während Sie nicht in der Lage sind, Anrufe anzunehmen. Die Mailbox-Nummer ist normalerweise auf der SIM-Karte gespeichert. Ist dies nicht der Fall, erhalten Sie sie bei Ihrem Dienstanbieter. Sie können die Nummer dann manuell eingeben.

### So geben Sie die Mailbox-Nummer ein:

- 1 Tippen Sie auf der Startbildschirm auf ...
- 2 Tippen Sie auf Einstellung. > Anrufeinstellungen > Mailbox-Einstellungen > Mailboxnummer.
- 3 Geben Sie die Mailbox-Nummer ein.
- 4 Tippen Sie auf OK.

### So rufen Sie den Mailboxdienst an:

- 1 Tippen Sie auf der Startbildschirm auf ...
- 2 Tippen Sie auf Telefon.
- 3 Berühren und halten Sie die 1.

# Mehrere Anrufe

Falls Sie die Anklopf-Funktion aktiviert haben, können Sie mehrere Anrufe gleichzeitig führen. Bei aktivierter Funktion werden Sie mit einem Signalton auf einen weiteren eingehenden Anruf hingewiesen.

# So aktivieren und deaktivieren Sie die Anklopffunktion:

- 1 Tippen Sie auf der Startbildschirm auf ...
- 2 Tippen Sie auf Einstellungen > Anrufeinstellungen > Zusätzliche Einstellungen.
- 3 Um die Anklopffunktion zu aktivieren oder zu deaktivieren, tippen Sie auf Anklopfen.

#### So nehmen Sie einen weiteren Anruf an und beenden den aktiven Anruf:

Tippen Sie während eines Anrufs auf **Anruf beenden und antworten**, wenn Sie wiederholt Signaltöne hören.

So nehmen Sie einen weiteren Anruf an und setzen den aktuellen Anruf auf Halteposition:

• Sobald Sie während eines Anrufs wiederholt Signaltöne hören, tippen Sie auf Annehmen.

#### So tätigen Sie einen zweiten Anruf:

- 1 Tippen Sie während eines Anrufs auf ...
- 2 Geben Sie die Nummer des Empfängers ein, und tippen Sie auf a.
- 3 Wenn der Empfänger antwortet, wird der erste Anruf auf Halteposition gesetzt.
- Dieselbe Vorgehensweise gilt für folgende Anrufe.

### So wechseln Sie zwischen mehreren Anrufen:

• Tippen Sie auf die gewünschte Nummer oder den gewünschten Kontakt, um zu einem anderen Anruf zu wechseln und den aktuellen Anruf auf Halteposition zu setzen.

So beenden Sie den aktuellen Anruf und kehren zum nächsten Anruf auf Halteposition zurück:

• Tippen Sie auf  $\mathbf{h}$ .

# Telefonkonferenzen

Eine Telefonkonferenz bzw. ein Gruppenanruf ermöglicht ein Telefongespräch mit zwei oder mehreren Personen.

# So führen Sie eine Telefonkonferenz:

- 1 Tippen Sie während eines Anrufs auf ...
- 2 Wählen Sie die Nummer des zweiten Teilnehmers, und tippen Sie auf c.
- 3 Wenn der zweite Empfänger antwortet, wird der erste Anruf auf Halteposition gesetzt.
- 4 Tippen Sie auf  $\odot$ .
- Wiederholen Sie die Schritte 1 bis 4, um weitere Teilnehmer hinzuzufügen.

#### So führen Sie ein privates Gespräch mit einem Teilnehmer einer Telefonkonferenz:

- 1 Tippen Sie während einer aktiven Telefonkonferenz auf die Taste, die der Anzahl der Teilnehmer entspricht. Wenn beispielsweise drei Teilnehmer an dem Gespräch beteiligt sind, tippen Sie auf 3 Teilnehmer.
- 2 Tippen Sie auf den Namen des Teilnehmers, mit dem Sie privat sprechen möchten.
- 3 Wenn Sie das private Gespräch beenden und zur Telefonkonferenz zurückkehren möchten, tippen Sie auf  $\odot$ .

#### So entfernen Sie einen Teilnehmer aus einer Telefonkonferenz:

- 1 Tippen Sie während einer aktiven Telefonkonferenz auf die Taste, die der Anzahl der Teilnehmer entspricht. Tippen Sie beispielsweise auf 3 Teilnehmer, wenn es drei Teilnehmer gibt.
- 2 Tippen Sie neben dem Teilnehmer, den Sie entfernen möchten, auf **N.**

### So beenden Sie eine Telefonkonferenz:

• Tippen Sie während des Anrufs auf  $\mathbf{h}$ .

# Anrufeinstellungen

# Anrufe sperren

Sie können alle ein- und ausgehenden Anrufe oder einzelne Kategorien sperren. Wenn Sie die Anrufsperre zum ersten Mal verwenden, müssen Sie Ihren PUK (Personal

Unblocking Key) eingeben und ein neues Kennwort auswählen, um die Funktion zu aktivieren.

# So sperren Sie ein- oder ausgehende Anrufe

- 1 Tippen Sie auf der Startbildschirm auf ...
- 2 Tippen Sie auf Einstellung. > Anrufeinstellungen > Anrufsperre.
- 3 Wählen Sie eine Option.
- 4 Geben Sie das Kennwort ein, und tippen Sie auf Aktivier..

# Abweisen eines Anrufs mit einer Nachricht

Sie können einen Anruf mit einer vordefinierten Nachricht abweisen. Wenn die Sie einen Anruf mit einer dieser Nachrichten abweisen, wird die Nachricht automatisch an den Anrufer gesendet und auf Ihrem Telefon gespeichert.

Sechs Nachrichten sind im Telefon vordefiniert. Sie können aus diesen vordefinierten Nachrichten wählen, die sich bei Bedarf auch bearbeiten lassen.

# So weisen Sie einen Anruf mit einer vordefinierten Nachricht ab:

Ziehen Sie Mit Nachricht ablehnen nach oben und wählen Sie dann eine Nachricht.

### So weisen Sie einen zweiten Anruf mit einer Nachricht ab:

• Wenn Sie während eines Anrufs wiederholt Signaltöne hören, ziehen Sie Mit Nachricht ablehnen nach oben und wählen Sie eine Nachricht.

### So bearbeiten Sie die zum Abweisen eines Anrufs verwendete Nachricht:

- 1 Tippen Sie auf der Startbildschirm auf ...
- 2 Tippen Sie auf Einstellung. > Anrufeinstellungen > Anruf mit Nachricht ablehnen.
- 3 Tippen Sie auf die zu bearbeitende Nachricht und führen Sie dann die erforderlichen Änderungen durch.
- 4 Tippen Sie auf  $OK$ , wenn Sie fertig sind.

# Weiterleiten von Anrufen

Sie können Anrufe beispielsweise an eine andere Telefonnummer oder an einen Anrufbeantwortungsdienst weiterleiten.

## So leiten Sie Anrufe weiter:

- 1 Tippen Sie auf der Startbildschirm auf ...
- 2 Tippen Sie auf Einstellung. > Anrufeinstellungen > Anrufweiterleitung.
- 3 Wählen Sie eine Option.
- 4 Geben Sie die Nummer ein, an die Anrufe weitergeleitet werden sollen, und tippen Sie auf Aktivier..

### So schalten Sie die Rufweiterleitung aus:

- 1 Tippen Sie auf der Startbildschirm auf ...
- 2 Tippen Sie auf Einstellung. > Anrufeinstellungen > Anrufweiterleitung.
- 3 Wählen Sie eine Option aus, und tippen Sie auf Deakt..

# Anzeigen oder Verbergen der Telefonnummer

Sie können auswählen, ob Ihre Telefonnummer auf Geräten Ihres Gesprächspartners angezeigt oder verborgen werden soll.

### So zeigen Sie Ihre Rufnummer an oder blenden sie aus:

- 1 Tippen Sie auf der Startbildschirm auf ...
- 2 Tippen Sie auf Einstellung. > Anrufeinstellungen > Zusätzliche Einstellungen > Anrufer-ID:

# Nummern für die feste Rufnummernwahl

Wenn Sie einen PIN2-Code von Ihrem Dienstanbieter erhalten haben, können Sie ausgehende Anrufe über eine Liste von Nummern für die feste Rufnummernwahl (FDN, Fixed Dialing Numbers) beschränken.

So aktivieren oder deaktivieren Sie die feste Rufnummernwahl:

- 1 Tippen Sie auf der Startbildschirm auf ...
- 2 Tippen Sie auf Einstellung. > Anrufeinstellungen > Anrufbegrenzung.
- 3 Tippen Sie auf FDN aktivieren oder FDN deaktivieren.
- 4 Geben Sie Ihre PIN2 ein, und tippen Sie auf OK.

### So greifen Sie auf die Liste akzeptierter Gesprächspartner zu:

- 1 Tippen Sie auf der Startbildschirm auf ...
- 2 Tippen Sie auf Einstellung. > Anrufeinstellungen > Anrufbegrenzung > Anrufbegrenzung.

# Kontakte

Verwenden Sie die Kontaktdatenanwendung, um alle Rufnummern, E-Mail-Adressen und andere Kontaktdaten zentral an einem Ort zu speichern und zu verwalten. Tippen Sie einfach auf einen Kontakt, um alle Kommunikationen zu diesem Kontakt in einer einfachen Übersicht anzuzeigen.

Sie können dem Telefon neue Kontaktdaten hinzufügen und diese mit den Kontaktdaten Ihres Google™-Kontos, Microsoft® Exchange ActiveSync®-Kontos oder anderen Konten mit unterstützter Synchronisierung synchronisieren. Die Kontaktdatenanwendung erstellt automatisch neue Einträge und hilft Ihnen beim Abgleichen von Daten wie E-Mail-Adressen mit bestehenden Einträgen. Sie können diesen Vorgang auch manuell durchführen. Weitere Informationen finden Sie auf der Website

*[www.sonymobile.com/support](http://www.sonymobile.com/support)*.

# Übertragung von Kontakten auf Ihr neues Telefon

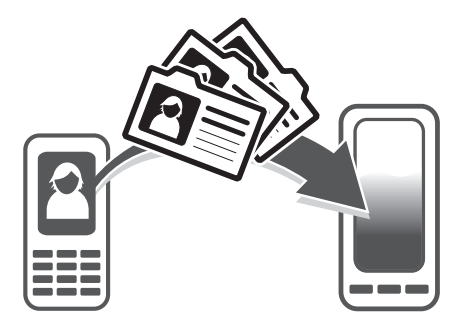

Es gibt mehrere Möglichkeiten, Kontakte auf Ihr neues Telefon zu übertragen. Wählen Sie eine Übertragungsmethode, die am besten zu Ihrer Situation passt.

# Übertragung von Kontaktdaten mithilfe eines PCs

Sie können mithilfe eines PCs Kontaktdaten von Telefonen unterschiedlicher Marken übertragen, darunter iPhone, Samsung, HTC und Nokia.

Sie benötigen:

- Einen internetfähigen Windows®-PC
- Ein USB-Kabel für Ihr altes Telefon
- Ein USB-Kabel für Ihr neues Android™-Telefon
- Ihr altes Telefon
- Ihr neues Android™-Telefon
- Wenn Sie nicht über alle oben genannten Dinge verfügen, gehen Sie auf *[www.sonymobile.com/support/contacts](http://www.sonymobile.com/support/contacts)* und erfahren Sie, welche anderen Möglichkeiten zum Übertragen Ihrer Kontaktdaten Sie haben.

# PC Companion zum Übertragen von Kontakten verwenden

Wenn Sie Kontakte auf und von einem PC übertragen, verwenden Sie die PC Companion-Anwendung. Die Anwendung ist kostenlos, und die Installationsdateien sind bereits auf Ihrem Telefon gespeichert. PC Companion bietet eine Reihe von weiteren Funktionen wie Informationen zum Aktualisieren der Telefonsoftware.

### So installieren Sie PC Companion:

- 1 Neues Telefon: Schalten Sie Ihr neues Android™-Telefon ein und verbinden Sie es mithilfe eines USB-Kabels mit einem PC.
- 2 Neues Telefon: Tippen Sie auf Installier., um PC Companion auf dem PC zu installieren.
- 3 Computer: Wenn ein Popup-Fenster erscheint, wählen Sie *Run Startme.exe* aus. Klicken Sie im daraufhin angezeigten neuen Popup-Fenster auf *Install*, um die Installation zu starten. Befolgen Sie dann die Anweisungen, um die Installation abzuschließen.

### So übertragen Sie mithilfe von PC Companion Kontakte auf Ihr neues Telefon

- 1 Achten Sie darauf, dass PC Companion auf Ihrem PC installiert ist.
- 2 Öffnen Sie das PC Companion-Programm auf dem PC, klicken Sie auf *Contacts Setup* und befolgen Sie die Anweisungen, um Ihre Kontakte zu übertragen.

# Übertragung von Kontaktdaten mithilfe eines Apple® Mac®- **Computers**

Um nähere Informationen darüber zu erhalten, wie Sie mit einem Mac-Computer von Apple die Kontaktdaten von Ihrem alten Telefon übertragen, gehen Sie zu *[www.sonymobile.com/support/contacts](http://www.sonymobile.com/support/contacts)*.

# Übertragung von Kontaktdaten mithilfe von Synchronisationskonten

Ihr Telefon arbeitet mit beliebten Online-Synchronisationskonten wie Google Sync™, Microsoft® Exchange ActiveSync®oder Facebook™. Wenn Sie die Kontaktdaten auf Ihrem alten Telefon oder auf Ihrem Computer synchronisiert haben, können Sie Ihre Kontaktdaten über dieses Konto auf Ihr neues Telefon übertragen. Ausführlichere Informationen zur Synchronisierung erhalten Sie unter *[Synchronisieren von Daten auf](#page-65-0) [dem Telefon](#page-65-0)* auf der Seite 66.

# So synchronisieren Sie Ihre Telefonkontakte mit einem Synchronisierungskonto:

- 1 Tippen Sie auf der Startbildschirm auf **itt und dann auf 1.**
- 2 Drücken Sie  $\equiv$ , und tippen Sie auf Einstellungen > Konten und Synchr..
- 3 Um ein Synchronisierungskonto einzurichten, tippen Sie auf Konto hinzufügen und folgen Sie den Bildschirmanweisungen. Wenn Sie bereits ein Synchronisierungskonto eingerichtet haben und Sie eine Synchronisierung mit diesem Konto durchführen möchten, tippen Sie auf das Konto, drücken  $\equiv$  und tippen dann auf Jetzt synchronisieren.

### So importieren Sie Kontakte von einer SIM-Karte:

- 1 Tippen Sie auf der Startbildschirm auf in und tippen Sie dann auf  $\blacktriangle$ .
- 2 Drücken Sie  $\equiv$  und tippen Sie anschließend auf Kontakte import. > SIM-Karte.
- 3 Wenn Sie ein Synchronisierungskonto eingerichtet haben, können Sie die Kontakte der SIM-Karte unter diesem Konto hinzufügen. Als Alternative können Sie auch nur diese Kontakte im Telefon verwenden. Gehen Sie wie gewünscht vor.
- 4 Um einen einzelnen Kontakt zu importieren, tippen Sie auf den Kontakt. Um alle Kontakte zu importieren, tippen Sie auf Alle importieren.

### So importieren Sie Kontakte von einer Speicherkarte:

- 1 Tippen Sie auf der Startbildschirm auf  $\mathbb{H}$  und dann auf  $\mathbb{L}$ .
- 2 Drücken Sie  $\equiv$ , und tippen Sie anschließend auf Kontakte import. > Speicherkarte.
- 3 Wenn Sie ein Synchronisierungskonto eingerichtet haben, können Sie die importierten Speicherkartenkontakte unter diesem Konto hinzufügen. Als Alternative können Sie auch nur die importierten Kontakte im Telefon verwenden. Gehen Sie wie gewünscht vor.
- 4 Wenn mehr als eine vCard-Datei auf der Speicherkarte vorhanden ist, wird eine Liste der Gruppen von Kontakten auf dem Telefon mit dem zugehörigen Erstellungsdatum angezeigt. Wählen Sie die zu importierende Gruppe aus.

### So empfangen Sie mit Bluetooth™ gesendete Kontaktdaten:

- 1 Vergewissern Sie sich, dass Sie die Bluetooth™-Funktion und -Sichtbarkeit Ihres Telefons aktiviert haben. Sie sind andernfalls nicht in der Lage, Daten von anderen Geräten zu empfangen.
- 2 Wenn Sie aufgefordert werden, dem Empfang der Datei zuzustimmen, tippen Sie auf Akzeptieren.
- 3 Ziehen Sie das Benachrichtigungsfenster nach unten, und tippen Sie auf die empfangene Datei, um die Kontaktdaten zu importieren.

So empfangen Sie Kontakte über einen Messaging-Dienst:

- 1 Öffnen Sie bei Erhalt einer neuen SMS, MMS oder E-Mail die Nachricht.
- 2 Die empfangenen Kontaktdaten werden als vCard-Anhang angezeigt. Tippen Sie auf die vCard-Datei bzw. berühren und halten Sie sie, um ein Menü zum Speichern der Kontaktdaten zu öffnen.

# Bildschirm "Kontakte" im Überblick

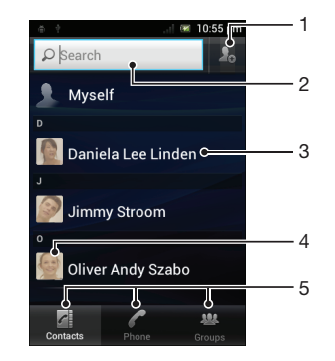

- 1 Auf dieses Symbol tippen, um einen Kontakt zu erstellen
- 2 Suchfeld für Kontakte
- 3 Auf Kontakt tippen, um dessen Details anzuzeigen
- 4 Auf Miniatur eines Kontakts tippen, um auf das Schnellkontaktmenü zuzugreifen
- 5 Verknüpfungsregisterkarten

# Verwalten von Kontakten

Erstellen, bearbeiten und synchronisieren Sie Ihre Kontaktdaten in wenigen einfachen Schritten. Sie können in unterschiedlichen Konten gespeicherte Kontaktdaten auswählen und festlegen, wie diese in Ihrem Telefon angezeigt werden.

Wenn Sie Ihre Kontakte mit mehr als einem Konto synchronisieren, ist zur Vermeidung doppelter Einträge ein Zusammenführen der Kontakte im Telefon möglich.

Manche Synchronisierungsdienste, z. B. soziale Netzwerkdienste, lassen die Bearbeitung von Kontaktdetails nicht zu.

### So zeigen Sie Ihre Kontakte an:

• Tippen Sie auf der Startbildschirm auf und dann auf . Ihre Kontakte sind hier aufgeführt.

### So wählen Sie, welche Kontakte in der Kontakteanwendung angezeigt werden:

- 1 Tippen Sie auf der Startbildschirm auf  $\mathbb{H}$  und dann auf  $\mathbb{L}$ .
- 2 Drücken Sie  $\equiv$ , und tippen Sie anschließend auf Filtern.
- 3 Markieren Sie die gewünschten Optionen in der angezeigten Liste bzw. heben Sie die Markierung auf. Wenn Sie Ihre Kontakte mit einem Synchronisierungskonto synchronisiert haben, wird dieses Konto in der Liste angezeigt. Sie können auf das Konto tippen, um die Liste der Optionen zu erweitern. Tippen Sie auf OK, wenn Sie fertig sind.

### So fügen Sie einen Kontakt hinzu:

- 1 Tippen Sie auf der Startbildschirm auf **in und dann auf 1.**
- 2 Tippen Sie auf
- 3 Wenn Sie Ihre Kontakte mit mehr als einem Konto synchronisiert haben, wählen Sie das diesem Kontakt hinzuzufügende Konto oder tippen Sie auf Telefonkontakt, wenn Sie diesen Kontakt nur in Ihrem Telefon verwenden möchten.
- 4 Geben Sie die gewünschten Daten des Kontakts ein oder wählen Sie sie aus.
- 5 Tippen Sie auf Fertig, wenn Sie fertig sind.
- Wenn Sie ein Pluszeichen und die Landesvorwahl vor der Telefonnummer eines Kontakts hinzufügen, können Sie die Nummer auch aus anderen Ländern anrufen.

#### So bearbeiten Sie einen Kontakt:

- 1 Tippen Sie auf der Startbildschirm auf **in und dann auf 1.**
- 2 Berühren und halten Sie den zu bearbeitenden Kontakt und tippen Sie dann auf Kontakt bearbeiten.
- 3 Bearbeiten Sie die gewünschten Daten. Tippen Sie auf Fertig, wenn Sie fertig sind.

### So verknüpfen Sie ein Bild mit einem Kontakt:

- 1 Tippen Sie auf der Startbildschirm auf  $\Box$  und dann auf  $\Box$ .
- 2 Berühren und halten Sie den zu bearbeitenden Kontakt und tippen Sie dann auf Kontakt bearbeiten.
- 3 Tippen Sie auf **N**, und wählen Sie die gewünschte Methode zum Hinzufügen des Kontaktbilds.
- 4 Wenn Sie das Bild hinzugefügt haben, tippen Sie auf Fertig.
- Sie können einem Kontakt auch direkt aus der Xperia™ Galerie-Anwendung ein Bild hinzufügen.

#### So zeigen Sie Ihre gesamte Kommunikation mit einem Kontakt an:

- 1 Tippen Sie auf der Startbildschirm auf  $\Box$  und dann auf  $\Box$ .
- 2 Tippen Sie auf den anzuzeigenden Kontakt.
- 3 Um die Kommunikation mit dem Kontakt über andere Medien anzuzeigen, tippen Sie auf oder streichen Sie durch die Filtersymbole unten auf dem Bildschirm.

### So löschen Sie Kontakte:

- 1 Tippen Sie auf der Startbildschirm auf  $\mathbb{H}$  und dann auf  $\mathbb{L}$ .
- 2 Drücken Sie  $\equiv$ , und tippen Sie anschließend auf Kontakte löschen.
- 3 Markieren Sie die Kontakte, die gelöscht werden sollen, oder tippen Sie auf Alle markieren, falls alle Kontakte gelöscht werden sollen.
- 4 Tippen Sie auf Löschen > OK.

# So bearbeiten Sie Ihre eigenen Kontaktdaten:

- 1 Tippen Sie auf der Startbildschirm auf  $\Box$  und dann auf  $\Box$ .
- 2 Berühren und halten Sie Benutzer oben in der Kontaktliste, und tippen Sie dann auf Kontakt bearbeiten.
- 3 Geben Sie die neuen Daten ein, oder nehmen Sie die gewünschten Änderungen vor.
- 4 Tippen Sie auf Fertig, wenn Sie fertig sind.

# Vermeiden doppelter Einträge in der Kontakteanwendung

Wenn Sie Kontakte mit einem neuen Konto synchronisieren oder Kontaktdaten anderweitig importieren, besteht die Möglichkeit doppelter Einträge in der Kontakteanwendung. In einem solchen Fall können Sie die doppelten Einträge zu einem Eintrag zusammenführen. Sollten Sie Einträge versehentlich zusammenführen, können Sie sie später wieder trennen.

# So verknüpfen Sie Kontakte:

- 1 Tippen Sie auf der Startbildschirm auf **in und dann auf 1.**
- 2 Berühren und halten Sie den Kontakt, der mit einem anderen Kontakt verknüpft werden soll. Tippen Sie dann auf Kontakt verknüpfen.
- 3 Tippen Sie in der angezeigten Liste auf den Kontakt, dessen Daten mit dem ersten Kontakt zusammengeführt werden sollen, und tippen Sie zur Bestätigung auf OK. Die Daten des ersten Kontakts werden mit dem zweiten Kontakt zusammengeführt, und der erste Kontakt wird nicht länger in der Kontaktliste angezeigt.

### So trennen Sie verknüpfte Kontakte:

- 1 Tippen Sie auf der Startbildschirm auf  $\Box$  und dann auf  $\Box$ .
- 2 Berühren und halten Sie den verknüpften Kontakt, und tippen Sie dann auf Kontakt bearbeiten.
- 3 Tippen Sie auf Kontaktverkn. aufh..
- 4 Tippen Sie auf OK.

# **Gruppen**

Sie können Gruppen Kontakte zuweisen, um auf diese in der Kontakteanwendung schneller zugreifen zu können.

### So weisen Sie einer Gruppe einen Kontakt zu:

- 1 Berühren und halten Sie in der Kontaktanwendung den Kontakt, den Sie einer Gruppe zuweisen möchten.
- 2 Tippen Sie auf Kontakt bearbeitenund anschließend auf die Leiste direkt unter Zu Gruppe zuordnen.
- 3 Aktivieren Sie die Kontrollkästchen für die Gruppen, zu denen der Kontakt hinzugefügt werden soll. Tippen Sie anschließend auf Fertig.
- 4 Tippen Sie auf Fertig.

# Favoriten

Sie können Kontakte als Favoriten markieren, um über die Anwendung Kontakte schnell auf diese Kontakte zugreifen zu können.

### So markieren Sie einen Kontakt als Favoriten oder heben die Markierung auf:

- 1 Tippen Sie auf der Startbildschirm auf  $\mathbb{H}$  und dann auf  $\mathbb{L}$ .
- 2 Tippen Sie auf den Kontakt, den Sie als Favoriten hinzufügen oder aus den Favoriten entfernen möchten.
- 3 Tippen Sie auf **...**

### So zeigen Sie Ihre Favoriten unter den Kontakten an:

- 1 Tippen Sie auf der Startbildschirm auf  $\Box$  und dann auf  $\Box$ .
- 2 Tippen Sie auf Gruppen und anschließend auf

# Kommunizieren mit Kontakten

#### So suchen Sie nach einem Kontakt:

- 1 Tippen Sie auf der Startbildschirm auf **in und dann auf 1.**
- 2 Geben Sie die ersten Buchstaben des Namens des Kontakts im Feld Suchen ein. Es werden alle Kontakte angezeigt, die mit diesen Buchstaben beginnen.

# Das Schnellkontaktmenü

Tippen Sie auf die Miniatur eines Kontakts, um die Optionen für eine schnelle Verbindung zu diesem Kontakt anzuzeigen. Zu diesen Optionen gehören Kontakt anrufen, SMS oder MMS senden, und Chat mit der Google Talk™-Anwendung beginnen.

Damit eine Anwendung als Option im Schnellkontaktmenü angezeigt wird, müssen Sie ggf. die Anwendung in Ihrem Telefon einrichten und bei der Anwendung angemeldet sein. Beispielsweise müssen Sie die Gmail™ -Anwendung starten und Ihre Anmeldedaten eingeben, bevor Sie Gmail™ im Schnellkontaktmenü verwenden können.

# Übertragen von Kontakten

### So senden Sie Ihre Visitenkarte:

- 1 Tippen Sie auf der Startbildschirm auf **in und dann auf 1.**
- 2 Tippen Sie auf Benutzer.
- 3 Drücken Sie **; und tippen Sie anschließend auf Kontakt senden > OK.**
- 4 Wählen Sie eine verfügbare Übertragungsmethode, und befolgen Sie die Anweisungen auf dem Bildschirm.

# So senden Sie einen Kontakt:

- 1 Tippen Sie auf der Startbildschirm auf  $\mathbb{H}$  und dann auf  $\mathbb{L}$ .
- 2 Tippen Sie auf den Kontakt, dessen Daten gesendet werden sollen.
- 3 Drücken Sie  $\equiv$ , und tippen Sie anschließend auf Kontakt senden > OK.
- 4 Wählen Sie eine verfügbare Übertragungsmethode, und befolgen Sie die Anweisungen auf dem Bildschirm.

### So senden Sie mehrere Kontakte gleichzeitig:

- 1 Tippen Sie auf der Startbildschirm auf  $\mathbf{H}$  und dann auf  $\mathbf{L}$ .
- 2 Drücken Sie  $\equiv$ , und tippen Sie anschließend auf Kontakte senden.
- 3 Markieren Sie die zu sendenden Kontakte, oder wählen Sie alle Kontakte aus, um diese zu senden.
- 4 Tippen Sie auf Senden, und bestätigen Sie mit OK.
- 5 Wählen Sie eine verfügbare Übertragungsmethode, und befolgen Sie die Anweisungen auf dem Bildschirm.

# Sicherung von Kontakten

Sie können Ihre Kontakte mit einer Speicherkarte, einer SIM-Karte oder einem Online-Synchronisierungstool wie Microsoft® Exchange ActiveSync® sichern.

### So exportieren Sie alle Kontaktdaten auf die Speicherkarte:

- 1 Tippen Sie auf der Startbildschirm auf und dann auf  $\mathbf{L}$ .
- 2 Drücken Sie  $\equiv$ , und tippen Sie anschließend auf Kontakte sichern > Speicherkarte.
- 3 Tippen Sie auf OK.

### So exportieren Sie Kontakte auf die SIM-Karte:

- 1 Tippen Sie auf der Startbildschirm auf **itt und dann auf 1.**
- 2 Drücken Sie  $\equiv$ , und tippen Sie auf Kontakte sichern > SIM-Karte.
- 3 Markieren Sie die Kontakte, die exportiert werden sollen, oder tippen Sie auf Alle markieren, falls alle Kontakte exportiert werden sollen.
- 4 Tippen Sie auf Sichern.
- 5 Wählen Sie Kontakte hinzufügen, wenn Sie die Kontakte vorhandenen Kontakten auf der SIM-Karte hinzufügen möchten. Wählen Sie Alle Kontakte ersetzen, wenn Sie die vorhandenen Kontakte auf der SIM-Karte ersetzen möchten.
- Wenn Sie Kontakte auf die SIM-Karte exportieren, werden eventuell nicht alle Informationen exportiert. Der Grund besteht in der beschränkten Speicherkapazität von SIM-Karten.

# Nachrichtenfunktionen

# Verwenden von SMS und MMS

Über den SMS (Short Message Service) können Sie mit Ihrem Telefon Textnachrichten senden und empfangen. Wenn Ihr Teilnehmerzugang MMS (Multimedia Messaging Service) umfasst, können Sie auch Nachrichten mit Mediendateien wie Bildern und Videos senden und empfangen. Die Anzahl der in einer einzigen Textnachricht zulässigen Zeichen variiert ja nach Betreiber und der von Ihnen verwendeten Sprache. Wenn Sie die zulässige Zeichenanzahl überschritten haben, werden Ihre einzelnen Nachrichten miteinander verbunden und als eine Nachricht versendet. Beim Versenden von SMS fallen Gebühren an. Wenn Sie Nachrichten anzeigen, werden diese in Konversationsform dargestellt, d. h., alle Nachrichten von und an eine bestimmte Person werden zusammen gruppiert.

Um eine MMS zu senden, müssen im Telefon die richtigen MMS-Einstellungen eingerichtet sein. Weitere Informationen finden Sie im Abschnitt *[Einstellungen für Internet und](#page-31-0) [Nachrichtenfunktionen](#page-31-0)* auf Seite 32.

# So erstellen und senden Sie eine Nachricht:

- 1 Tippen Sie auf der Startbildschirm auf **in und dann auf 31.**
- 2 Tippen Sie auf Neue Nachricht.
- 3 Um einen Empfänger hinzuzufügen, tippen Sie auf Empfänger hinzufügen, und aktivieren Sie das Kontrollkästchen neben dem Empfängerfeld. Um mehr als einen Empfänger hinzuzufügen, aktivieren Sie die Kontrollkästchen der gewünschten Empfänger. Sie können auch die vollständige Rufnummer manuell in das Suchfeld eingeben. Tippen Sie dazu auf Hinzufüg..
- 4 Tippen Sie auf Fertig, wenn Sie mit dem Hinzufügen der Empfänger fertig sind.
- 5 Tippen Sie auf Nachricht schreiben, und geben Sie den Nachrichtentext ein.
- 6 Wenn Sie eine Mediendatei hinzufügen möchten, tippen Sie auf **DA**, und wählen Sie eine Option.
- 7 Wenn Sie vor dem Senden einer Nachricht Empfänger hinzufügen oder entfernen möchten, drücken Sie  $\equiv$ . Tippen Sie auf **Empfänger hinzufügen**, um einen Empfänger hinzuzufügen. Tippen Sie auf Empfänger bearbeiten und dann neben einem Empfängerfeld auf  $\blacktriangleright$ , um einen Empfänger zu entfernen. Tippen Sie auf Fertig, wenn Sie fertig sind.
- 8 Tippen Sie auf Send., um die Nachricht zu senden.
- Wenn Sie eine Nachricht vor dem Senden verlassen, wird sie als Entwurf gespeichert. Die Konversation wird mit dem Wort Entwurf: gekennzeichnet.

# So zeigen Sie eine empfangene Nachricht an:

- 1 Tippen Sie auf der Startbildschirm auf **William auf 3.**
- 2 Tippen Sie auf die gewünschte Konversation.
- 3 Wenn die Nachricht noch nicht heruntergeladen wurde, tippen Sie auf die Nachricht und halten Sie sie. Tippen Sie anschließend auf Nachricht herunterladen.
- Wenn Sie eine SMS oder MMS empfangen, wird in der Statusleiste angezeigt. Sie können auch die Statusleiste nach unten ziehen und in der geöffneten Statusleiste auf die empfangene Nachricht tippen, um sie anzuzeigen.

### So beantworten Sie eine Nachricht:

- 1 Tippen Sie auf der Startbildschirm auf **in der auf Messaging**.
- 2 Tippen Sie auf die gewünschte Konversation.
- 3 Geben Sie Ihre Antwort ein, und tippen Sie auf Send..

### So leiten Sie eine Nachricht weiter:

- 1 Tippen Sie auf der Startbildschirm auf **in und dann auf Messaging.**
- 2 Tippen Sie auf die gewünschte Konversation.
- 3 Berühren und halten Sie die weiterzuleitende Nachricht, und tippen Sie dann auf Nachricht weiterleiten.
- 4 Wählen Sie einen Empfänger aus der Liste, oder tippen Sie auf Empfänger hinzufügen, um einen nicht in der Liste enthaltenden Empfänger hinzuzufügen.
- 5 Bearbeiten Sie die Nachricht, und tippen Sie auf Send..

### So löschen Sie eine Nachricht:

- 1 Tippen Sie auf der Startbildschirm auf **in und dann auf Messaging.**
- 2 Tippen Sie auf die gewünschte Konversation.
- 3 Berühren und halten Sie die zu löschende Nachricht, und tippen Sie dann auf Nachricht löschen > Ja.

### So löschen Sie Konversationen:

- 1 Tippen Sie auf der Startbildschirm auf und dann auf Messaging.
- 2 Drücken Sie  $\equiv$ , und tippen Sie anschließend auf Mehrere löschen.
- 3 Aktivieren Sie die Kontrollkästchen der zu löschenden Konversationen, und tippen Sie auf Löschen.

### So speichern Sie die Nummer eines Absenders in den Kontakten:

- 1 Tippen Sie auf der Startbildschirm auf und dann auf Messaging.
- 2 Tippen Sie auf eine Konversation.
- 3 Tippen Sie auf die Nummer des Absenders oben auf dem Bildschirm.
- 4 Tippen Sie auf **All**
- 5 Wählen Sie einen bestehenden Kontakt, oder tippen Sie auf Sa, wenn Sie einen neuen Kontakt erstellen möchten.
- 6 Bearbeiten Sie die Kontaktdaten, und tippen Sie auf Fertig.

### So rufen Sie den Absender einer Nachricht an:

- 1 Tippen Sie auf der Startbildschirm auf **in der auf Messaging.**
- 2 Tippen Sie auf eine Konversation.
- 3 Tippen Sie auf den Namen oder die Nummer des Empfängers oben auf dem Bildschirm.
- 4 Wenn der Empfänger in Ihren Kontakten gespeichert ist, tippen Sie auf die Rufnummer, die Sie anrufen möchten. Wenn Sie den Empfänger nicht in Ihren Kontakten gespeichert haben, tippen Sie auf **Allen**.

#### So speichern Sie in einer empfangenen Nachricht enthaltene Dateien:

- 1 Tippen Sie auf der Startbildschirm auf **in und dann auf Messaging.**
- 2 Tippen Sie auf die gewünschte Konversation.
- 3 Wenn die Nachricht noch nicht heruntergeladen wurde, tippen Sie auf die Nachricht und halten Sie sie. Tippen Sie anschließend auf Nachricht herunterladen.
- 4 Berühren und halten Sie die zu speichernde Datei. Wählen Sie dann die gewünschte Option.

# SMS- und MMS-Optionen

### So ändern Sie die Benachrichtigungseinstellungen für Nachrichten:

- 1 Tippen Sie auf der Startbildschirm auf Wund dann auf Messaging.
- 2 Drücken Sie  $\equiv$ , und tippen Sie anschließend auf Einstellungen.
- 3 Tippen Sie bei Bedarf auf Benachrichtigungston, und wählen Sie einen Benachrichtigungston aus.
- 4 Tippen Sie ggf. auf Benachrichtigungsvibration, und markieren Sie zur Aktivierung das Kontrollkästchen.

# So ändern Sie die Einstellungen der Zustellmeldungen für ausgehende Nachrichten:

- 1 Tippen Sie auf der Startbildschirm auf **Wermann auf Messaging**.
- 2 Drücken Sie <sub>,</sub> und tippen Sie anschließend auf Einstellungen.
- 3 Um die Zustellmeldungen zu aktivieren oder zu deaktivieren, tippen Sie auf Zustellmeldung.
- Wenn ein Empfänger die gesendete Nachricht erhalten hat, wird win der Nachricht angezeigt.

# So zeigen Sie auf der SIM-Karte gespeicherte Nachrichten an:

- 1 Tippen Sie auf der Startbildschirm auf und dann auf Messaging.
- 2 Drücken Sie  $\equiv$ , und tippen Sie auf Einstellungen > SIM-Nachrichten.

# E-Mail

Mit der E-Mail-Anwendung des Telefons können Sie über Ihr normales E-Mail-Konto oder Ihr Firmen-E-Mail-Konto E-Mails senden und empfangen. oder beide Konten E-Mails senden und empfangen. Ihr Telefon ist in der Lage, mehrere E-Mail-Konten gleichzeitig zu verarbeiten. Sie können diese Konten so einrichten, dass sie über eine gemeinsamen Posteingang oder verschiedene Posteingänge geführt werden. Beachten Sie, dass der Zugriff auf E-Mails in Ihrem Gmail™ -Konto sowohl über die E-Mail- als auch die Gmail™ -Anwendungen möglich ist.

Damit die oben beschriebene Funktion verwendet werden kann, müssen Ihre geschäftlichen Microsoft® Outlook®-E-Mails auf einem Microsoft® Exchange-Server gespeichert werden. Weitere Informationen finden Sie im Abschnitt *[Synchronisieren von geschäftlichen E-Mails,](#page-66-0) [Kalendereinträgen und Kontakten](#page-66-0)* auf Seite 67.

# So richten Sie ein E-Mail-Konto im Telefon ein:

- 1 Tippen Sie auf der Startbildschirm auf ...
- 2 Tippen Sie auf  $\blacktriangleright$ .
- 3 Geben Sie die E-Mail-Adresse und das Kennwort ein, und tippen Sie auf Weiter.
- 4 Ist ein automatischer Download der Einstellungen für das E-Mail-Konto nicht möglich, schließen Sie das Setup manuell ab. Weitere Informationen zu den Einstellungen erhalten Sie bei Bedarf vom E-Mail-Dienstanbieter. Bei Firmen-E-Mails wählen Sie Exchange Active Sync als Kontotyp.
- 5 Geben Sie bei Aufforderung zur einfachen Erkennung einen Namen für Ihr E-Mail-Konto ein. Dieser Name wird in den E-Mails angezeigt, die Sie von diesem Konto aus gesendet haben. Tippen Sie auf Weiter, wenn Sie fertig sind.
- Es ist möglich, mehr als ein E-Mail-Konto einzurichten. Siehe *[So fügen Sie ein weiteres E-](#page-54-0)[Mail-Konto auf dem Telefon hinzu:](#page-54-0)* auf der Seite 55.

# Verwenden von E-Mail

# So erstellen und senden Sie eine E-Mail:

- 1 Tippen Sie auf der Startbildschirm auf **und dann auf M. Der Posteingang Ihres** Standard-E-Mail-Kontos wird angezeigt. Wenn Sie ein anderes als das auf Ihrem Telefon eingerichtete E-Mail-Konto verwenden möchten, tippen Sie auf die Statusleiste mit , und wählen das Konto aus, von dem aus Sie die Nachricht senden möchten.
- 2 Tippen Sie auf  $\frac{1}{2}$ .
- 3 Tippen Sie auf  $\overline{An}$ , und beginnen Sie mit der Eingabe der E-Mail-Adresse des Empfängers. Übereinstimmungen werden in einer dynamischen Liste angezeigt. Tippen Sie auf die entsprechende Übereinstimmung, oder fahren Sie fort und geben Sie die vollständige E-Mail-Adresse ein. Um weitere Empfänger hinzuzufügen, geben Sie einen anderen, durch ein Komma ( , ) oder ein Semikolon (; ) getrennten Namen ein. Tippen Sie auf x, um einen Empfänger zu löschen.
- 4 Um einen Empfänger auszuwählen, der in Ihren Kontakten gespeichert ist, tippen Sie auf die und aktivieren Sie das Kontrollkästchen neben dem Empfängerfeld. Um mehr als einen Empfänger hinzuzufügen, aktivieren Sie die Kontrollkästchen der gewünschten Empfänger. Tippen Sie auf Fertig, wenn Sie fertig sind.
- 5 Tippen Sie auf den Betreff, und geben Sie den Betreff der E-Mail ein.
- 6 Um eine Datei anzuhängen, drücken Sie  $\equiv$ , und tippen Sie anschließend auf Datei anhängen. Wählen Sie den Dateityp, und tippen Sie dann in der angezeigten Liste auf die anzuhängende Datei.
- 7 Tippen Sie auf das Textfeld, und geben Sie den Nachrichtentext ein.
- 8 Um Cc/Bcc-Felder hinzuzufügen, drücken Sie = und tippen anschließend auf "Cc"/"Bcc" hinzufügen.
- 9 Tippen Sie auf  $\geq$ , um die E-Mail zu senden.

### So empfangen Sie E-Mail-Nachrichten:

- 1 Tippen Sie auf der Startbildschirm auf ...
- 2 Tippen Sie auf M. Der Posteingang Ihres Standard-E-Mail-Kontos wird angezeigt.
- 3 Wenn Sie Nachrichten für ein anderes E-Mail-Konto abrufen möchten, das Sie auf Ihrem Telefon eingerichtet haben, tippen Sie auf die Statusleiste mit , und wählen Sie anschließend das Konto aus, von dem Sie Nachrichten abrufen möchten. Wenn Sie Nachrichten für alle E-Mail-Konten gleichzeitig abrufen möchten, tippen Sie auf die Leiste mit und anschließend auf Combined view.
- 4 Tippen Sie auf (C), um neue Nachrichten herunterzuladen.
- Wenn Sie ein Firmen-E-Mail-Konto eingerichtet haben, können Sie die Abrufhäufigkeit auf Automatisch (Push) festlegen.

# So lesen Sie Ihre E-Mail-Nachrichten:

- 1 Tippen Sie auf der Startbildschirm auf  $\mathbf{H}$ .
- 2 Tippen Sie auf M. Der Posteingang Ihres Standard-E-Mail-Kontos wird angezeigt. Wenn Sie Nachrichten für ein anderes E-Mail-Konto abrufen möchten, das Sie auf Ihrem Telefon eingerichtet haben, tippen Sie auf die Statusleiste mit /, und wählen Sie das entsprechende Konto.
- 3 Blättern Sie im E-Mail-Posteingang nach oben oder unten, und tippen Sie auf die anzuzeigende E-Mail.
- 4 Ziehen Sie im Textfeld zwei Finger auseinander oder zusammen, um zu vergrößern oder zu verkleinern.
- 5 Verwenden Sie die Vor- und Zurück-Pfeile, um die nächste oder vorherige Nachricht anzuzeigen.

### So zeigen Sie einen E-Mail-Anhang an:

- 1 Tippen Sie auf der Startbildschirm auf ...
- 2 Tippen Sie auf  $\sim$ . Der Posteingang Ihres Standard-E-Mail-Kontos wird angezeigt. Wenn Sie ein anderes E-Mail-Konto überprüfen möchten, das auf Ihrem Telefon eingerichtet ist, tippen Sie auf die Leiste mit /. Wählen Sie dann das Konto aus, das Sie überprüfen möchten.
- 3 Tippen Sie auf die gewünschte Nachricht in Ihrem E-Mail-Posteingang. E-Mails mit Anhängen sind durch @ gekennzeichnet.
- 4 Tippen Sie auf die Registerkarte "Anhang" im E-Mail-Text. Alle Anhänge werden in einer Liste angezeigt.
- 5 Tippen Sie auf Laden unter einem Anhang.
- 6 Wenn der Anhang heruntergeladen wurde, tippen Sie auf Anzeigen oder Speichern.

### So speichern Sie die E-Mail-Adresse eines Absenders in den Kontakten:

- 1 Tippen Sie auf der Startbildschirm auf ...
- 2 Tippen Sie auf M. Der Posteingang Ihres Standard-E-Mail-Kontos wird angezeigt. Wenn Sie Nachrichten für ein anderes E-Mail-Konto abrufen möchten, das Sie auf Ihrem Telefon eingerichtet haben, tippen Sie auf die Statusleiste mit , und wählen Sie anschließend das Konto aus, von dem Sie Nachrichten abrufen möchten.
- 3 Tippen Sie auf die gewünschte Nachricht in Ihrem E-Mail-Posteingang.
- 4 Tippen Sie auf den Namen des Absenders.
- 5 Tippen Sie auf OK, wenn Sie aufgefordert werden, den Namen Ihren Kontakten hinzuzufügen.
- 6 Wählen Sie einen bestehenden Kontakt, oder tippen Sie auf Neuen Kontakt erstellen, wenn Sie einen neuen Kontakt erstellen möchten.
- 7 Bearbeiten Sie die Kontaktdaten, und tippen Sie auf Fertig.

### So beantworten Sie eine E-Mail:

- 1 Tippen Sie auf der Startbildschirm auf ...
- 2 Tippen Sie auf M. Der Posteingang Ihres Stardard-E-Mail-Kontos wird angezeigt. Wenn Sie Nachrichten für ein anderes E-Mail-Konto abrufen möchten, das Sie auf Ihrem Telefon eingerichtet haben, tippen Sie auf die Statusleiste mit , und wählen Sie anschließend das Konto aus, von dem Sie Nachrichten abrufen möchten.
- 3 Tippen Sie auf die Nachricht, die Sie beantworten möchten, und tippen Sie auf ...
- 4 Um alle Nachrichten zu beantworten, tippen Sie auf **Flund anschließend auf** Allen antworten.
- 5 Geben Sie Ihre Antwort ein, und tippen Sie dann auf  $\triangleright$ .

# So leiten Sie eine E-Mail weiter:

- 1 Tippen Sie auf der Startbildschirm auf ...
- 2 Tippen Sie auf M. Der Posteingang Ihres Standard-E-Mail-Kontos wird angezeigt. Wenn Sie Nachrichten für ein anderes E-Mail-Konto abrufen möchten, das Sie auf Ihrem Telefon eingerichtet haben, tippen Sie auf die Statusleiste mit , und wählen Sie anschließend das Konto aus, von dem Sie Nachrichten abrufen möchten.
- 3 Tippen Sie auf die Nachricht, die Sie weiterleiten möchten.
- 4 Tippen Sie auf  $\parallel$  und anschließend auf Weiterleiten.
- 5 Tippen Sie auf An, und geben Sie die Empfängeradresse ein.
- 6 Geben Sie Ihren Nachrichtentext ein, und tippen Sie dann auf  $\geq$ .

# So löschen Sie eine E-Mail:

- 1 Tippen Sie auf der Startbildschirm auf ...
- 2 Tippen Sie auf **X**. Der Posteingang Ihres Stardard-E-Mail-Kontos wird angezeigt. Wenn Sie Nachrichten für ein anderes E-Mail-Konto abrufen möchten, das Sie auf Ihrem Telefon eingerichtet haben, tippen Sie auf die Statusleiste mit , und wählen Sie anschließend das Konto aus, von dem Sie Nachrichten abrufen möchten.
- 3 Aktivieren Sie in Ihrem E-Mail-Posteingang das Kontrollkästchen der zu löschenden E-Mail, und tippen Sie auf ...

# So suchen Sie nach E-Mails:

- 1 Tippen Sie auf der Startbildschirm auf . Tippen Sie anschließend auf . Der Posteingang Ihres Standard-E-Mail-Kontos wird angezeigt. Wenn Sie Nachrichten für ein anderes E-Mail-Konto abrufen möchten, das Sie auf Ihrem Telefon eingerichtet haben, tippen Sie auf die Statusleiste mit , und wählen Sie anschließend das Konto aus, von dem Sie Nachrichten abrufen möchten.
- 2 Tippen Sie auf O.
- 3 Geben Sie Ihren Suchtext ein, und tippen Sie anschließend auf die Suchtaste bzw. Bestätigungstaste Ihrer Tastatur.
- 4 Das Suchergebnis wird nach dem Datum geordnet in einer Liste angezeigt. Tippen Sie auf die zu öffnende E-Mail.

### So markieren Sie eine E-Mail als ungelesen:

- 1 Tippen Sie auf der Startbildschirm auf ...
- 2 Tippen Sie auf  $\sim$ . Der Posteingang Ihres Standard-E-Mail-Kontos wird angezeigt. Wenn Sie Nachrichten für ein anderes E-Mail-Konto abrufen möchten, das Sie auf Ihrem Telefon eingerichtet haben, tippen Sie auf die Statusleiste mit , und wählen Sie anschließend das Konto aus, von dem Sie Nachrichten abrufen möchten.
- 3 Markieren Sie das Kontrollkästchen der gewünschten E-Mail, und tippen Sie dann auf  $\overline{\bowtie}$ .
- Um eine E-Mail als ungelesen zu markieren, aktivieren Sie das entsprechende Kontrollkästchen, und tippen Sie dann auf  $\mathbb R$ .

### So versehen Sie E-Mails mit einem Stern:

- 1 Tippen Sie auf der Startbildschirm auf ...
- 2 Tippen Sie auf M. Der Posteingang Ihres Standard-E-Mail-Kontos wird angezeigt. Wenn Sie Nachrichten für ein anderes E-Mail-Konto abrufen möchten, das Sie auf Ihrem Telefon eingerichtet haben, tippen Sie auf die Statusleiste mit , und wählen Sie anschließend das Konto aus, von dem Sie Nachrichten abrufen möchten.
- 3 Markieren Sie das Kontrollkästchen der E-Mail, die Sie mit einem Stern versehen möchten, und tippen Sie dann auf ...
- Um einen Stern zu entfernen, markieren Sie die entsprechende E-Mail, und tippen Sie dann auf  $\mathbb{R}$

#### So zeigen Sie alle E-Mails mit Stern an:

- 1 Tippen Sie auf der Startbildschirm auf  $\blacksquare$  und dann auf  $\blacksquare$ .
- 2 Tippen Sie auf und anschließend auf Markiert. E-Mails mit Stern aus allen Konten werden in einer Liste anzeigt.

### So verwalten Sie Ihre E-Mails in Gruppen:

- 1 Tippen Sie auf der Startbildschirm auf **und dann auf M. Der Posteingang Ihres** Standard-E-Mail-Kontos wird angezeigt. Wenn Sie Nachrichten für ein anderes E-Mail-Konto abrufen möchten, das Sie auf Ihrem Telefon eingerichtet haben, tippen Sie auf die Statusleiste mit (a), und wählen Sie anschließend das Konto aus, von dem Sie Nachrichten abrufen möchten.
- 2 Aktivieren Sie die Kontrollkästchen der gewünschten E-Mails.
- 3 Tippen Sie auf eines der Symbole in der Werkzeugleiste (z. B. um die ausgewählten E-Mails in einen anderen Ordner zu verschieben), wenn Sie fertig sind.

#### So zeigen Sie alle Ordner eines E-Mail-Kontos an:

- 1 Tippen Sie auf der Startbildschirm auf **in und dann auf M. Der Posteingang Ihres** Standard-E-Mail-Kontos wird angezeigt. Wenn Sie ein anderes E-Mail-Konto überprüfen möchten, das auf Ihrem Telefon eingerichtet ist, tippen Sie auf die Leiste mit A. Wählen Sie dann das Konto aus, das Sie überprüfen möchten.
- 2 Tippen Sie auf **In**, um alle Ordner des Kontos anzuzeigen.

### So ändern Sie die Abrufhäufigkeit für den Posteingang:

- 1 Tippen Sie auf der Startbildschirm auf ...
- 2 Tippen Sie auf  $\blacktriangleright$ .
- 3 Drücken Sie **; und tippen Sie anschließend auf Einstellungen.**
- 4 Wenn Sie mehrere E-Mail-Konten haben, tippen Sie auf das einzustellende Konto.
- 5 Tippen Sie auf Häufigk. des E-Mail-Abrufes, und wählen Sie eine Option.

# <span id="page-54-0"></span>Verwenden von E-Mail-Konten

# So fügen Sie ein weiteres E-Mail-Konto auf dem Telefon hinzu:

- 1 Tippen Sie auf der Startbildschirm auf ...
- 2 Tippen Sie auf  $\blacktriangleright$ .
- 3 Drücken Sie  $\equiv$ , und tippen Sie anschließend auf Einstellungen.
- 4 Tippen Sie auf Konto hinzufügen.
- 5 Geben Sie die E-Mail-Adresse und das Kennwort ein, und tippen Sie auf Weiter.
- 6 Ist ein automatischer Download der Einstellungen für das E-Mail-Konto nicht möglich, schließen Sie das Setup manuell ab. Wenden Sie sich ggf. an Ihren E-Mail-Dienstanbieter, um detaillierte Informationen zu den erforderlichen Einstellungen zu erhalten.
- 7 Geben Sie bei Aufforderung zur einfachen Erkennung einen Namen für Ihr E-Mail-Konto ein. Dieser Name wird in den E-Mails angezeigt, die Sie von diesem Konto aus senden.
- 8 Tippen Sie auf Weiter, wenn Sie fertig sind.

### So definieren Sie ein E-Mail-Konto als Standardkonto:

- 1 Tippen Sie auf der Startbildschirm auf ...
- 2 Tippen Sie auf  $\blacktriangleright$ .
- 3 Drücken Sie  $\equiv$ , und tippen Sie anschließend auf Einstellungen.
- 4 Tippen Sie auf das Konto, das Sie zum Verfassen und Senden von E-Mails als Standardkonto verwenden möchten.
- 5 Markieren Sie das Kontrollkästchen Standardkonto. Der Posteingang des Standardkontos wird beim Öffnen der E-Mail-Anwendung angezeigt.
- Wenn Sie nur über ein E-Mail-Konto verfügen, ist dieses Konto automatisch Ihr Standardkonto.

#### So entfernen Sie ein E-Mail-Konto aus dem Telefon:

- 1 Tippen Sie auf der Startbildschirm auf  $\mathbf{H}$ .
- 2 Tippen Sie auf  $\blacktriangleright$ .
- 3 Drücken Sie **; und tippen Sie anschließend auf Einstellungen**.
- 4 Tippen Sie auf das zu löschende Konto.
- 5 Tippen Sie auf Konto entfernen > OK.

# Gmail™ und andere Google™-Dienste

Wenn Sie über ein Google™-Konto verfügen, können Sie die Anwendung Gmail™ Ihres Telefons zum Lesen, Schreiben und Verwalten von E-Mail-Nachrichten verwenden. Nach der Einrichtung Ihres Google™-Kontos für das Telefon ist es ebenfalls möglich, mit Freunden über die Anwendung Google Talk™ zu chatten, die Kalenderanwendung Ihres Telefons mit Google Calendar™ zu synchronisieren und Anwendungen und Spiele aus Android Market™ herunterzuladen.

Die in diesem Kapitel beschriebenen Dienste und Funktionen werden nicht in allen Ländern oder Regionen oder von allen Netzen und/oder Dienstanbietern unterstützt.

### So richten Sie ein Google™-Konto im Telefon ein:

- 1 Tippen Sie auf der Startbildschirm auf **...**
- 2 Tippen Sie auf Einstellung. > Konten & Synchr. > Konto hinzufügen > Google.
- 3 Folgen Sie den Anweisungen des Registrierungsassistenten, um ein Google™- Konto zu erstellen, oder melden Sie sich an, wenn Sie bereits ein Konto besitzen. Das Telefon kann jetzt mit Gmail™ , Google Talk™ und Google Kalender™ verwendet werden.
- Beim ersten Starten des Telefons ist auch die Anmeldung bei bzw. Erstellung von einem Google™-Konto über den Setup-Assistenten möglich. Oder erstellen Sie online ein Konto unter *[www.google.com/accounts](http://www.google.com/accounts)*.

# So öffnen Sie die Gmail™ -Anwendung

- 1 Tippen Sie auf der Startbildschirm auf ...
- 2 Tippen Sie auf Gmail.

# Google Talk™

Sie können den Instant Messaging-Dienst "Google Talk™" auf dem Telefon verwenden, um mit Ihren Freunden zu chatten, die diese Anwendung ebenfalls nutzen.

# So starten Sie Google Talk™:

- 1 Tippen Sie auf der Startbildschirm auf ...
- 2 Tippen Sie auf Talk.

# So beantworten Sie eine Chat-Nachricht:Talk

- 1 Wenn Sie jemand über Talk, kontaktiert, wird in der Statusleiste angezeigt.
- 2 Ziehen Sie die Statusleiste nach unten, tippen Sie auf die Nachricht, und beginnen Sie zu chatten.

# Erste Schritte mit Google Play™

Öffnen Sie Google Play™, und Ihnen steht eine Welt von Anwendungen und Spielen offen. Sie können diese Anwendungen und Spiele nach verschiedenen Kategorien durchsuchen. Außerdem können Sie Anwendungen und Spiele bewerten und kommentieren.

Damit Sie Google Play™ verwenden können, benötigen Sie ein Google™-Konto. Weitere Informationen finden Sie im Abschnitt *[So richten Sie ein Google™-Konto im Telefon](#page-54-0) [ein:](#page-54-0)* auf Seite 55.

Google Play™ ist möglicherweise nicht in allen Ländern oder Regionen verfügbar.

### So öffnen Sie Google Play™:

- 1 Tippen Sie auf der Startbildschirm auf ...
- 2 Tippen Sie auf Play Store.

# Herunterladen aus Google Play™

Sie können verschiedenste Anwendungen, darunter auch Gratis-Anwendungen, aus Google Play™ herunterladen.

# Vor dem Download von Anwendungen

Bevor Sie etwas aus Google Play™ herunterladen können, muss eine funktionierende Internetverbindung bestehen.

Denken Sie außerdem daran, dass unter Umständen Datenübertragungskosten anfallen können, wenn Sie Inhalte auf Ihr Telefon herunterladen. Weitere Informationen erhalten Sie bei Ihrem Netzbetreiber.

### So laden Sie eine kostenlose Anwendung herunter:

- 1 Rufen Sie Google Play™ auf, und suchen Sie nach einem Objekt, das Sie herunterladen möchten, indem Sie Kategorien durchsuchen oder die Suchfunktion verwenden.
- 2 Tippen Sie auf ein Objekt, um die entsprechenden Details anzuzeigen, und folgen Sie den Anweisungen, um die Installation abzuschließen.
- 3 Wenn die Anwendung, die Sie herunterladen möchten, Zugriff auf Ihre Daten oder die Kontrolle über Funktionen Ihres Telefons benötigt, wird ein zusätzlicher Bildschirm mit Details angezeigt. Lesen Sie diesen Bildschirm sorgfältig, da die Funktionalität Ihres Telefons ernstlich beeinflusst werden kann, wenn Sie fortfahren. Tippen Sie auf OK, um zuzustimmen, oder auf Abbrechen, um den Download abzubrechen.

### So laden Sie eine kostenpflichtige Anwendung herunter:

- 1 Rufen Sie Google Play™ auf, und suchen Sie nach einem Objekt, das Sie herunterladen möchten, indem Sie Kategorien durchsuchen oder die Suchfunktion verwenden.
- 2 Tippen Sie auf ein Objekt, um die entsprechenden Details anzuzeigen, und folgen Sie den Anweisungen auf Ihrem Telefon, um den Kauf abzuschließen.
- 3 Wenn die Anwendung, die Sie herunterladen möchten, Zugriff auf Ihre Daten oder die Kontrolle über Funktionen Ihres Telefons benötigt, wird ein zusätzlicher Bildschirm mit Details angezeigt. Lesen Sie diesen Bildschirm sorgfältig, da die Funktionalität Ihres Telefons ernstlich beeinflusst werden kann, wenn Sie fortfahren. Tippen Sie auf OK, um zuzustimmen, oder auf Abbrechen, um den Download abzubrechen.

### So öffnen Sie eine heruntergeladene Anwendung:

- 1 Rufen Sie Google Play™ auf, und drücken Sie auf **...** Tippen Sie anschließend auf My Apps.
- 2 Tippen Sie auf die heruntergeladene Anwendung.
- andari a Sie können auch über den Anwendungsbildschirm auf heruntergeladene Anwendungen zugreifen.

# Anwendungsdaten löschen

Gelegentlich ist es erforderlich, alle Daten einer Anwendung zu löschen. Möglicherweise wollen Sie die Highscores eines Spiels zurücksetzen oder den Anwendungsspeicher leeren. Oder Sie möchten empfangene E-Mails, SMS und MMS in bestimmten Anwendungen löschen.

### So löschen Sie den Cache einer Anwendung:

- 1 Tippen Sie auf der Startbildschirm auf ...
- 2 Tippen Sie auf Einstellung...
- 3 Tippen Sie auf Apps.
- 4 Tippen Sie auf die Anwendung, deren Cache vollständig gelöscht werden soll.
- 5 Tippen Sie auf Cache leeren.
- $\bullet$ Bei einigen Anwendungen kann der Cache nicht gelöscht werden.

#### So löschen Sie eine installierte Anwendung:

- 1 Tippen Sie auf der Startbildschirm auf ...
- 2 Tippen Sie auf Einstellungen.
- 3 Tippen Sie auf Apps.
- 4 Wählen Sie die zu löschende Anwendung aus.
- 5 Tippen Sie auf Deinstallieren.
- Einige vorinstallierte Anwendungen können nicht gelöscht werden.

# Rechte

Einige Anwendungen müssen auf bestimmte Funktionen des Telefons zugreifen, damit sie richtig ausgeführt werden können. Eine Navigationsanwendung benötigt beispielsweise Rechte zum Senden und Empfangen von Daten sowie zum Zugriff auf Ihre Positionsdaten. Anwendungen können die Rechte missbrauchen, um Daten zu stehlen oder zu löschen bzw. Ihren Standort zu melden. Achten Sie deshalb darauf, nur vertrauenswürdige Anwendungen zu installieren und mit Rechten auszustatten.

### So zeigen Sie die Rechte einer Anwendung an:

- 1 Tippen Sie auf der Startbildschirm auf ...
- 2 Tippen Sie auf Einstellungen.
- 3 Tippen Sie auf Apps.
- 4 Tippen Sie auf die gewünschte Anwendung.
- 5 Blättern Sie nach unten, um die entsprechenden Informationen unter Berechtigungen anzuzeigen.

# Installieren von Google Play™-fremden Anwendungen

Wenn Sie Anwendungen aus unbekannten oder unzuverlässigen Quellen installieren, kann Ihr Telefon beschädigt werden. Standardmäßig ist Ihr Telefon so eingerichtet, dass es solche Installationen blockiert. Sie können diese Einstellung jedoch ändern und Installationen aus unbekannten Quellen erlauben.

Sony übernimmt keinerlei Gewährleistung für die Leistung jeglicher Anwendungen von Dritten oder Inhalten, die per Download oder anderen Schnittstellen auf Ihr Telefon übertragen wurden. Sony ist ebenso nicht für Schäden oder reduzierte Leistung Ihres Telefons verantwortlich, die auf die Übertragung von Inhalten Dritter zurückzuführen sind. Verwenden

Sie nur Inhalte aus zuverlässigen Quellen. Bei Fragen oder Bedenken kontaktieren Sie den Inhaltsanbieter.

So erlauben Sie die Installation von Anwendungen, die nicht von Google Play™ stammen:

- 1 Tippen Sie auf der Startbildschirm auf  $\mathbf{H}$ .
- 2 Tippen Sie auf Einstellungen > Sicherheit.
- 3 Aktivieren Sie das Kontrollkästchen Unbekannte Herkunft.

# PlayNow™-Dienst

Sie können Anwendungen, Musik, Spiele, Ruftöne und Hintergründe über den PlayNow™-Dienst herunterladen. Der PlayNow™-Dienst bietet kostenlose und kostenpflichtige Downloads.

Der PlayNow™-Dienst ist nicht in allen Ländern verfügbar.

# Vor dem Herunterladen von Inhalten

Damit Sie herunterladen können, muss eine Internetverbindung bestehen. Möglicherweise muss auch eine Speicherkarte in das Telefon eingelegt worden sein, damit Sie herunterladen können.

Wenn Sie Daten in das Telefon herunterladen, werden ggf. datenmengenabhängige Gebühren für die Datenübertragung fällig. Informationen zu den Tarifen für Datenübertragungen in Ihrem Land erhalten Sie vom Netzbetreiber.

### So starten Sie PlayNow™:

- 1 Tippen Sie auf der Startbildschirm auf ...
- 2 Tippen Sie auf

# Über den PlayNow™-Dienst herunterladen

Laden Sie eine Reihe von Inhalten über den PlayNow™-Dienst direkt auf Ihr Telefon herunter. Wählen Sie aus einer Vielzahl von Anwendungen, Spielen, Musik, Klingeltönen und anderen Inhalten. Beachten Sie, dass die Zahlungsoptionen für zahlungspflichtige Anwendungen von Land zu Land unterschiedlich sein können.

### So laden Sie ein PlayNow-Objekt auf Ihr Telefon herunter:

- 1 Tippen Sie auf der Startbildschirm auf ...
- 2 Tippen Sie auf PlayNow™.
- 3 Finden Sie ein Objekt, das Sie herunterladen möchten, indem Sie die Kategorien durchsuchen oder die Suchfunktion verwenden.
- 4 Tippen Sie auf ein Objekt, um die zugehörigen Details anzuzeigen.
- 5 Klicken Sie auf "Jetzt kaufen!", um den Kaufvorgang zu aktivieren. Nachdem Ihr Kauf überprüft wurde, können Sie mit dem Download Ihres Inhalts beginnen.

# Verwalten Ihrer Termine

# Kalender

Das Telefon enthält einen Kalender für Ihr Zeitmanagement. Wenn Sie über ein Google™-Konto verfügen, können Sie Ihren Telefonkalender auch mit Ihrem Webkalender synchronisieren. Weitere Informationen finden Sie im Abschnitt *[Synchronisieren von Daten auf dem Telefon](#page-65-0)* auf Seite 66.

# So stellen Sie die Kalenderansicht ein:

- 1 Tippen Sie auf der Startbildschirm auf wird dann auf Kalender.
- 2 Drücken Sie  $\equiv$ , und wählen Sie eine Option.

### So zeigen Sie mehrere Kalender an:

- 1 Tippen Sie auf der Startbildschirm auf Wund dann auf Kalender.
- 2 Drücken Sie  $\equiv$ , und tippen Sie anschließend auf Mehr > Meine Kalender.
- 3 Tippen Sie zur Auswahl der Kalender, die Sie anzeigen möchten.

### So legen Sie einen Termin im Kalender an:

- 1 Tippen Sie auf der Startbildschirm auf **Highend dann auf Kalender.**
- 2 Drücken Sie **; und tippen Sie anschließend auf Neues Ereignis**.
- 3 Geben Sie Namen, Zeit, Ort und Beschreibung für den Termin ein.
- 4 Wählen Sie unter Wiederholung ggf. eine andere Option.
- 5 Wählen Sie eine Erinnerung für den Termin. Tippen Sie auf  $\overline{+}$ , um eine neue Erinnerung für den Termin hinzuzufügen.
- 6 Tippen Sie auf Speichern.
- Wenn der Termin näher rückt, ertönt zur Erinnerung ein kurzer Ton. Außerdem wird in der Statusleiste **30** angezeigt.

### So zeigen Sie einen Termin im Kalender an:

- 1 Tippen Sie auf der Startbildschirm auf **in und dann auf Kalender.**
- 2 Tippen Sie auf den anzuzeigenden Termin.

### So ändern Sie die Kalendereinstellungen:

- 1 Tippen Sie auf der Startbildschirm auf wird dann auf Kalender.
- 2 Drücken Sie  $\equiv$ , und tippen Sie anschließend auf Mehr > Einstellungen.
- 3 Tippen Sie auf die Einstellung, die Sie ändern möchten, und bearbeiten Sie sie entsprechend.

# **Wecker**

Verwenden Sie Ihr Telefon als Wecker, und wählen Sie ein beliebiges Geräusch als Alarmsignal. Der Alarm ertönt nicht, wenn Ihr Telefon ausgeschaltet ist. Der Alarm wird jedoch wiedergegeben, wenn Ihr Telefon stumm geschaltet ist.

# So öffnen Sie den Wecker:

- 1 Tippen Sie auf der Startbildschirm auf ...
- 2 Tippen Sie auf Uhr.
- 3 Tippen Sie auf Set alarm.

### So definieren Sie einen neuen Alarm:

- 1 Tippen Sie auf der Startseite auf ...
- 2 Tippen Sie auf Uhr.
- 3 Tippen Sie auf Set alarm.
- 4 Tippen Sie auf Wecker hinzuf..
- 5 Tippen Sie auf Uhrzeit und blättern Sie nach oben und unten, um die Uhrzeit einzustellen.
- 6 Tippen Sie auf Speichern.
- 7 Bearbeiten Sie bei Bedarf andere Alarmeinstellungen.
- 8 Tippen Sie auf OK.

### So bearbeiten Sie eine vorhandene Alarmeinstellung:

- 1 Tippen Sie auf der Startbildschirm auf ...
- 2 Tippen Sie auf Uhr.
- 3 Tippen Sie auf Set alarm.
- 4 Tippen Sie auf den zu bearbeitenden Alarm.
- 5 Tippen Sie auf Uhrzeit.
- 6 Blättern Sie nach oben oder unten, um die Uhrzeit einzustellen.
- 7 Tippen Sie auf Speichern.
- 8 Bearbeiten Sie bei Bedarf andere Alarmeinstellungen.
- 9 Tippen Sie auf OK.
- Ţ Für den Alarm wird dasselbe Zeitformat angezeigt, das Sie auch für Ihre allgemeinen Zeiteinstellungen ausgewählt haben, z. B. das 12- oder 24-Stunden-Format.

### So deaktivieren Sie einen Alarm:

- 1 Tippen Sie auf der Startbildschirm auf ...
- 2 Tippen Sie auf Uhr.
- 3 Tippen Sie auf Set alarm.
- 4 Deaktivieren Sie das Kontrollkästchen neben dem Alarm, den Sie gerne deaktivieren möchten.

#### So aktivieren Sie einen Alarm:

- 1 Tippen Sie auf der Startbildschirm auf ...
- 2 Tippen Sie auf Uhr.
- 3 Tippen Sie auf Set alarm.
- 4 Aktivieren Sie das Kontrollkästchen neben dem Alarm, den Sie gerne aktivieren möchten.

#### So löschen Sie einen Alarm:

- 1 Tippen Sie auf der Startbildschirm auf ...
- 2 Tippen Sie auf Uhr.
- 3 Tippen Sie auf Set alarm.
- 4 Berühren und halten Sie den zu löschenden Alarm.
- 5 Tippen Sie auf Wecker löschen und anschließend auf OK.

### So stellen Sie einen Rufton als Alarm ein:

- 1 Tippen Sie auf der Startbildschirm auf ...
- 2 Tippen Sie auf Uhr.
- 3 Tippen Sie auf Set alarm.
- 4 Tippen Sie auf den zu bearbeitenden Alarm.
- 5 Tippen Sie auf Klingelton, und wählen Sie eine Option.
- 6 Tippen Sie auf Fertig und anschließend auf OK.

### So stellen Sie einen regelmäßigen Alarm ein:

- 1 Tippen Sie auf der Startbildschirm auf ...
- 2 Tippen Sie auf Uhr.
- 3 Tippen Sie auf Set alarm.
- 4 Tippen Sie auf den zu bearbeitenden Alarm.
- 5 Tippen Sie auf Wiederholen.
- 6 Markieren Sie die Kontrollkästchen für die gewünschten Tage. Tippen Sie anschließend auf OK.
- 7 Tippen Sie auf OK.

#### So stellen Sie einen Titel für den Alarm ein:

- 1 Tippen Sie auf der Startbildschirm auf ...
- 2 Tippen Sie auf Uhr.
- 3 Tippen Sie auf Set alarm.
- 4 Tippen Sie auf den zu bearbeitenden Alarm.
- 5 Tippen Sie auf Kategorie, und geben Sie einen Namen für den Alarm ein.
- 6 Tippen Sie auf OK.

# So aktivieren Sie die Vibrationsfunktion eines Alarms:

- 1 Tippen Sie auf der Startbildschirm auf ...
- 2 Tippen Sie auf Uhr.
- 3 Tippen Sie auf Set alarm.
- 4 Tippen Sie auf den zu bearbeitenden Alarm.
- 5 Aktivieren Sie das Kontrollkästchen Vibrieren, tippen Sie dann auf OK.

## So stellen Sie die Wiedergabe eines Alarms einem Telefon im Lautlosmodus ein:

- 1 Tippen Sie auf der Startbildschirm auf **...**.
- 2 Tippen Sie auf Uhr.
- 3 Tippen Sie auf Set alarm.
- 4 Drücken Sie  $\equiv$  und tippen Sie anschließend auf Einstellungen.
- 5 Aktivieren Sie das Kontrollkästchen Wecker in Lautlosmodus.

So aktivieren Sie den Schlummermodus, wenn ein Alarm ertönt:

• Wenn der Alarm ertönt, tippen Sie auf Snooze.

#### So schalten Sie einen Alarm aus:

• Wenn der Alarm ertönt, tippen Sie auf Ausschalten.

# Mit der NeoReader™-Anwendung scannen

Verwenden Sie Ihr Telefon als Barcode-Lesegerät, um mehr über ein Produkt zu erfahren. Angenommen, in einer Zeitschrift wird ein Mantel beworben, und Sie möchten wissen, wo dieser erhältlich ist. Wenn die Anzeige einen entsprechenden Barcode enthält, können Sie diesen mithilfe der NeoReader™-Anwendung lesen und beispielsweise eine Website mit einer Karte anzeigen, auf der die nächstgelegenen Geschäfte verzeichnet sind, die dieses Produkt führen. Die NeoReader™-Anwendung unterstützt die meisten gängigen Barcode-Typen.

#### So starten Sie die NeoReader™-Anwendung:

- 1 Tippen Sie auf der Startbildschirm auf ...
- 2 Tippen Sie auf **Ni NeoReader™**.

#### So suchen Sie nach einem Barcode:

- 1 Wenn die NeoReader™-Anwendung geöffnet ist, halten Sie die Telefonkamera über dem Barcode, bis der vollständige Barcode im Kamerasucher sichtbar ist.
- 2 Das Telefon liest den Barcode automatisch ein und vibriert, wenn der Barcode erkannt wurde. Wenn der Barcode nicht erkannt wird, tippen Sie auf  $\triangleright$ , um den Code manuell einzugeben.

#### So geben Sie einen Barcode manuell ein:

- 1 Wenn die NeoReader™-Anwendung geöffnet ist, tippen Sie auf ...
- 2 Tippen Sie auf das Textfeld, und geben Sie die Barcodenummern ein.

# NeoReader™-Anwendungsmenü im Überblick

In der NeoReader™-Anwendung sind die folgenden Menüoptionen verfügbar:

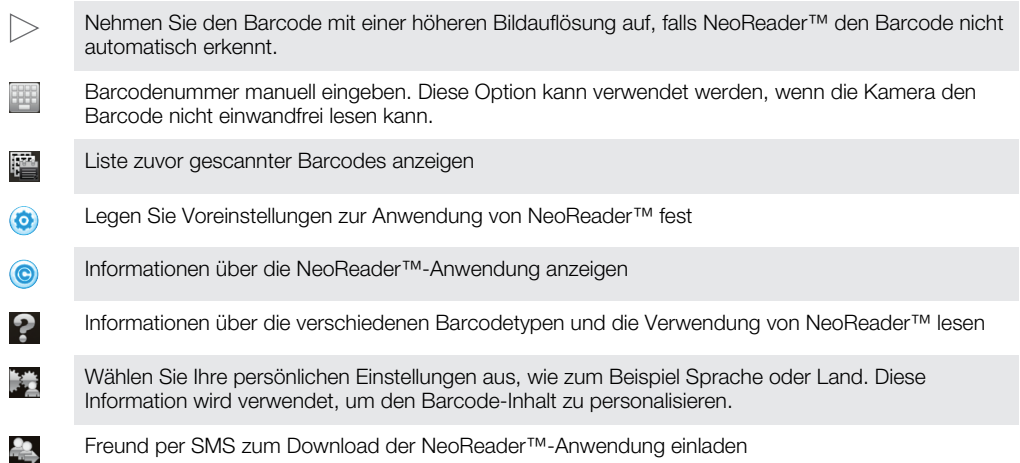

# <span id="page-65-0"></span>Synchronisieren von Daten auf dem Telefon

Je nach den auf dem Telefon installierten Anwendungen können Sie Kontakte, E-Mails, Kalendertermine und andere Informationen von mehreren E-Mail-Konten, Synchronisierungdiensten und anderen Konten mit dem Telefon synchronisieren. Die Synchronisierung des Telefons mit anderen Informationsquellen ist eine einfache und praktische Möglichkeit, um auf dem neuesten Stand zu bleiben.

Sie können:

- auf Gmail™ , Google Kalender™, Google™-Kontakte, Google™ Chrome-Lesezeichen und andere Google-Dienste zugreifen.
- auf geschäftliche E-Mails, Kontakte und Kalenderanwendungen zugreifen.
- auf Facebook™-Kontakte, -Kalender, -Alben und andere Dienste zugreifen, die Sie verwenden.
- das Telefon über SyncML™ mit einem Internetserver synchronisieren.

# Synchronisieren mit Google™

Sie können das Telefon mit Gmail™ , Google Kalender™, Google™-Kontakten, Google™ Chrome-Lesezeichen und Daten von anderen Google-Diensten synchronisieren, die Sie verwenden. Diese Daten lassen sich auf dem Telefon so einfach wie auf einem Computer anzeigen und verwalten.

Im Anschluss an die Synchronisierung finden Sie Gmail™ in der Anwendung Gmail™ , Google Kalender™ in der Kalenderanwendung, Google™-Kontakte in der Kontakteanwendung und andere Daten in den entsprechenden Google-Anwendungen, die Sie installiert haben.

### So richten Sie ein Google™-Konto im Telefon zur Synchronisierung ein:

- 1 Tippen Sie auf der Startbildschirm auf ...
- 2 Tippen Sie auf Einstellungen > Konten & Synchr..
- 3 Stellen Sie sicher, dass die Synchronisierungsoption aktiviert ist, damit die Daten von Anwendungen automatisch synchronisiert werden können.
- 4 Tippen Sie auf Konto hinzufügen > Google.
- 5 Folgen Sie den Anweisungen des Registrierungsassistenten, um ein Google™- Konto zu erstellen, oder melden Sie sich an, wenn Sie bereits ein Konto besitzen.
- 6 Aktivieren Sie das Kontrollkästchen Sichern & Wiederherstellen, wenn Sie Daten in Ihrem Google™-Konto sichern möchten, und tippen Sie dann auf Akzeptieren.
- 7 Tippen Sie auf Fertig.
- 8 Tippen Sie auf Ihr neu erstelltes Google™-Konto, und tippen Sie auf die zu synchronisierenden Objekte.

### So synchronisieren Sie Ihr Google™-Konto manuell:

- 1 Tippen Sie auf dem Startbildschirm auf ...
- 2 Tippen Sie auf Einstellungen > Konten & Synchr..
- 3 Tippen Sie auf das zu synchronisierende Google™-Konto.
- 4 Drücken Sie  $\equiv$  und tippen Sie anschließend auf Jetzt synchronisieren.

### So synchronisieren Sie Ihren Browser mit Google™ Chrome:

- 1 Tippen Sie auf der Startbildschirm auf ...
- 2 Tippen Sie auf Einstellungen > Konten & Synchr..
- Tippen Sie auf das Google™-Konto, und aktivieren Sie das entsprechende Kontrollkästchen, um den Browser zu synchronisieren.

### So entfernen Sie ein Google™-Konto aus dem Telefon:

- <span id="page-66-0"></span>1 Tippen Sie auf der Startbildschirm auf ...
- 2 Tippen Sie auf Einstellungen > Konten & Synchr..
- 3 Tippen Sie auf das Google™-Konto, das Sie aus der Kontenliste entfernen möchten.
- 4 Drücken Sie  $\equiv$ , und tippen Sie anschließend auf Konto entfernen.
- 5 Tippen Sie zum Bestätigen erneut auf Konto entfernen.

# Synchronisieren von geschäftlichen E-Mails, Kalendereinträgen und Kontakten

Sie können über das Telefon direkt auf geschäftliche E-Mails, Termine und Kontakte zugreifen. Diese Daten lassen sich so einfach wie auf einem Computer anzeigen und verwalten. Im Anschluss an die Einrichtung finden Sie Ihre Daten in den Anwendungen E-Mail, Kalender und Kontakte.

Damit Sie auf die oben beschrieben Funktion zugreifen können, müssen Ihre Unternehmensdaten auf einem Microsoft® Exchange-Server gespeichert sein.

### So richten Sie Firmen-E-Mails, -Kalender und -Kontakte ein:

- 1 Tippen Sie auf der Startbildschirm auf ...
- 2 Tippen Sie auf Einstellungen > Konten & Synchr..
- 3 Stellen Sie sicher, dass die Synchronisierungsoption aktiviert ist, damit die Daten automatisch innerhalb des festgelegten Synchronisierungsintervalls synchronisiert werden.
- 4 Tippen Sie auf Konto hinzufügen > Geschäftlich.
- 5 Geben Sie Ihre Firmen-E-Mail-Adresse und Ihr Kennwort ein.
- Tippen Sie auf Weiter. Die Kontoinformationen werden nun auf dem Telefon abgerufen. Wenden Sie sich bei Störungen an den Firmenadministrator, um weitere Informationen wie den Domänennamen und die Exchange-Serveradresse anzufordern.
- Tippen Sie auf OK, damit Ihr Firmenserver das Telefon steuern kann.
- 8 Wählen Sie die Daten aus, die mit Ihrem Telefon synchronisiert werden sollen, wie Kontakte und Kalendereinträge.
- 9 Aktivieren Sie bei Bedarf den Geräteadministrator, damit Ihr Firmenserver einige Sicherheitsfunktionen auf Ihrem Telefon steuern kann. Sie können Ihrem Firmenserver beispielsweise die Einrichtung von Kennwortregeln und einer Datenspeicherverschlüsselung erlauben.
- 10 Im Anschluss an das Setup geben Sie zur einfachen Erkennung einen Namen für dieses Firmen-E-Mail-Konto ein.

### So bearbeiten Sie die Einrichtung von geschäftlichen E-Mails, Kalendern und Kontakten:

- 1 Tippen Sie auf der Startbildschirm auf  $\mathbf{H}$ .
- 2 Tippen Sie auf Einstellungen > Konten & Synchr., und wählen Sie Ihr Firmen-E-Mail-Konto.
- 3 Tippen Sie auf Kontoeinstellungen und anschließend auf das Firmen-Konto, das Sie bearbeiten möchten.
- 4 Ändern Sie die gewünschten Einstellungen.

### So stellen Sie ein Synchronisierungsintervall für ein Firmen-E-Mail-Konto ein:

- 1 Tippen Sie auf der Startbildschirm auf ...
- 2 Tippen Sie auf Einstellungen > Konten & Synchr., und wählen Sie Ihr Firmen-E-Mail-Konto.
- 3 Tippen Sie auf Kontoeinstellungen und anschließend auf das Firmen-Konto, für das Sie eine Synchronisierungsebene festlegen möchten.
- 4 Tippen Sie auf Häufigk. des E-Mail-Abrufes, und wählen Sie eine Intervalloption.

### So entfernen Sie ein Firmen-E-Mail-Konto aus dem Telefon:

- 1 Tippen Sie auf der Startbildschirm auf ...
- 2 Tippen Sie auf Einstellungen > Konten & Synchr. und dann auf Ihr Firmen-E-Mail-Konto.
- 3 Drücken Sie **; und tippen Sie anschließend auf Konto entfernen**.
- 4 Tippen Sie zum Bestätigen erneut auf Konto entfernen.

# Synchronisierung mit Facebook™ auf Ihrem Xperia™-Telefon

Es gibt zwei Möglichkeiten, um Facebook™ auf dem Telefon zu nutzen. Sie können die normale Facebook-Anwendung verwenden, um auf Ihr Online-Facebook-Konto zuzugreifen, oder Sie können Ihr Facebook-Konto mit Ihrem Telefon synchronisieren. Dazu müssen Sie ein Facebook™ inside Xperia™-Konto einrichten. Über dieses Konto können Sie aus einer Reihe von Anwendungen auf dem Telefon direkt auf Facebook-Inhalte zugreifen. So können Sie zum Beispiel in Timescape™ Facebook-Kommentare erstellen und in den entsprechenden Anwendungen auf dem Telefon (z. B. Kalenderanwendung) auf Ihre Facebook-Kontakte, -Fotos und -Kalendereinträge zugreifen.

### So richten Sie ein Facebook™ inside Xperia™-Konto auf Ihrem Telefon ein

- 1 Tippen Sie auf der Startbildschirm auf ...
- 2 Tippen Sie auf Einstellungen > Konten & Synchr..
- 3 Stellen Sie sicher, dass die Synchronisierungsoption aktiviert ist, damit die Daten von Anwendungen automatisch synchronisiert werden können.
- 4 Tippen Sie auf Konto hinzufügen > Facebook in Xperia™.
- 5 Folgen Sie den Anweisungen auf dem Bildschirm, um ein Facebook™ inside Xperia™-Konto zu erstellen, oder melden Sie sich an, falls Sie bereits ein Konto besitzen.
- Sie können auch ein Facebook™ inside Xperia™-Konto auf Ihrem Telefon einrichten, indem Sie das Kontrollkästchen Einbindung von Facebook unter Einstellung. > Xperia™ > Facebook in Xperia™ aktivieren.

### So synchronisieren Sie Elemente manuell mit Ihrem Facebook™ im Xperia™- Konto:

- 1 Tippen Sie auf der Startbildschirm auf ...
- 2 Tippen Sie auf Einstellungen > Konten & Synchr..
- 3 Tippen Sie auf das Facebook in Xperia™-Konto.
- 4 Drücken Sie  $\equiv$ , und tippen Sie anschließend auf Jetzt synchronisieren.

#### So entfernen Sie im Xperia™ ein Facebook™-Konto vom Telefon:

- Durch das Entfernen des Facebook-Kontos von Ihrem Telefon wird das zugehörige Onlinekonto von Facebook selbst nicht gelöscht; Sie können auch weiterhin mit einem Computer darauf zugreifen.
- 1 Tippen Sie auf der Startbildschirm auf ...
- 2 Tippen Sie auf Einstellungen > Konten & Synchr..
- 3 Tippen Sie auf das Facebook in Xperia™-Konto.
- 4 Drücken Sie  $\equiv$ , und tippen Sie anschließend auf Konto entfernen.
- 5 Tippen Sie zum Bestätigen erneut auf Konto entfernen.

# Synchronisieren mit SyncML™

Synchronisieren Sie Ihr Telefon über SyncML™ mit einem Internetserver. Die Kontakte, Kalender und Lesezeichen lassen sich auf Ihrem Telefon so einfach wie auf einem Computer anzeigen und verwalten.

### So richten Sie ein SyncML™-Konto im Telefon ein:

- 1 Tippen Sie auf der Startbildschirm auf ...
- 2 Tippen Sie auf Einstellungen > Konten & Synchr..
- 3 Stellen Sie sicher, dass die Synchronisierungsoption aktiviert ist, damit die Daten automatisch innerhalb des festgelegten Intervalls synchronisiert werden.
- 4 Tippen Sie auf Konto hinzufügen > SyncML.
- 5 Tippen Sie auf das Feld für das Konto, die Serveradresse, den Benutzernamen und das Kennwort, und geben Sie die erforderlichen Informationen ein.
- 6 Tippen Sie auf Synchronisier.-intervall, und wählen Sie, wie häufig das Telefon automatisch synchronisiert werden soll.
- 7 Tippen Sie auf ein Element, das Sie synchronisieren möchten, beispielsweise auf "Kontakte". Geben Sie die Serveradresse, den Benutzernamen und das Kennwort ein. Wiederholen Sie diesen Schritt für alle Elemente, die Sie synchronisieren möchten.
- 8 Tippen Sie auf Fertig, wenn Sie fertig sind.
- Weitere Informationen zu den Kontoeinstellungen erhalten Sie von Ihrem SyncML™- Dienstanbieter.

### So synchronisieren Sie Elemente manuell mit Ihrem SyncML™-Konto:

- 1 Tippen Sie auf der Startbildschirm auf
- 2 Tippen Sie auf Einstellungen > Konten & Synchr..
- 3 Tippen Sie auf das SyncML™-Konto, das Sie synchronisieren möchten.
- 4 Drücken Sie  $\equiv$ , und tippen Sie anschließend auf Jetzt synchronisieren.

#### So stellen Sie ein Synchronisierungsintervall ein:

- 1 Tippen Sie auf der Startbildschirm auf ...
- 2 Tippen Sie auf Einstellungen > Konten & Synchr. und dann auf das SyncML™-Konto.
- 3 Tippen Sie auf Account settings.
- 4 Tippen Sie auf **Synchronisier.-intervall**, und wählen Sie eine Intervalloption.

## So entfernen Sie ein SyncML™-Konto aus dem Telefon:

- 1 Tippen Sie auf der Startbildschirm auf ...
- 2 Tippen Sie auf Einstellungen > Konten & Synchr. und dann auf das SyncML™-Konto.
- 3 Drücken Sie  $\equiv$ , und tippen Sie anschließend auf Konto entfernen.
- 4 Tippen Sie zum Bestätigen erneut auf Konto entfernen.

# Verbindung zu WLANs herstellen

Mit dem Telefon können Sie über Wi-Fi® drahtlos auf das Internet zugreifen. So können Sie im Internet surfen und von günstigeren Tarifen für Telefonate und Datenübertragungen profitieren.

Wenn Ihr Unternehmen bzw. Ihre Organisation ein VPN (Virtual Private Network) besitzt, können Sie mit dem Telefon eine Verbindung zu diesem Netzwerk herstellen. Sie können ein VPN verwenden, um auf Intranets and andere interne Dienste in Ihrem Unternehmen zuzuareifen.

# Wi-Fi®

Mit dem Telefon können Sie über Wi-Fi® drahtlos auf das Internet zugreifen. Um über eine Wi-Fi®-Verbindung auf das Internet zuzugreifen, müssen Sie nach einem verfügbaren Wi-Fi®-Netzwerk suchen und eine Verbindung zu diesem Netzwerk herstellen. Die Signalstärke des Wi-Fi®-Netzwerks kann abhängig von der Position des Telefons variieren. Wenn Sie sich dem Wi-Fi®-Zugriffspunkt nähern, kann die Signalstärke zunehmen.

# Vor der Verwendung von Wi-Fi®

Damit Sie über eine Wi-Fi®-Verbindung im Internet surfen können, müssen Sie ein verfügbares Wi-Fi®-Netzwerk suchen, eine Verbindung mit diesem herstellen und dann den Internetbrowser öffnen. Die Signalstärke des Wi-Fi®-Netzwerks kann abhängig von der Position des Telefons variieren. Nähern Sie sich dem Wi-Fi®-Zugriffspunkt, um eine höhere Signalstärke zu erhalten.

# So schalten Sie Wi-Fi® ein:

- 1 Tippen Sie auf der Startbildschirm auf ...
- 2 Tippen Sie auf Einstellung...
- Tippen Sie auf AUS neben Wi-Fi, so dass anstelle von AUSAN angezeigt wird. Das Telefon sucht jetzt nach verfügbaren Wi-Fi®-Netzwerken.
- ļ Es dauert möglicherweise einige Sekunden, bevor Wi-Fi® aktiviert wird.

# So stellen Sie eine Verbindung zu einem Wi-Fi®-Netzwerk her:

- 1 Tippen Sie auf der Startbildschirm auf ...
- 2 Tippen Sie auf Einstellung..
- 3 Stellen Sie sicher, dass die Wi-Fi®-Funktion eingeschaltet ist. Tippen Sie auf Wi-Fi.
- 4 Die verfügbaren Wi-Fi®-Netzwerke werden angezeigt. Die verfügbaren Netzwerke können offen oder geschützt sein. Offene Netzwerke sind mit dem Symbol a und geschützte Netzwerke mit dem Symbol neben dem Namen des Wi-Fi®-Netzwerks gekennzeichnet.
- 5 Tippen Sie auf ein Wi-Fi®-Netzwerk, um eine Verbindung herzustellen. Beim Herstellen einer Verbindung mit einem geschützten Wi-Fi®-Netzwerk werden Sie aufgefordert, ein Kennwort einzugeben. Sobald die Verbindung herstellt wurde, wird das Symbol a in der Statusleiste anzeigt.
- Das Telefon merkt sich Wi-Fi®-Netzwerke, zu denen eine Verbindung hergestellt wurde. Wenn Sie sich erneut in Reichweite eines zuvor verbundenen Wi-Fi®-Netzwerks begeben, stellt das Telefon die Verbindung automatisch her.
- An manchen Standorten müssen Sie sich auf einer Webseite anmelden, um Zugriff auf ein offenes Wi-Fi®-Netzwerk zu erhalten. Wenden Sie sich an den Administrator des Wi-Fi®- Netzwerks, wenn Sie weitere Informationen benötigen.

### So stellen Sie eine Verbindung zu einem anderen Wi-Fi®-Netzwerk her:

- 1 Tippen Sie auf der Startbildschirm auf ...
- 2 Tippen Sie auf Einstellung. > Wi-Fi. Alle Wi-Fi®-Netzwerke, die von Ihrem Telefon erkannt wurden, werden angezeigt.
- 3 Tippen Sie auf ein anderes Wi-Fi®-Netzwerk, um eine Verbindung damit herzustellen.

# So suchen Sie manuell nach Wi-Fi®-Netzwerken:

- 1 Tippen Sie auf der Startbildschirm auf ...
- 2 Tippen Sie auf Einstellung. > Wi-Fi.
- 3 Tippen Sie auf Scan. Das Telefon sucht nach verfügbaren Wi-Fi®-Netzwerken und zeigt diese in einer Liste an.
- 4 Tippen Sie auf ein Wi-Fi®-Netzwerk in der Liste, um eine Verbindung damit herzustellen.

# Erweiterte Wi-Fi®-Einstellungen

Um ein Wi-Fi®-Netzwerk manuell hinzufügen zu können, müssen Sie zunächst die Wi-Fi®-Funktion im Telefon aktivieren.

# Wi-Fi®-Netzwerkstatus

Wenn Sie mit einem Wi-Fi®-Netzwerk verbunden sind oder wenn in Ihrer Reichweite Wi-Fi®-Netzwerke zur Verfügung stehen, können Sie den Status dieser Wi-Fi®-Netzwerke anzeigen. Sie können Ihr Telefon so einstellen, dass Sie eine Benachrichtigung erhalten, wenn ein offenes Wi-Fi®-Netzwerk erkannt wird.

### So aktivieren Sie die Wi-Fi®-Netzwerkbenachrichtigung:

- 1 Schalten Sie Wi-Fi® ein, falls es noch nicht eingeschaltet ist.
- 2 Tippen Sie auf der Startbildschirm auf ...
- 3 Tippen Sie auf Einstellung. > Wi-Fi.
- 4 Drücken Sie  $\equiv$
- 5 Tippen Sie auf Erweitert.
- 6 Markieren Sie das Kontrollkästchen Netzwerkhinweis.

#### So fügen Sie ein Wi-Fi®-Netz manuell hinzu:

- 1 Tippen Sie auf der Startbildschirm auf ...
- 2 Tippen Sie auf Einstellung. > Wi-Fi.
- 3 Tippen Sie auf Netzwerk hinzufügen.
- 4 Geben Sie die Netzwerk-SSID für das Netzwerk ein.
- 5 Tippen Sie auf das Feld Sicherheit, um einen Sicherheitstyp zu wählen.
- 6 Geben Sie ein Kennwort ein, wenn dies erforderlich ist.
- 7 Tippen Sie auf Speichern.
- $\bullet$ Wenden Sie sich an den Administrator des Wi-Fi®-Netzes, um die Netzwerk-SSID und das Kennwort zu erhalten.

### So zeigen Sie detaillierte Informationen über ein verbundenes Wi-Fi®-Netz an:

- 1 Tippen Sie auf der Startbildschirm auf ...
- 2 Tippen Sie auf Einstellung. > Wi-Fi.
- 3 Tippen Sie auf das Wi-Fi®-Netz, mit dem Sie derzeit verbunden sind. Daraufhin werden detaillierte Informationen über das Netzwerk angezeigt.

# Wi-Fi®-Standby-Richtlinie

Durch Hinzufügen einer Wi-Fi®-Standby-Richtlinie können Sie angeben, wann Sie von Wi-Fi zu mobiler Datenübertragung wechseln möchten.

Wenn Sie nicht mit einem Wi-Fi®-Netz verbunden sind, verwendet das Telefon eine mobile Datenverbindung für den Zugriff auf das Internet (sofern Sie eine mobile Datenverbindung in Ihrem Telefon eingerichtet und aktiviert haben).

### So fügen Sie eine Wi-Fi®-Standby-Richtlinie hinzu:

- 1 Tippen Sie auf der Startbildschirm auf ...
- 2 Tippen Sie auf Einstellung. > Wi-Fi.
- 3 Drücken Sie  $\equiv$
- 4 Tippen Sie auf Erweitert.
- 5 Tippen Sie auf WLAN im Standby-Modus aktiviert lassen.
- 6 Wählen Sie eine Option.

# Teilen der Mobilfunkdatenverbindung des Telefons

Sie können die Mobilfunkdatenverbindung des Telefons über ein USB-Kabel mit einem anderen Computer teilen. Dieser Vorgang wird als USB-Tethering bezeichnet. Sie können die Datenverbindung Ihres Telefons auch mit bis zu acht anderen Geräten gleichzeitig teilen, indem Sie aus Ihrem Telefon einen mobilen Wi-Fi®-Hotspot machen.

Wenn Ihr Telefon seine Datenverbindung freigibt, werden ggf. die folgenden Symbole in der Statusleiste bzw. im Benachrichtigungsfenster angezeigt:

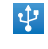

USB-Tethering ist aktiv.

 $\hat{z}$ 

Mobiler Wi-Fi®-Hotspot ist aktiv.

#### So geben Sie die Datenverbindung des Telefons über ein USB-Kabel frei:

- 1 Deaktivieren Sie alle USB-Kabelverbindungen des Telefons.
- 2 Stellen Sie mithilfe des im Lieferumfang enthaltenen USB-Kabels eine Verbindung zwischen Telefon und Computer her.
- 3 Tippen Sie auf der Startbildschirm auf ...
- 4 Tippen Sie auf Einstellungen > Mehr... > Anbindung & mobiler Hotspot.
- 5 Aktivieren Sie das Kontrollkästchen USB-Anbindung. Das Telefon beginnt, seine Mobilfunkdatenverbindung für einen Computer über die USB-Verbindung freizugeben. In der Statusleiste und im Benachrichtigungsfenster wird fortlaufend eine entsprechende Benachrichtigung angezeigt.
- 6 Deaktivieren Sie das Kontrollkästchen USB-Anbindung, oder ziehen Sie das USB-Kabel ab, um die Freigabe der Datenverbindung aufzuheben.
- Es ist nicht möglich, die Datenverbindung und SD-Karte des Telefons gleichzeitig über ein USB-Kabel freizugeben. Weitere Informationen finden Sie unter *[Verbinden des Telefons mit](#page-104-0) [einem Computer](#page-104-0)* auf Seite 105.
- -ò-Sie müssen den Computer ggf. vorbereiten, um per USB-Kabel eine Netzwerkverbindung herstellen zu können. Unter android.com/tether finden Sie aktuelle Informationen.

#### So teilen Sie die Datenverbindung des Telefons als mobilen Wi-Fi®-Hotspot:

- 1 Tippen Sie auf der Startbildschirm auf ...
- 2 Tippen Sie auf Einstellungen > Mehr... > Anbindung & mobiler Hotspot.
- 3 Tippen Sie auf WLAN-Hotspot konfigurieren.
- 4 Geben Sie die Netzwerk-SSID für das Netzwerk ein. Tippen Sie auf das Feld Sicherheit, um einen Sicherheitstyp zu wählen.
- 5 Geben Sie ein Kennwort ein, wenn dies erforderlich ist.
- 6 Tippen Sie auf Speichern.
- 7 Aktivieren Sie das Kontrollkästchen Mobiler WLAN-Hotspot. Das Telefon beginnt mit der Übertragung seines Wi-Fi®-Netzwerknamens (SSID). Sie können nun bis zu 8 Computer bzw. andere Geräte mit diesem Netzwerk verbinden.
- 8 Deaktivieren Sie das Kontrollkästchen Mobiler WLAN-Hotspot, wenn die Datenverbindung nicht länger über Wi-Fi® geteilt werden soll.
# So benennen Sie den mobilen Hotspot um bzw. sichern diesen:

- 1 Tippen Sie auf der Startbildschirm auf ...
- 2 Tippen Sie auf Einstellungen > Mehr... > Anbindung & mobiler Hotspot.<br>3 Tippen Sie auf WLAN-Hotspot konfigurieren.
- Tippen Sie auf WLAN-Hotspot konfigurieren.
- 4 Geben Sie die Netzwerk-SSID für das Netzwerk ein.
- 5 Tippen Sie auf das Feld Sicherheit, um einen Sicherheitstyp zu wählen.
- 6 Geben Sie ein Kennwort ein, wenn dies erforderlich ist.
- 7 Tippen Sie auf Speichern.

# Browser

Verwenden Sie den Browser, um Webseiten anzuzeigen und darin zu navigieren, Seiten als Lesezeichen hinzuzufügen und Webseiten zum Lesen offline zu speichern. Sie können bis zu 16 verschiedene Fenster gleichzeitig öffnen und auf einfache Weiser zwischen Ihnen wechseln. Sie können auch die Desktopversion einer Webseite anfordern, wenn Sie nicht die Version für Mobiltelefone anzeigen möchten.

# So öffnen Sie den Browser:

- 1 Tippen Sie auf der Startbildschirm auf ...
- 2 Tippen Sie auf  $\bullet$ .

# Surfen im Internet

# Such- und Adressleiste

Die Such- und Adressleiste ermöglicht das Surfen im Internet.

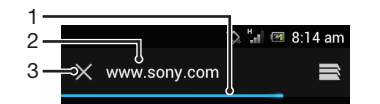

- 1 Den Download-Fortschritt der aktuellen Webseite anzeigen
- 2 Ein Suchwort eingeben, um eine Webseite zu suchen oder eine Webseitenadresse eingeben, um eine Webseite zu laden
- 3 Den Download der aktuellen Webseite abbrechen
- Manchmal wird die Such- und Adressleiste nicht angezeigt, nachdem eine Webseite heruntergeladen wurde. Die Such- und Adressleiste wird wieder angezeigt, wenn Sie auf dem Bildschirm nach unten streichen.

#### So rufen Sie eine Webseite auf:

- 1 Tippen Sie auf das Such- und Adressfeld, um das Tastenfeld zu aktivieren.
- 2 Geben Sie eine Webadresse ein.
- 3 Tippen Sie auf Los.

#### So durchsuchen Sie eine Webseite:

- 1 Tippen Sie auf das Such- und Adressfeld, um das Tastenfeld zu aktivieren.
- 2 Geben Sie ein Suchwort ein.
- 3 Tippen Sie auf Los.

#### So beenden Sie den Browser:

- Drücken Sie beim Surfen auf  $\bigcap$ .
- Selbst nach einem Neustart des Telefons werden beim erneuten Aufrufen des Browsers die ursprünglichen Einstellungen angezeigt. Es wird beispielsweise dieselbe Anzahl an Fenstern geöffnet.

# Auf Webseiten navigieren

#### So wählen Sie einen Link aus:

- Um einen Link auf einer Webseite auszuwählen, tippen Sie auf den Link. Die ausgewählten Links werden markiert, und die Webseite lädt die entsprechende Seite, wenn Sie die Taste loslassen.
- Sie können die versehentliche Auswahl eines Links vor Loslassen der Taste rückgängig machen, indem Sie Ihren Finger vom Link wegziehen.

# So gelangen Sie beim Surfen zur vorherigen Seite:

• Drücken Sie ...

# So zoomen Sie die Darstellung einer Webseite:

Verwenden Sie eine der folgenden Methoden, um die Darstellung einer Webseite zu vergrößern oder zu verkleinern:

- Tippen Sie zweimal, um die Darstellung der Webseite zu vergrößern, und tippen Sie erneut zweimal, um die Darstellung zu verkleinern.
- Berühren Sie einen Bereich auf dem Bildschirm gleichzeitig mit zwei Fingern, und drücken Sie sie zum Verkleinern zusammen, oder ziehen Sie sie zum Vergrößern auseinander.

## So laden Sie die aktuelle Webseite neu:

• Drücken Sie  $\equiv$ , und tippen Sie anschließend auf Aktualisieren.

#### So speichern Sie eine Webseite für die Offline-Anzeige:

- 1 Drücken Sie nach dem Laden der Webseite auf  $\equiv$
- 2 Tippen Sie auf Für Offline-Lesen speichern. Sie gelangen daraufhin zur Registerkarte Gespeicherte Seiten, in der sämtliche gespeicherten Webseiten angezeigt werden.
- Webseiten können nur gespeichert werden, wenn eine Speicherkarte verfügbar ist.

#### So zeigen Sie eine gespeicherte Webseite an:

- 1 Streichen Sie bei geöffnetem Browser auf dem Bildschirm nach unten, damit die Such- und Adressleiste angezeigt wird.
- 2 Tippen Sie neben der Such- und Adressleiste auf $\equiv$ .
- 3 Tippen Sie auf  $\star$  und dann auf die Registerkarte Gespeicherte Seiten.
- 4 Wählen Sie die Webseite aus, die Sie anzeigen möchten.

# So laden Sie die Live-Version einer Webseite im Offline-Modus:

- 1 Wenn eine Webseite im Offline-Modus geöffnet ist, drücken Sie  $\equiv$ .
- 2 Tippen Sie auf Live-Version.

# So fordern Sie die Desktop-Version einer Webseite an:

- 1 Drücken Sie beim Anzeigen der Webseite auf  $\equiv$
- 2 Tippen Sie auf Desktop-Vers. anfordern.
- Wenn Sie sich in einem Fenster für die Anzeige der Desktop-Version einer Webseite entscheiden, werden sämtliche Webseiten, die Sie zu einem späteren Zeitpunkt aufrufen, ebenfalls in der Desktop-Version angezeigt. Tippen Sie auf Desktop-Vers. anfordern, um die Einstellungen zurückzusetzen.

# So geben Sie einen Link der aktuellen Webseite frei:

- 1 Drücken Sie beim Surfen auf  $\equiv$ .
- 2 Tippen Sie auf Seitenlink weiterleiten.
- 3 Wählen Sie eine verfügbare Übertragungsmethode, und befolgen Sie die Anweisungen auf dem Bildschirm.

#### So schließen Sie ein Browserfenster:

- 1 Streichen Sie bei geöffnetem Browser auf dem Bildschirm nach unten, damit die Such- und Adressleiste angezeigt wird.
- 2 Tippen Sie neben der Such- und Adressleiste auf  $\Rightarrow$ . Eine Liste aller geöffneten Fenster wird angezeigt.
- 3 Tippen Sie im Fenster, das Sie schließen möchten, auf  $\chi$ , oder streichen Sie nach links oder rechts über das Fenster, um es zu schließen.

# Verwalten von Lesezeichen

Über Lesezeichen können Sie auf Ihre Lieblings- und am häufigsten besuchten Webseiten schnell zugreifen. Sie können Lesezeichen aus dem Telefonbrowser direkt hinzufügen. Außerdem können Sie den Telefonbrowser mit Google™ Chrome-Lesezeichen synchronisieren, die Sie mit dem Computer auf Ihr Google-Konto synchronisiert haben. Weitere Informationen finden Sie im Abschnitt *[So synchronisieren](#page-65-0) [Sie Ihren Browser mit Google™ Chrome:](#page-65-0)* auf Seite 66.

Je nach Netzbetreiber sind möglicherweise einige Lesezeichen auf dem Telefon vorinstalliert.

# So legen Sie ein Lesezeichen für eine Webseite an:

- 1 Drücken Sie während der Anzeige der Webseite auf $\equiv$ .
- 2 Tippen Sie auf Als Lesezeichen speichern.
- 3 Passen Sie, falls gewünscht, das Lesezeichen an.
- 4 Tippen Sie auf OK, wenn Sie fertig sind.

# So öffnen Sie ein Lesezeichen:

- 1 Wenn der Browser geöffnet ist, streichen Sie auf dem Bildschirm nach unten, um die Such- und Adressleiste anzuzeigen.
- 2 Tippen Sie neben der Such- und Adressleiste auf  $\equiv$  und anschließend auf  $\star$ . Es werden die Namen sämtlicher Konten angezeigt, die Sie mit Google™ Chrome synchronisiert haben. Lesezeichen, die Sie auf Ihrem Telefon gespeichert haben, werden im Lokal-Konto angezeigt.
- 3 Tippen Sie auf das Konto, um dessen Lesezeichen anzuzeigen. Es werden sämtliche Lesezeichen des Kontos angezeigt.
- 4 Tippen Sie auf ein Lesezeichen, um es zu öffnen.

# So bearbeiten Sie ein Lesezeichen:

- 1 Streichen Sie bei geöffnetem Browser auf dem Bildschirm nach unten, damit die Such- und Adressleiste angezeigt wird.
- 2 Tippen Sie neben der Such- und Adressleiste auf  $\equiv$  und anschließend auf  $\star$ .
- 3 Berühren und halten Sie ein Lesezeichen.
- 4 Tippen Sie in dem daraufhin angezeigten Menü auf Lesezeichen bearbeiten.
- 5 Passen Sie das Lesezeichen wie gewünscht an.
- 6 Tippen Sie auf OK, wenn Sie fertig sind.

# So fügen Sie eine als Lesezeichen gespeicherte Webseite zu Ihrem Startbildschirm hinzu

- 1 Streichen Sie bei geöffnetem Browser auf dem Bildschirm nach unten, damit die Such- und Adressleiste angezeigt wird.
- 2 Tippen Sie neben der Such- und Adressleiste auf  $\equiv$  und anschließend auf  $\star$ .
- 3 Tippen Sie auf ein Lesezeichen, das Sie zu Ihrem Startbildschirm hinzufügen möchten, und halten Sie den Finger darauf.
- 4 Tippen Sie in dem daraufhin angezeigten Menü auf Verknüpfung auf dem Startbildschirm erstellen.

# So löschen Sie ein Lesezeichen:

- 1 Wenn der Browser geöffnet ist, streichen Sie auf dem Bildschirm nach unten, um die Such- und Adressleiste anzuzeigen.
- 2 Tippen Sie neben der Such- und Adressleiste auf  $\equiv$  und anschließend auf  $\star$ .
- 3 Berühren und halten Sie ein Lesezeichen.
- 4 Tippen Sie im angezeigten Menü auf Lesezeichen löschen, um das ausgewählte Lesezeichen zu löschen.

## So legen Sie ein Lesezeichen für eine besuchte Webseite an:

- 1 Streichen Sie bei geöffnetem Browser auf dem Bildschirm nach unten, damit die Such- und Adressleiste angezeigt wird.
- 2 Tippen Sie neben der Such- und Adressleiste auf  $\Rightarrow$ , und tippen Sie dann auf  $\star$ .
- 3 Tippen Sie auf die Registerkarte Verlauf, und tippen Sie dann auf einen der Pfeile nach unten, um eine Liste der besuchten Webseiten anzuzeigen.
- 4 Tippen Sie neben der Webseite, die Sie als Lesezeichen hinzufügen möchten, auf
- 5 Fügen Sie ggf. detailliertere Informationen hinzu, wie Namen und Ort des Lesezeichens.
- 6 Tippen Sie auf OK, wenn Sie fertig sind.

# Verwalten von Text und Bildern

# So suchen Sie Text auf einer Webseite:

- 1 Drücken Sie während der Anzeige einer Webseite auf  $\equiv$
- 2 Tippen Sie auf Auf Seite suchen.
- 3 Geben Sie Ihren Suchtext ein. Zeichen, die mit Ihrer Suche übereinstimmen, werden auf der Webseite hervorgehoben.
- 4 Tippen Sie auf den Pfeil nach oben oder nach unten, um zum vorherigen oder zum nächsten hervorgehobenen Element zu springen.
- 5 Tippen Sie auf  $\mathcal{S}_1$ , um die Suchleiste zu schließen.

# So kopieren Sie Text von einer Webseite:

- 1 Berühren und halten Sie den Teil des Textes, den Sie kopieren möchten, bis er hervorgehoben wird. An jedem Ende des ausgewählten Bereichs erscheint ein Griff. Ziehen Sie die Griffe an die gewünschte Position, bis sämtlicher Text markiert ist, den Sie kopieren möchten.
- 2 Tippen Sie auf dund anschließend auf Kopieren.
- 3 Um den Text in eine E-Mail, SMS oder MMS einzufügen, berühren und halten Sie das Textfeld in der entsprechenden Anwendung, und tippen Sie im angezeigten Menü auf Einfügen.
- Wenn der Text, den Sie kopieren möchten, Bestandteil eines Links zu einer anderen Webseite ist, wird ein Menü angezeigt, in dem Sie auf Text auswählen tippen müssen, bevor Sie fortfahren können.

# So speichern Sie Bilder von einer Webseite:

- 1 Berühren und halten Sie in der geöffneten Webseite das gewünschte Bild, bis ein Menü angezeigt wird.
- 2 Tippen Sie auf Bild speichern.
- ļ Bilder können nur gespeichert werden, wenn eine Speicherkarte verfügbar ist.

# Mehrere Fenster

Im Browser können Sie bis zu 16 verschiedene Fenster gleichzeitig öffnen. So können Sie sich beispielsweise in einem Fenster bei Ihrem Webmail-Konto anmelden und in einem anderen Fenster die aktuellen Nachrichten lesen. Sie können einfach zwischen verschiedenen Fenstern wechseln. Wenn Sie beim Surfen mehr Privatsphäre genießen möchten, können Sie über die "Inkognito-Registerkarte" ein Fenster öffnen, das keine persönlichen Informationen oder Cookies speichert, solange Sie in diesem Fenster im Internet surfen.

# So öffnen Sie ein neues Browserfenster:

- 1 Wenn der Browser geöffnet ist, streichen Sie auf dem Bildschirm nach unten, um die Such- und Adressleiste anzuzeigen.
- 2 Tippen Sie neben der Such- und Adressleiste auf  $\Rightarrow$  und anschließend auf  $\leftarrow$ .

# So öffnen Sie das Incognito-Fenster:

- 1 Wenn der Browser geöffnet ist, streichen Sie auf dem Bildschirm nach unten, um die Such- und Adressleiste anzuzeigen.
- 2 Tippen Sie neben der Such- und Adressleiste auf  $\equiv$ .
- 3 Drücken Sie  $\equiv$ , und tippen Sie anschließend auf Neuer Inkognito-Tab.

# So öffnen Sie einen Link in einem neuen Browserfenster:

- 1 Berühren und halten Sie einen Link, bis ein Menü angezeigt wird.
- 2 Tippen Sie auf In neuem Tab öffnen.

# So wechseln Sie zwischen Browserfenstern:

- 1 Streichen Sie bei geöffnetem Browser auf dem Bildschirm nach unten, damit die Such- und Adressleiste angezeigt wird.
- 2 Tippen Sie neben der Such- und Adressleiste auf  $\equiv$ .
- 3 Blättern Sie nach oben und unten, um eine Liste aller geöffneten Fenster anzuzeigen.
- 4 Tippen Sie auf das Fenster, zu dem Sie wechseln möchten.

# Aus dem Internet herunterladen

Sie können Anwendungen und Inhalte herunterladen, wenn Sie mit dem Browser des Telefons im Internet surfen. Normalerweise tippen Sie auf einen Link für die gewünschte Datei, damit das Herunterladen gestartet wird.

# So zeigen Sie die heruntergeladenen Dateien an:

- 1 Stellen Sie sicher, dass eine Speicherkarte im Telefon eingelegt ist, bevor Sie zuvor (auf die Karte) heruntergeladene Dateien anzeigen.
- 2 Tippen Sie auf der Startbildschirm auf ...
- 3 Tippen Sie auf Downloads.

## So brechen Sie einen aktiven Download ab:

- 1 Wenn das Telefon mit dem Download einer Datei beginnt, ziehen Sie die Statusleiste nach unten und tippen Sie auf die Datei. die Sie herunterladen.
- 2 Aktivieren Sie das Kontrollkästchen neben der Datei, für die Sie den Download abbrechen möchten.
- 3 Tippen Sie auf **F**.

# Browsereinstellungen

Sie können die Browsereinstellungen ändern und Ihre Browseransicht anpassen. Sie können beispielsweise die Größe des angezeigten Texts nach Ihren Anforderungen anpassen oder Cache, Cookies, Browserverlauf und andere Daten löschen, die mit besuchten Webseiten verknüpft sind.

# So ändern Sie die Browser-Einstellungen:

- 1 Wenn der Browser geöffnet ist, drücken Sie  $\equiv$ .
- 2 Tippen Sie auf Einstellungen.

# So ändern Sie die Textgröße auf Webseiten

- 1 Wenn der Browser geöffnet ist, drücken Sie =
- 2 Tippen Sie auf Einstellungen > Eingabehilfen.
- 3 Legen Sie die gewünschten Einstellungen für die Textgröße fest.

# So löschen Sie den Cache auf Ihrem Telefon

- 1 Wenn der Browser geöffnet ist, drücken Sie  $\equiv$
- Tippen Sie auf Einstellungen > Datenschutz & Sicherheit.
- Tippen Sie auf Cache leeren, und bestätigen Sie mit OK.

# So löschen Sie Browser-Cookies

- 1 Wenn der Browser geöffnet ist, drücken Sie  $\equiv$
- 2 Tippen Sie auf Einstellungen > Datenschutz & Sicherheit.
- 3 Tippen Sie auf Cookie-Daten löschen, und bestätigen Sie mit OK.

# So löschen Sie die den Browserverlauf:

- 1 Wenn der Browser geöffnet ist, drücken Sie  $\equiv$
- 2 Tippen Sie auf Einstellungen > Datenschutz & Sicherheit.
- 3 Tippen Sie auf Verlauf löschen, und bestätigen Sie mit OK.

# Auto-Skalieren von Webseiten

Der Browser verfügt über eine Auto-Skalierungsoption, mit der Sie Webseiten mit vielen Texten und Bildern, wie Nachrichtenseiten, einfacher lesen können. Wenn diese Option aktiviert ist, passt der Browser die Größe von Bildern und Textspalten automatisch an den Bildschirm an, wenn Sie direkt nach dem Zoomen zweimal auf den Bildschirm tippen. Wenn die Auto-Skalierungsoption deaktiviert ist, müssen Sie unter Umständen auf die nächste Seite blättern, um einen Satz vollständig lesen zu können.

#### So skalieren Sie Webseiten automatisch:

- 1 Wenn der Browser geöffnet ist, drücken Sie  $\equiv$ .
- 2 Tippen Sie auf Einstellungen > Erweitert > Autom. Anpassung.

# Auto-Such-Funktion

Mit der Auto-Such-Funktion können Sie Daten wie Namen und Adressen automatisch in verschiedene Webformulare eingeben. So müssen Sie dieselbe Information auf verschiedenen Webseiten nicht mehrfach manuell eingeben.

#### So erstellen Sie Text für die Auto-Such-Funktion

- 1 Wenn der Browser geöffnet ist, drücken Sie  $\equiv$ .
- 2 Tippen Sie auf Einstellungen > Allgemein.
- 3 Markieren Sie das Kontrollkästchen Formular automatisch ausfüllen, sofern es noch nicht markiert ist.
- 4 Tippen Sie auf **AutoFill-Text**, und geben Sie den gewünschten Text für die Auto-Such-Funktion für Webformulare ein, beispielsweise Ihren Namen und Ihre Adresse.
- 5 Tippen Sie auf Speichern, wenn Sie fertig sind.

# Plug-in-Einstellungen

Sie könenn einstellen, wie ein Plug-in auf einer Webseite funktioniert. Sie können beispielsweise Plug-ins aktivieren, um optimale optische Ergebnisse beim Anzeigen einer Webseite zu erzielen. Zur Erhöhung der Browsergeschwindigkeit können Sie auch Ihren Browser so konfigurieren, dass er Plug-ins nur nach Aufforderung aktiviert, oder Sie können Plug-ins ganz deaktivieren.

#### So aktivieren Sie Plug-ins nach Aufforderung

- 1 Wenn der Browser geöffnet ist, drücken Sie  $\equiv$
- 2 Tippen Sie auf Einstellungen > Erweitert > Plug-ins aktivieren.
- 3 Aktivieren Sie das Kontrollkästchen Nach Bedarf.
- Sie müssen Ihren Browser ggf. neu starten, damit die Einstellung wirksam wird.

# Musik

Optimieren Sie Ihren Musikplayer. Sie können Musik, Hörbücher und Podcasts anhören und sortieren, die Sie von einem Computer auf Ihre Speicherkarte übertragen oder online gekauft und heruntergeladen haben.

Sie können die Media Go™-Anwendung verwenden, um Inhalte für den Musikplayer leicht verfügbar zu machen. Media Go™ unterstützt Sie beim Übertragen von Musikinhalten zwischen einem Telefon und einem Computer. Weitere Informationen finden Sie unter *[Verbinden des Telefons mit einem Computer](#page-104-0)* auf Seite 105.

# Kopieren von Mediendateien auf die Speicherkarte

Um die Unterhaltungsfunktionen Ihres Telefons vollständig nutzen zu können, kopieren Sie einfach alle Ihre Lieblingsmediendaten von Ihrem Computer auf das Telefon. Die Übertragung von Musik, Fotos, Videos und anderen Dateien ist ein Kinderspiel. Schließen Sie das Telefon einfach über ein USB-Kabel an Ihren Computer an und wählen Sie eine der folgenden Optionen:

- Verwenden Sie eine Datei-Manager-Anwendung, z. B. Windows Explorer. Weitere Informationen finden Sie im Abschnitt *[So übertragen Sie Inhalte über ein USB-](#page-104-0)[Kabel zwischen Telefon und Computer:](#page-104-0)* auf Seite 105.
- Verwenden Sie die Computeranwendung Media Go™. Weitere Informationen finden Sie im Abschnitt *[Media Go™](#page-106-0)* auf Seite 107.

Allgemeinere Informationen zum Anschluss des Telefons und zur Übertragung von Dateien finden Sie im Abschnitt *[Verbinden des Telefons mit einem Computer](#page-104-0)* auf Seite 105.

# Verwenden des Musikplayers

# So spielen Sie Audioinhalte ab:

- 1 Tippen Sie auf der Startbildschirm auf Media > J, um den Musikplayer zu öffnen. Tippen Sie auf  $\Box$  und dann auf  $\Box$ , wenn  $\Box$  nicht angezeigt wird.
- 2 Tippen Sie auf  $\boxed{n}$ , um die Musikbibliothek zu öffnen.
- 3 Tippen Sie auf  $\blacksquare$ , um Audioinhalte nach Interpret sortiert zu durchsuchen. Tippen Sie auf ...), um nach Alben zu durchsuchen. Tippen Sie auf **EN**, um nach Playlisten zu durchsuchen. Tippen Sie auf  $\blacksquare$ , um Audioinhalte nach Titel sortiert zu durchsuchen.
- 4 Um zu einem Titel zu blättern, blättern Sie auf oder ab.
- 5 Tippen Sie auf den abzuspielenden Titel.

# Musikplayer im Überblick

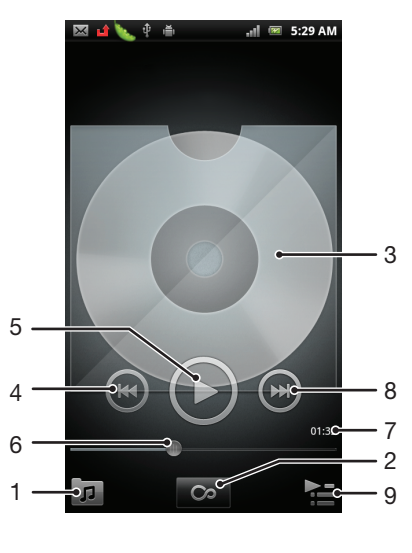

- 1 Auf Ihrer Speicherkarte befindliche Musik durchsuchen
- 2 Auf Grenzenlos-Taste tippen, um online weiterführende Informationen zu finden
- 3 Albumcover (sofern verfügbar)
- 4 Zum vorhergehenden Titel der aktuellen Playlist wechseln oder zurückspulen
- 5 Start-/Pause-Taste
- 6 Fortschrittsanzeiger ziehen oder tippen Sie zum Vor- oder Zurückspulen:
- 7 Abgelaufene Zeit des aktuellen Titels
- 8 Zum nächsten Titel der aktuellen Playlist wechseln oder vorspulen
- 9 Die aktuell wiedergegebene Playlist anzeigen

### So ändern Sie Tracks:

• Tippen Sie im Musikplayer auf  $\bigcirc$  oder  $\bigcirc$ .

#### So halten Sie einen Titel an:

Tippen Sie im Musikplayer auf  $\textcircled{\tiny{n}}$ .

## So spulen Sie Musik vor und zurück:

- Berühren und halten Sie im Musikplayer  $\bigcirc$  oder  $\bigcirc$ .
- Sie können auch den Fortschrittsanzeiger nach rechts oder links ziehen.

#### So stellen Sie die Lautstärke ein:

• Wenn der Musikplayer einen Titel abspielt, drücken Sie die Lautstärketaste.

#### So verbessern Sie die Klangqualität mit dem Equalizer:

- 1 Wenn der Musikplayer geöffnet ist, drücken Sie  $\equiv$ .
- 2 Tippen Sie auf Equalizer.
- 3 Wählen Sie einen Musikstil.

# So zeigen Sie eine Warteschlange aktuell wiedergegebener Titel an:

Tippen Sie im Musikplayer auf **.** 

#### So minimieren Sie den Musikplayer:

• Wenn Sie Musik im Musikplayer abspielen, drücken Sie , um zum vorherigen Bildschirm zurückzukehren, oder drücken Sie  $\overrightarrow{h}$ , um zum Startbildschirm zu gelangen. Der Musikplayer spielt die Musik weiter im Hintergrund ab.

# So kehren Sie zum Musikplayer zurück, wenn er im Hintergrund aktiv ist:

- 1 Ziehen Sie die Statusleiste nach unten, um das Benachrichtigungsfenster zu öffnen.
- 2 Tippen Sie auf den Titel, um den Musikplayer zu öffnen.
- Alternativ können Sie  $\frac{1}{10}$  drücken und halten, und dann auf  $\int$  tippen, um dann zum Musikplayer zurückkehren.

#### So löschen Sie einen Titel:

- 1 Öffnen Sie die Musikplayer-Bibliothek und suchen Sie nach dem Titel, den Sie löschen möchten.
- 2 Berühren und halten Sie den Tracktitel. Tippen Sie dann auf Löschen.
- $\dot{\bullet}$  Sie können Alben auf diese Weise löschen.

# So löschen Sie einen oder mehrere Titel gleichzeitig:

- 1 Tippen Sie im Musikplayer auf **D.**
- 2 Drücken Sie  $\equiv$
- 3 Tippen Sie auf Mehrere löschen.
- 4 Wählen Sie auf oder mehrere Titel, die Sie löschen möchten.
- 5 Tippen Sie auf Löschen.

# So übertragen Sie einen Titel:

- 1 Beim Durchsuchen der in der Musikplayer-Bibliothek enthaltenen Titel, berühren und halten Sie einen Titel.
- 2 Tippen Sie auf Send...
- 3 Wählen Sie eine verfügbare Übertragungsmethode, und befolgen Sie die Anweisungen auf dem Bildschirm.
- Sie können auch Alben und Playlists auf diese Weise übertragen.
- Sie können diese Inhalte möglicherweise nicht kopieren, senden oder übertragen.

# So übertragen Sie ein oder mehrere Titel gleichzeitig:

- 1 Wenn Sie Ihre Titel in der Bibliothek des Musikplayers durchsuchen, drücken Sie .
- 2 Tippen Sie auf Mehrere senden.
- 3 Tippen Sie auf einen oder mehrere Titel, die Sie übertragen möchten.
- 4 Tippen Sie auf **Send.**.
- 5 Wählen Sie eine verfügbare Übertragungsmethode, und befolgen Sie die Anweisungen auf dem Bildschirm.
- Sie können diese Inhalte möglicherweise nicht kopieren, senden oder übertragen.

# So empfehlen Sie einen Titel auf Facebook™:

- 1 Tippen Sie auf das Cover, während der Titel im Musikplayer abgespielt wird.
- 2 Tippen Sie auf (c), um auf Facebook™ zu zeigen, dass Ihnen der Titel gefällt. Wenn gewünscht, können Sie im Kommentarfeld einen Kommentar hinzufügen.
- 3 Tippen Sie auf Weitergeben, um den Titel an Facebook™ zu senden. Wenn der Titel erfolgreich empfangen wurde, erhalten Sie zur Bestätigung eine Nachricht von Facebook™.
- wird auf dem Bildschirm angezeigt, nachdem Sie für den Titel "Gefällt mir" ausgewählt haben.

# Musikplayer-Widget

Das Musikplayer-Widget ist eine Minianwendung, mit der Sie direkt vom Startbildschirm auf den Musikplayer zugreifen können. Bevor Sie das Widget verwenden können, müssen Sie es dem Startbildschirm hinzufügen.

# So fügen Sie das Musikplayer-Widget zu Ihrem Startbildschirm hinzu

- 1 Tippen Sie auf der Startbildschirm auf  $\equiv$ .
- 2 Tippen Sie auf Hinzufügen > Widgets.
- 3 Tippen Sie auf Musikplayer.

# Entdecken von zugehörigen Audioinhalten

Im Musikplayer können Sie Audioinhalte entdecken, die zu dem Interpreten gehören, den Sie gerade hören, indem Sie auf die Grenzenlos-Taste on tippen.

Sie können auch nach Audioinhalten suchen, die zu einem bestimmten Interpreten gehören, während Sie den Musikplayer durchsuchen. Der Musikplayer sucht nach den folgenden Ergebnistypen und listet sie auf:

- Musikvideos auf YouTube™
- Interpreten-Infos auf Wikipedia
- Texte in Google
- Karaokevideos auf YouTube<sup>™</sup>
- Suchen nach Erweiterungen im Internet

# Abspielen von Musik in zufälliger Reihenfolge

Sie können Tracks in Playlists in zufälliger Reihenfolge abspielen. Eine Playlist kann ein Album sein, oder Sie können Playlists selbst erstellen.

# So spielen Sie Tracks in zufälliger Reihenfolge ab:

- 1 Tippen Sie im Musikplayer auf  $\sqrt{n}$ .
- 2 Tippen Sie auf  $\odot$ , und navigieren Sie zu einem Album, oder tippen Sie auf  $\Box$ ), und blättern Sie zu einer Playlist.
- 3 Öffnen Sie das Album oder die Playlist, indem Sie auf den Namen tippen.
- 4 Tippen Sie auf 74.
- Sie können auch auf tippen, und alle Titel in der Liste per Zufallswiedergabe abspielen.

# **Playlists**

Der Musikplayer erstellt automatisch Smart-Playlists auf der Playlist-Registerkarte **in** in der Musikplayer-Bibliothek. Der Musikplayer erstellt in Ihrer Audiobibliothek außerdem aus den am meisten wiedergegebenen Liedern jedes Interprets eine Playlist, die Am häufigsten abgesp. genannt wird. Es ist möglich, eigene Playlists aus der Musik auf der Speicherkarte zu erstellen.

Sie können auch Playlists von einem Computer auf eine Speicherkarte kopieren, wenn die Anwendung Media Go™ auf dem Computer installiert ist. Wenn Sie das Telefon über ein USB-Kabel mit dem Computer verbinden, wird die Speicherkarte in der Anwendung Media Go™ auf dem Computer angezeigt. Weitere Informationen finden Sie im Abschnitt *[Verbinden des Telefons mit einem Computer](#page-104-0)* auf Seite 105.

# So spielen Sie Smart-Playlists ab:

- 1 Tippen Sie im Musikplayer auf  $\boxed{p}$ .
- 2 Tippen Sie auf  $\blacksquare$ .
- 3 Tippen Sie unter Smart-Playlists auf eine Playlist.
- 4 Tippen Sie auf den abzuspielenden Track.

### So spielen Sie die am häufigsten gespielten Lieder eines Interpreten ab:

- 1 Tippen Sie im Musikplayer auf  $\pi$ .
- 2 Tippen Sie auf  $\Box$ , und tippen Sie dann auf einen Interpreten.
- 3 Tippen Sie auf Lieblingstitel. Bis zu zehn Titel des Interpreten werden angezeigt.
- 4 Tippen Sie auf den abzuspielenden Titel.

# So erstellen Sie Ihre eigene Playlist:

- 1 Tippen Sie im Musikplayer auf **D.**
- 2 Um einer Playlist einen Interpreten, ein Album oder einen Titel hinzuzufügen, berühren und halten Sie den Namen des Interpreten, des Albums oder Titels, um ein Menü zu öffnen.
- 3 Tippen Sie auf Zur Playlist hinzufügen > Neue Playlist erstellen.
- 4 Geben Sie einen Namen für die Playlist ein, und tippen Sie auf  $OK > OK$ . Sie haben nun eine Playlist erstellt und dieser Playlist einen Interpreten, ein Album bzw. einen Titel hinzugefügt. Durch Tippen auf **EN** in der Musikplayer-Bibliothek können Sie Ihre Playlists anzeigen.

# So fügen Sie einer Playlist Titel hinzu:

- 1 Berühren und halten Sie beim Durchsuchen der Musikplayer-Bibliothek den Namen des gewünschten Interpreten, das hinzuzufügende Album bzw. den hinzuzufügenden Titel.
- Tippen Sie auf Zur Playlist hinzufügen.
- 3 Tippen Sie auf die Bezeichnung der Playlist, der der Interpret, das Album oder der Titel hinzugefügt werden soll. Der Interpret, das Album bzw. der Titel wird der Playlist hinzugefügt.

# So spielen Sie eigene Playlists ab:

- 1 Tippen Sie im Musikplayer auf  $\sqrt{p}$ .
- 2 Tippen Sie auf  $\blacksquare$ .
- 3 Tippen Sie unter Meine Playlists auf eine Playlist.
- 4 Tippen Sie auf den abzuspielenden Titel.

# So entfernen Sie einen Titel aus einer Playlist:

- 1 Berühren und halten Sie in einer Playlist den zu löschenden Titel.
- 2 Tippen Sie auf Aus Playlist entfernen.

# So löschen Sie eine Playlist:

- 1 Tippen Sie im Musikplayer auf **F**, und wählen Sie dann Playlists.
- 2 Berühren und halten Sie die zu löschende Playlist.
- 3 Tippen Sie auf Löschen.
- 4 Tippen Sie zum Bestätigen erneut auf Löschen.

# Musik mit TrackID-Technologie erkennen

Verwenden Sie den Musikerkennungsdienst TrackID™, um in Ihrer Umgebung abgespielte Musiktitel zu identifizieren. Nehmen Sie einfach ein kurzes Stück auf, und innerhalb von Sekunden erhalten Sie Informationen zum Interpreten, Titel und Album. Sie können die durch TrackID™ erkannten Titel kaufen und TrackID-Charts anzeigen, um zu erfahren, wonach TrackID-Nutzer auf der ganzen Welt suchen. Sie sollten die TrackID™- Technologie in einer ruhigen Umgebung einsetzen, um optimale Ergebnisse zu erzielen. Wenn Probleme bei der Verwendung dieser Anwendung auftreten, finden Sie im Abschnitt *[Internetdienste lassen sich nicht nutzen](#page-123-0)* auf Seite 124 weitere Informationen.

Ţ Die TrackID™-Anwendung und der TrackID™-Dienst werden nicht in allen Ländern/Regionen und nicht von allen Netzen und/oder Dienstanbietern unterstützt.

# So öffnen Sie die Anwendung TrackID™:

- 1 Tippen Sie auf der Startbildschirm auf **...**
- 2 Tippen Sie auf TrackID™.
- Sie können auch TrackID™-Widget zum Öffnen der TrackID™-Anwendung verwenden.

# So suchen Sie mit TrackID™ nach Informationen zu einem Titel:

- 1 Halten Sie das Telefon in Richtung der Musikquelle, während die Anwendung TrackID™ geöffnet ist.
- 2 Tippen Sie auf . Wenn der Titel vom TrackID™-Service erkannt wird, werden die Ergebnisse auf dem Bildschirm angezeigt.
- Um zum TrackID™-Startbildschirm zurückzukehren, drücken Sie .

## So zeigen Sie TrackID™-Charts an

- 1 Wenn die Anwendung TrackID<sup>™</sup> geöffnet ist, tippen Sie auf die Registerkarte ... Wenn Sie Charts zum ersten Mal anzeigen, sind diese auf Ihre eigene Region eingestellt.
- 2 Um die Charts der beliebtesten Suchvorgänge anderer Regionen anzuzeigen, tippen Sie auf  $\equiv$  > Regionen.
- 3 Wählen Sie ein Land bzw. eine Region.

# Ergebnisse der TrackID™-Technologie verwenden

Es werden Titelinformationen angezeigt, wenn TrackID™ einen Titel erkennt. Sie können den Titel kaufen oder ihn per E-Mail oder SMS teilen. Außerdem können Sie weitere Informationen zum Interpreten des Titels abrufen.

# So kaufen Sie einen Titel mithilfe der TrackID™-Technologie:

- 1 Tippen Sie bei geöffneter TrackID™-Anwendung auf einen Titel
- 2 Tippen Sie auf dem Bildschirm mit den Titelinformationen auf Download.
- 3 Folgen Sie den Anweisungen auf dem Telefonbildschirm, um den Kauf abzuschließen.
- Ţ Die Funktion zum Kaufen von Titeln wird möglicherweise nicht in allen Ländern/Regionen und nicht überall von allen Netzen und/oder Dienstanbietern unterstützt.

#### So geben Sie einen Titel über E-Mail oder SMS frei:

- 1 Tippen Sie bei geöffneter TrackID™-Anwendung auf einen Titel
- 2 Wählen Sie eine Methode für die Freigabe.
- 3 Folgen Sie den Anweisungen auf dem Telefonbildschirm, um den Vorgang abzuschließen.

# So zeigen Sie die Informationen zum Interpreten eines Titels an:

- 1 Tippen Sie bei geöffneter TrackID™-Anwendung auf einen Titel
- 2 Tippen Sie auf Informationen zum Interpreten.

# So löschen Sie einen Titel aus dem Titelprotokoll

- 1 Wenn die Anwendung TrackID™ geöffnet ist, tippen Sie auf **.**
- 2 Tippen Sie auf einen Titel und anschließend auf Löschen.
- 3 Tippen Sie auf **Ja**.

# Verwenden des UKW-Radios

Das UKW-Radio des Telefons funktioniert wie ein herkömmliches UKW-Radio. Sie können beispielsweise UKW-Radiosender suchen, anhören und als Favoriten hinzufügen. Bevor Sie das Radio verwenden können, müssen Sie ein Headset oder einen Kopfhörer an das Telefon anschließen. Das liegt daran, dass das Headset bzw. die Kopfhörer als Antenne dienen. Nachdem eines dieser Geräte angeschlossen wurde, können Sie den Radioton bei Bedarf auf die Lautsprecher umschalten.

Wenn Sie das UKW-Radio öffnen, werden verfügbare Sender automatisch angezeigt. Falls ein Sender RDS-Informationen sendet, werden diese einige Sekunden nach Auswahl des Senders angezeigt.

#### So starten Sie das UKW-Radio:

- 1 Schließen Sie ein Headset oder einen Kopfhörer an das Telefon an.
- 2 Tippen Sie auf der Startbildschirm auf ...
- 3 Tippen Sie auf UKW-Radio ... Die verfügbaren Sender werden beim Blättern durch den Frequenzbereich angezeigt.
- Wenn Sie das UKW-Radio aktivieren, werden verfügbare Sender automatisch angezeigt. Falls ein Sender RDS-Informationen sendet, werden diese einige Sekunden nach Auswahl des Senders angezeigt.

# UKW-Radio im Überblick

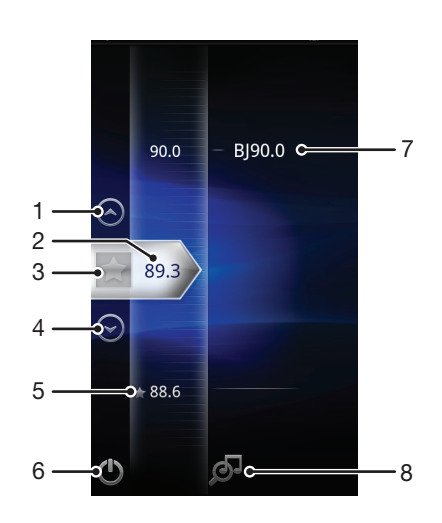

- 1 Den Bildschirm zum vorherigen Favoriten nach oben verschieben (verfügbar, falls Favoriten gespeichert sind)
- 2 Die abgestimmte Frequenz
- 3 Einen Sender als Favoriten speichern oder entfernen
- 4 Den Bildschirm zum nächsten Favoriten nach unten verschieben (verfügbar, falls Favoriten gespeichert sind)
- 5 Ein gespeicherter Favoritensender
- 6 Ein-/Ausschalttaste des Radios
- 7 RDS-Informationen (Radio Data System) nicht in allen Ländern/Regionen verfügbar
- 8 TrackID™-Anwendung öffnen

# Umschalten zwischen Radiosendern

Sie können zwischen Radiosendern in einem Frequenzbereich umschalten, indem Sie:

- Nach oben und unten streichen.
- Ziehen.
- Auf einen Sender oder auf gegebenenfalls verfügbare RDS-Informationen (Senderidentifikation) tippen.

# Verwenden Ihrer Radiosender-Favoriten

Sie können die Radiosender, die Sie am meisten hören, als Favoriten speichern. Mithilfe von Favoriten können Sie schnell zu einem Radiosender zurückkehren.

# So speichern Sie einen Sender als Favoriten:

- 1 Wenn das Radio geöffnet ist, navigieren Sie zum Sender, den Sie als Favoriten speichern möchten.
- 2 Tippen Sie auf

# So entfernen Sie einen Sender aus den Favoriten:

- 1 Wenn das Radio geöffnet ist, navigieren Sie zum Sender, den Sie aus den Favoriten entfernen möchten.
- 2 Tippen Sie auf ...

# So schalten Sie zwischen bevorzugten Sendern um:

- Wenn das Radio geöffnet ist, tippen Sie auf  $\bigcirc$  oder  $\bigcirc$ .
- Um zwischen bevorzugten Sendern umschalten zu können, müssen Sie mindestens zwei Sender als Favoriten speichern.

# Neue Suche nach Radiosendern

Falls Sie sich an einen anderen Ort begeben haben oder der Empfang an Ihrem Aufenthaltsort besser geworden ist, können Sie eine neue Suche nach Radiosendern durchführen.

 $\pmb{\P}$ Ihre Favoriten werden von dieser neuen Suche nicht beeinflusst.

#### So starten Sie eine neue Suche nach Radiosendern:

- 1 Wenn das Radio geöffnet ist, drücken Sie  $\overline{=}$
- 2 Tippen Sie auf Radiosender suchen. Das Radio durchsucht den gesamten Frequenzbereich, und alle verfügbaren Sender werden angezeigt.

# Wechseln zwischen Lautsprecher und Headset

Sie können entweder ein Headset, Kopfhörer oder die Lautsprecher des Telefons verwenden, um Radio zu hören.

## So wechseln Sie zwischen Lautsprecher und Headset:

- 1 Wenn das Radio geöffnet ist, drücken Sie  $\equiv$ .
- 2 Tippen Sie auf Lautsprecherwiederg...
- 3 Um den Ton wieder über das Headset oder die Kopfhörer wiederzugeben, drücken Sie  $\equiv$ , und tippen Sie auf Headsetwiedergabe.

# Identifizieren von Radiotiteln mit TrackID™

Musiktitel, die im UKW-Radio Ihres Telefons gespielt werden, können mit TrackID™- Technologie erkannt werden.

# So identifizieren Sie einen im UKW-Radio laufenden Titel mit TrackID™

- 1 Tippen Sie auf  $\overline{Q}$ , während der Titel im UKW-Radio Ihres Telefons abgespielt wird.
- 2 Während TrackID™ den Titel prüft, wird ein Fortschrittsanzeiger angezeigt. Bei Erfolgt erhalten Sie das Ergebnis für den Titel oder eine Liste möglicher Titel.
- 3 Drücken Sie auf , um zum UKW-Radio zurückzukehren.
- $\mathbf{I}$ Die TrackID™-Anwendung und der TrackID™-Dienst werden nicht in allen Ländern/Regionen und nicht von allen Netzen und/oder Dienstanbietern unterstützt.

# Aufnehmen von Fotos und Videos

Sie können mit der Kamera des Telefons ein Foto oder Video aufnehmen. Sie können die Kamera horizontal oder vertikal halten. Alle Fotos und Videos werden automatisch auf der Speicherkarte gespeichert. Sie können Fotos und Videos an Freunde weitergeben oder sie in einem Webdienst veröffentlichen.

# Kamera-Bedienelemente im Überblick

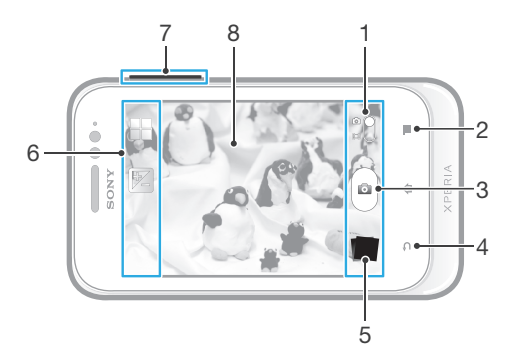

- 1 Zwischen Foto- und Videokamera wechseln
- 2 Alle Einstellungen anzeigen
- 3 Fotos oder Videoclips aufnehmen
- 4 Einen Schritt zurückgehen oder Kamera beenden
- 5 Fotos und Videos anzeigen
- 6 Kameraeinstellungssymbole
- 7 Vergrößern und verkleinern (Zoom)
- 8 Kamerahauptbildschirm

# So öffnen Sie die Kamera:

Fippen Sie auf der Startseite auf **Weiter und dann auf 10.** 

# So schließen Sie die Kamera:

• Drücken Sie im Kamerahauptbildschirm

# So nehmen Sie ein Foto durch Tippen auf die Bildschirm-Taste auf:

- 1 Aktivieren Sie die Kamera.
- 2 Wenn die Fotokamera nicht ausgewählt ist, ziehen Sie auf al.
- 3 Drücken Sie  $\equiv$ , um alle Einstellungen anzuzeigen.
- 4 Tippen Sie auf Aufnahme-methode, und wählen Sie Bildschirmtaste, sofern diese Option noch nicht gewählt ist.
- 5 Richten Sie die Kamera auf das Motiv aus.
- 6 Tippen Sie auf die Bildschirmtaste . Sobald Sie den Finger wegnehmen, wird ein Foto aufgenommen.

#### So verwenden Sie die Zoomfunktion:

- Drücken Sie bei geöffneter Kamera die Lautstärketaste oben oder unten. So vergrößern bzw. verkleinern Sie.
- Der Zoom ist nicht für alle Bildauflösungen verfügbar.

# So zeigen Sie Ihre Fotos und Videos an:

- 1 Öffnen Sie die Kamera, tippen Sie dann am unteren Bildschirmrand auf eine Miniaturansicht, um ein Foto oder ein Video zu öffnen.
- 2 Streichen Sie nach links oder rechts, um durch Ihre Fotos und Videos zu blättern. Videos sind durch **Q** gekennzeichnet.
- Unter Schritt 1 können Sie die Miniaturansichten von links nach rechts schnippen und die auswählen, die Sie gerne anzeigen möchten.

### So löschen Sie ein Foto:

- 1 Öffnen Sie das zu löschende Foto.
- 2 Drücken Sie  $\equiv$ , und tippen Sie auf  $\hat{m}$ .

# Geografische Position zu Fotos hinzufügen

Aktivieren Sie die Georeferenzierung, um zu Fotos bei der Aufnahme die ungefähre geografische Position (ein Geotag) hinzuzufügen. Die geografische Position wird entweder über die Drahtlosnetzwerke (mobil oder Wi-Fi®) oder GPS erkannt.

Wenn auf dem Kamerabildschirm angezeigt wird, ist die Georeferenzierung eingeschaltet, aber die geographische Position wurde nicht gefunden. Wenn angezeigt wird, ist die Georeferenzierung eingeschaltet und die geographische Position verfügbar. Ihr Foto kann also mit Geotags versehen werden. Wenn keines dieser beiden Symbole angezeigt wird, ist die Georeferenzierung ausgeschaltet.

# So aktivieren Sie die Georeferenzierung:

- 1 Aktivieren Sie die Kamera.
- 2 Wenn die Fotokamera nicht ausgewählt ist, ziehen Sie auf al.
- 3 Drücken Sie  $\equiv$ , und tippen Sie anschließend auf **Positionstags** > Ein.
- 4 Tippen Sie auf OK, um der Aktivierung von GPS und/oder Drahtlosnetzwerken zuzustimmen.
- 5 Markieren Sie unter Standortdienste die gewünschten Optionen.
- 6 Nachdem Sie Ihre Einstellungen bestätigt haben, drücken Sie  $\bigwedge$ , um zum Kamerabildschirm zurückzukehren.
- 7 Wenn Q im Kamerabildschirm angezeigt wird, ist Ihre Position verfügbar, d. h., Ihre Fotos können mit Geotags versehen werden. Überprüfen Sie andernfalls Ihr GPS und/oder Ihre Drahtlosnetzwerkverbindung.

# Verwenden von Fotokameraeinstellungen

# So passen Sie Einstellungen der Fotokamera an:

- 1 Aktivieren Sie die Kamera.
- 2 Wenn die Fotokamera nicht ausgewählt ist, ziehen Sie auf al.
- 3 Tippen Sie im linken Bildschirmbereich auf eines der Einstellungssymbole.
- 4 Drücken Sie  $\equiv$ , um alle Einstellungen anzuzeigen.
- 5 Wählen Sie die anzupassende Einstellung aus und bearbeiten Sie diese gegebenenfalls.

#### So passen Sie das Einstellungsfenster der Fotokamera an:

- 1 Wenn die Kamera geöffnet ist, drücken Sie auf **; um alle Einstellungen** anzuzeigen.
- 2 Berühren und halten Sie die zu verschiebende Einstellung, und ziehen Sie sie an die gewünschte Position.
- Wenn Sie eine Einstellung an eine Stelle außerhalb des Einstellungsfensters ziehen, ist die Änderung unwirksam.

# Einstellungen der Fotokamera im Überblick

# Scenes

Mit den vorprogrammierten Szenen der Szenenfunktion können Sie die Kamera schnell für häufig auftretende Situationen konfigurieren. Die Kamera enthält eine Reihe an Einstellungen, die der ausgewählten Szene entsprechen und bestmögliche Fotoresultate erzielen.

#### 88 Aus

Die Szenenfunktion ist abgeschaltet und Fotos können manuell aufgenommen werden.

# **Nachtaufnahme**

Für Nachtaufnahmen oder in Umgebungen mit schlechtem Licht. Aufgrund der langen Belichtungszeit muss die Kamera ruhig gehalten oder auf einer stabilen Unterlage abgesetzt werden.

# Strand und Schnee

In hellen Umgebungen verwenden, um unterbelichtete Fotos zu vermeiden.

# **Sport**

Für Fotos von sich schnell bewegenden Objekten. Die kurze Belichtungszeit reduziert die durch Bewegungen verursachte Unschärfe.

# Belichtungswert

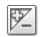

Bestimmen Sie die Lichtmenge für das Foto, das Sie aufnehmen möchten. Ein höherer Wert steht für eine größere Lichtmenge.

# Metering

Diese Funktion bewirkt eine ausgeglichene Belichtung, indem die Lichtmenge des gewünschten Bilds gemessen wird.

Mitte  $\boxed{\textcircled{\scriptsize{(}}\textcircled{\scriptsize{)}}\text{ }}$ 

Die Belichtung wird auf die Mitte des Bildes eingestellt.

- **Durchschnitt BB** Die Belichtung wird auf der Grundlage der Lichtmenge des gesamten Bildes berechnet.
- Spot  $\boxed{\circ}$ Die Belichtung wird in einem sehr kleinen Teil des Bildes angepasst, das Sie aufnehmen möchten.

# White balance

Der Weißabgleich stellt die Farbbalance unter Berücksichtigung der Lichtbedingungen ein.

- $\mathcal{P}$ Auto Die Farbbalance wird automatisch an die Lichtbedingungen angepasst.
- Glühlampe ☀ Die Farbbalance wird an warmes Licht angepasst, z. B. bei Glühbirnen.
- Leuchtstofflampe  $\frac{1000}{20000}$

Die Farbbalance wird an Neonlicht angepasst.

**Tageslicht** ¥G

Die Farbbalance wird für den Außeneinsatz bei sonnigen Lichtverhältnissen angepasst.

#### Bewölkt  $\sim$   $\sim$

Die Farbbalance wird für wolkigen Himmel angepasst.

# Selbstauslöser.

Mit dem Selbstauslöser ist es möglich, ein Foto aufzunehmen, ohne das Telefon in der Hand zu halten. Verwenden Sie diese Funktion für Selbstporträts oder für Gruppenfotos, auf denen jeder erscheinen soll. Auch ein Verwackeln der Aufnahme kann durch Verwendung des Selbstauslösers vermieden werden.

# Ein (10 Sekunden)

Ein Foto wird mit einer Verzögerung von 10 Sekunden aufgenommen, nachdem Sie auf den Kamerabildschirm getippt haben.

# Ein (2 Sekunden)

Ein Foto wird mit einer Verzögerung von 2 Sekunden aufgenommen, nachdem Sie auf den Kamerabildschirm getippt haben.

- Aus Q
	- Sobald Sie auf den Kamerabildschirm tippen, wird das Foto aufgenommen.

# Georeferenzierung

Ergänzen Sie Fotos um Informationen über den Aufnahmeort.

#### Q Ein

Wenn die Georeferenzierung aktiviert ist, wird dem Foto die ungefähre geografische Position des Aufnahmeortes hinzugefügt. Wenn Sie die Georeferenzierung verwenden möchten, müssen Sie die Positionsfunktionen im Menü Einstellungen aktivieren.

Weitere Informationen finden Sie im Abschnitt *[Verwenden von ortsbezogenen](#page-107-0) [Diensten zur Bestimmung Ihrer Position](#page-107-0)* auf Seite 108.

Um einem Foto einen Geotag hinzuzufügen, muss die Position ermittelt werden, bevor Sie das Foto aufnehmen. Ihre Position wurde ermittelt, wenn  $\mathbb Q$  auf dem Kamerabildschirm angezeigt wird. Wenn das Telefon die Position sucht, wird Sy angezeigt.

Aus  $\mathbb{Q}_{\mathbb{X}}$ 

Wenn die Georeferenzierung deaktiviert ist, ist es nicht möglich, den Aufnahmeort eines Fotos anzuzeigen.

# Aufnahmeverfahren

Wählen Sie das Verfahren, mit dem Sie Ihre Fotos aufnehmen möchten.

#### Bildschirmtaste  $\circled(\circ)$

Nehmen Sie ein Foto durch Tippen auf die Bildschirm-Taste auf der Kamera auf. Sobald Sie den Finger wegnehmen, wird ein Foto aufgenommen.

# **Touch-Aufnahme**

Identifizieren Sie einen bestimmten Bildausschnitt, indem Sie den Kamerabildschirm mit Ihrem Finger berühren. Sobald Sie den Finger wegnehmen, wird ein Foto aufgenommen. Dies ist nur möglich, wenn der Fokusmodus auf Touch-Fokus eingestellt ist.

# Tipps zum Verwenden der Kamera

#### Drittel-Regel

Platzieren Sie das Motiv nicht in der Mitte des Rahmens. Wenn Sie es auf etwa einem Drittel der Bildhöhe platzieren, erhalten Sie meist schönere Fotos.

#### Ruhig halten

Vermeiden Sie verwackelte Fotos, indem Sie die Kamera ruhig halten. Stützen Sie die Hand an einem stabilen Objekt ab.

#### Näher herangehen

Indem Sie so nahe wie möglich an Ihr Motiv herangehen, können Sie die Anzeige des Kamerabildschirms mit dem Motiv ausfüllen.

#### Kreativ fotografieren

Probieren Sie verschiedene Winkel, und nähern Sie sich dem Motiv. Fotografieren Sie auch im Hochformat. Testen Sie unterschiedliche Positionen.

#### Schlichter Hintergrund

Ein schlichter Hintergrund hebt das Motiv hervor.

#### Sauberes Objektiv

Mobiltelefone werden bei unterschiedlichen Wetterbedingungen sowie in Umgebungen aller Art eingesetzt und in Taschen mitgeführt. Dabei wird das Kameraobjektiv häufig

durch Schmutz und Fingerabdrücke verunreinigt. Reinigen Sie das Objektiv mit einem weichen Tuch.

# Verwenden der Videokamera

#### So nehmen Sie ein Video durch Tippen auf den Bildschirm auf:

- 1 Aktivieren Sie die Kamera.
- 2 Wenn die Videokamera nicht ausgewählt ist, ziehen Sie auf .
- 3 Drücken Sie  $\equiv$ , um alle Einstellungen anzuzeigen.
- 4 Tippen Sie auf Aufnahme-methode > Touch-Aufnahme, und wählen Sie, sofern diese Option noch nicht gewählt ist.
- 5 Tippen Sie auf den Kamerabildschirm, um die Aufnahme zu starten.
- 6 Tippen Sie auf den Kamerabildschirm, um die Aufnahme zu stoppen.
- Nehmen Sie für optimale Ergebnisse Ihre Videos im Querformat auf.

# So nehmen Sie ein Video durch Tippen auf die Bildschirmtaste auf.

- 1 Aktivieren Sie die Kamera.
- 2 Wenn die Videokamera nicht ausgewählt ist, ziehen Sie auf **Ell**.
- 3 Drücken Sie  $\equiv$ , um alle Einstellungen anzuzeigen.
- 4 Tippen Sie auf Aufnahmemethode, und wählen Sie Bildschirmtaste, sofern diese Option noch nicht gewählt ist.
- 5 Richten Sie die Kamera auf das Motiv aus.
- 6 Tippen Sie auf  $\cdot$ , um mit der Aufnahme zu beginnen.
- 7 Tippen Sie auf **in**, um die Aufnahme zu beenden.
- - $\dot{\bullet}$  Nehmen Sie für optimale Ergebnisse Ihre Videos im Querformat auf.

# So spielen Sie aufgezeichnete Videos ab:

- 1 Aktivieren Sie die Kamera.
- 2 Wenn die Videokamera nicht ausgewählt ist, ziehen Sie auf ...
- 3 Tippen Sie auf die Miniaturen unten auf dem Bildschirm.
- 4 Streichen Sie links oder rechts, um durch alle Fotos und Videos zu blättern. Videos sind durch o gekennzeichnet.
- 5 Tippen Sie auf  $\left( \cdot \right)$ , um ein Video abzuspielen.
- 6 Um das Abspielen des Videos zu stoppen, tippen Sie auf  $\Box$  oder  $\Box$ .
- Sie können auch von links nach rechts über die Miniaturen streichen, um die gewünschte Datei zu finden.

# So löschen Sie ein aufgenommenes Video:

- 1 Blättern Sie zu dem Video, das Sie gerne löschen möchten.
- 2 Drücken Sie  $\equiv$ , und tippen Sie anschließend auf  $\hat{m}$ .

# Verwenden von Videokameraeinstellungen

# So passen Sie die Einstellungen der Videokamera an:

- 1 Aktivieren Sie die Kamera.
- 2 Wenn die Videokamera nicht ausgewählt ist, ziehen Sie auf ...
- 3 Tippen Sie im linken Bildschirmbereich auf eines der Einstellungssymbole.
- 4 Drücken Sie  $\equiv$ , um alle Einstellungen anzuzeigen.
- 5 Wählen Sie die anzupassende Einstellung aus und nehmen Sie Ihre Änderungen vor.

## So passen Sie das Einstellungsfenster der Videokamera an:

- 1 Wenn die Videokamera geöffnet ist, drücken Sie auf **istellungen** istellungen anzuzeigen.
- 2 Berühren und halten Sie die zu verschiebende Einstellung, und ziehen Sie sie an die gewünschte Position.
- $\bullet$ Wenn Sie eine Einstellung an eine Stelle außerhalb des Einstellungsfensters ziehen, ist die Änderung unwirksam.

# Videokameraeinstellungen im Überblick

# Scenes

Mit den vorprogrammierten Szenen der Szenenfunktion können Sie die Kamera schnell für häufig auftretende Situationen einrichten. Die Kamera enthält eine Reihe an Einstellungen, die der ausgewählten Szene entsprechen und bestmögliche Videoresultate erzielen.

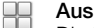

Die Szenenfunktion ist abgeschaltet und Videos können manuell aufgenommen werden.

#### Nachtaufnahme  $\mathcal{D}$

Wenn dieser Modus aktiviert ist, wird die Lichtempfindlichkeit erhöht. Verwenden Sie diesen Modus in Umgebungen mit geringer Beleuchtung. Videos von sich schnell bewegenden Objekten verwackeln möglicherweise. Halten Sie Ihre Hand still, oder stützen Sie sie ab. Schalten Sie den Nachtmodus bei guten Lichtbedingungen aus, um die Videoqualität zu verbessern.

Strand und Schnee

In hellen Umgebungen verwenden, um Unterbelichtungen zu vermeiden.

#### R Sport

Für Videos von sich schnell bewegenden Objekten. Die kurze Belichtungszeit reduziert die durch Bewegungen verursachte Unschärfe.

# Belichtungswert

Mit dieser Einstellung kann die Lichtmenge des aufzunehmenden Bildes bestimmt werden. Ein höherer 図 Wert steht für eine größere Lichtmenge.

# Metering

Diese Funktion bewirkt eine ausgeglichene Belichtung, indem die Lichtmenge des gewünschten Bilds gemessen wird.

Mitte  $\circledR$ 

Die Belichtung wird auf die Mitte des Bildes eingestellt.

- **Durchschnitt** Bal Die Belichtung wird auf der Grundlage der Lichtmenge des gesamten Bildes berechnet.
- Spot  $\boxed{\circ}$

Die Belichtung wird in einem sehr kleinen Teil des Bildes angepasst, das Sie aufnehmen möchten.

# White balance

Der Weißabgleich stellt die Farbbalance unter Berücksichtigung der Lichtbedingungen ein.

- $\mathcal{P}$ Auto Die Farbbalance wird automatisch an die Lichtbedingungen angepasst. Glühlampe
- ✬ Die Farbbalance wird an warmes Licht angepasst, z. B. bei Glühbirnen.

#### $\frac{100}{20000}$ Leuchtstofflampe

Die Farbbalance wird an Neonlicht angepasst.

Tageslicht ัััััััั

Die Farbbalance wird für den Außeneinsatz bei sonnigen Lichtverhältnissen angepasst.

Bewölkt  $\left( \begin{array}{c} \lambda \\ \lambda \end{array} \right)$ 

Die Farbbalance wird für wolkigen Himmel angepasst.

# Self-timer

Mit dem Selbstauslöser ist es möglich, ein Video aufzunehmen, ohne das Telefon in der Hand zu halten. Verwenden Sie diese Funktion zur Aufnahme von Gruppenvideos. Sie können den Selbstauslöser auch verwenden, um bei der Videoaufnahme ein Verwackeln der Kamera zu verhindern.

# **Ein (10 Sekunden)**

Das Video wird mit einer Verzögerung von 10 Sekunden aufgenommen, nachdem Sie auf den Kamerabildschirm getippt haben.

- Ein (2 Sekunden) Das Video wird mit einer Verzögerung von 2 Sekunden aufgenommen, nachdem Sie auf den Kamerabildschirm getippt haben.
- Aus Ø Sobald Sie auf den Kamerabildschirm tippen, beginnt die Aufnahme.

# Aufnahmeverfahren

Wählen Sie das Verfahren, mit dem Sie Ihre Videos aufnehmen möchten.

Bildschirmtaste  $\circledcirc$ 

Nehmen Sie ein Video mithilfe der Bildschirm-Taste auf der Kamera auf.

**Touch-Aufnahme** 

Identifizieren Sie einen bestimmten Bildausschnitt, indem Sie den Kamerabildschirm mit Ihrem Finger berühren.

# Mikrofon

Wählen Sie, ob Umgebungsgeräusche bei der Videoaufnahme ebenfalls aufgenommen werden sollen.

# Shutter sound

Wählen Sie aus, ob beim Aufnehmen von Videos der Verschlusston ein- oder ausgeschaltet sein soll.

# Fotos und Videos in der Galerie anzeigen

Mithilfe der Galerie können Sie die mit dem Telefon aufgenommenen Fotos und Videos anzeigen bzw. abspielen oder ähnliche, von Ihnen heruntergeladene bzw. auf Ihre Speicherkarte kopierte Inhalte anzeigen. In der Galerie können Sie ebenfalls die bei einem Onlinedienst, etwa einem Picasa™-Webalbum oder Facebook™, hochgeladenen Fotos und Videos anzeigen.

Über die Galerie ist es ebenfalls möglich, Lieblingsfotos und -videos für Freunde freizugeben: über die Funktechnologie Bluetooth™, E-Mails bzw. Nachrichtendienste. Sie können Basisbearbeitungsaufgaben für Fotos ausführen und diese als Hintergrund oder Kontaktbilder einstellen. Weitere Informationen finden Sie unter *[Verbinden des](#page-104-0) [Telefons mit einem Computer](#page-104-0)* auf der Seite 105.

# So öffnen Sie die Galerie und zeigen Ihre Alben an:

- 1 Tippen Sie auf der Startbildschirm auf ...
- 2 Tippen Sie auf Xperia™ Galerie. Die Fotos und Videos auf der Speicherkarte, darunter die von Ihnen mit der Kamera gemachten Aufnahmen und die aus dem Internet und anderen Orten heruntergeladenen Inhalte, werden in Alben angezeigt.
- Wenn die Bildschirmausrichtung beim Seitwärtsdrehen des Telefons nicht automatisch geändert wird, aktivieren Sie unter Einstellung. > Display das Kontrollkästchen Display autodrehen.

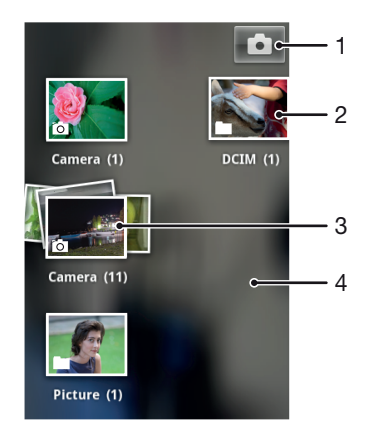

- 1 Durch Tippen die Kamera öffnen
- 2 Ein Album mit den von der Kamera aufgenommenen Fotos und Videos
- 3 Stapel durch Berühren mit zwei Fingern und Auseinanderziehen der Finger anschauen
- 4 Durch Streichen nach links oder rechts auf dem Bildschirm weitere Alben anzeigen

# Arbeiten mit Alben

Sie können Ihre Fotos und Videos in Alben neu anordnen und Inhalte zwischen Alben verschieben. Außerdem können Sie Inhalte aus den Galerie-Alben auf Onlinedienste wie Picasa™ oder Facebook™ hochladen, und Sie können Inhalte aus diesen Onlinediensten in der Galerie anzeigen.

# So öffnen Sie ein Album in der Galerie:

- 1 Tippen Sie auf der Startbildschirm auf  $\pm 1$ .
- 2 Tippen Sie auf Xperia™ Galerie.
- 3 Tippen Sie auf das anzuzeigende Album. Das Album wird samt Foto- und Videoinhalt in einem chronologisch angeordneten Raster angezeigt. Oben auf dem Bildschirm wird der Titel des Albums angezeigt.

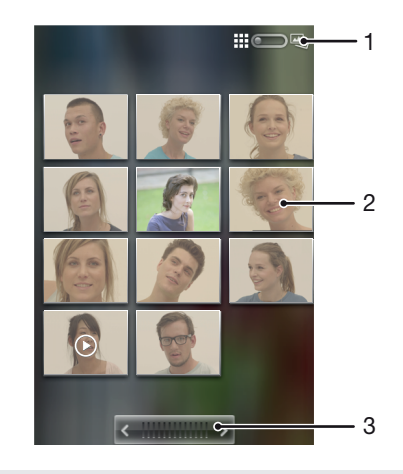

- 1 Durch Tippen zwischen Rasteransicht und Stapelansicht wechseln
- 2 Durch Tippen ein Foto oder Video anzeigen
- 3 Durch Tippen auf einen Pfeil durch einen Bildschirm blättern Durch Ziehen nach links oder rechts schnell blättern

# So zeigen Sie Fotos und Videos in der Galerie an:

- 1 Tippen Sie auf der Startbildschirm auf  $\mathbf{H}$ .
- 2 Tippen Sie auf Xperia™ Galerie.
- 3 Tippen Sie auf ein Album. Fotos und Videos werden in einem chronologisch angeordneten Raster angezeigt. Videos sind durch o gekennzeichnet.
- 4 Tippen Sie auf ein Foto oder Video, um es anzuzeigen.
- 5 Streichen Sie nach links, um das nächste Foto oder Video anzuzeigen. Streichen Sie nach rechts, um das vorherige Foto oder Video anzuzeigen.
- Wenn die Bildschirmausrichtung beim Seitwärtsdrehen des Telefons nicht automatisch geändert wird, aktivieren Sie unter Einstellung. > Display das Kontrollkästchen Display autodrehen.

# So zeigen Sie Fotos von Onlinediensten in Galerie an:

- 1 Stellen Sie sicher, dass Sie bei dem entsprechenden Onlinedienst angemeldet sind, z. B. bei Facebook™.
- 2 Tippen Sie auf der Startbildschirm auf ...
- 3 Tippen Sie auf Xperia™ Galerie.
- 4 Tippen Sie auf ein beliebiges Album mit einem Symbol für den entsprechenden Onlinedienst, z. B. **. .**
- 5 Um ein Foto anzuzeigen, tippen Sie darauf.
- 6 Streichen Sie im Fotoanzeigemodul nach links, um das nächste Foto oder Video anzuzeigen. Streichen Sie nach rechts, um das vorherige Foto oder Video anzuzeigen.

### So ändern Sie die Anzeige von Albuminhalten in der Galerie:

- 1 Ziehen Sie beim Anzeigen eines Albums in der Galerie den Schalter für die Albumansicht  $\Box$   $\Box$   $\Box$  nach rechts, um die Albuminhalte gestapelt anzuzeigen.
- 2 Ziehen Sie den Schalter für die Albumansicht in Coley nach links, um die Albuminhalte als chronologisches Raster anzuzeigen.

# Arbeiten mit Gruppen von Inhalten in der Galerie

Sie können in einem Album zahlreiche Fotos und Videos auswählen und diese in Gruppen bearbeiten, um beispielsweise nur einige Fotos eines Albums an einen Freund zu verschicken.

# So arbeiten Sie mit Gruppen von Fotos oder Videos in der Galerie:

- 1 Tippen Sie auf der Startbildschirm auf ...
- 2 Tippen Sie auf Xperia™ Galerie.
- 3 Öffnen Sie das Album mit dem gewünschten Inhalt.
- 4 Um den Auswahlmodus zu aktivieren, berühren und halten Sie eines der Objekte, mit denen Sie arbeiten möchten.
- 5 Markieren Sie die Objekte, mit denen Sie arbeiten möchten, oder heben Sie die Markierung auf.
- 6 Drücken Sie **; in verwenden Sie dann die Werkzeuge in der Symbolleiste**, um die von Ihnen ausgewählten Objekte zu bearbeiten.

# So geben Sie ein Album in der Galerie frei:

- Wenn Sie ein Album freigeben, dürfen Sie die Originalkopie des Albums erst nach dem vollständigen Objektversand löschen.
- 1 Berühren und halten Sie im Galeriehauptbildschirm das zu bearbeitende Album. Der Auswahlmodus ist nun aktiviert.
- 2 Wählen Sie die freizugebenden Alben, und drücken Sie  $\equiv$ .
- 3 Tippen Sie auf Weitergeben.<br>4 Tippen Sie im daraufhin geöffi
- 4 Tippen Sie im daraufhin geöffneten Menü auf die Anwendung, mit der die ausgewählten Alben freigegeben werden sollen.

### So löschen Sie ein Album in der Galerie:

- 1 Berühren und halten Sie im Galeriehauptbildschirm ein Album, mit dem Sie gerne arbeiten möchten. Der Auswahlmodus ist jetzt aktiviert.
- 2 Wählen Sie die freizugebenden Alben, und drücken Sie  $\equiv$
- 3 Tippen Sie auf Löschen. Tippen Sie in dem daraufhin angezeigten Dialogfeld erneut auf Löschen.

# Arbeiten mit Fotos in der Galerie

Sie können Ihre Fotos in der Galerie bearbeiten und neu anordnen. Beispielsweise können Sie Fotos zuschneiden und diese als Kontaktbilder und Hintergrund verwenden.

# So vergrößern/verkleinern Sie ein Foto (Zoom):

- Wenn Sie ein Foto anzeigen, tippen Sie zweimal auf den Bildschirm, um es zu vergrößern. Tippen Sie erneut zweimal, um es zu verkleinern.
- Wenn Sie ein Foto anzeigen, ziehen Sie zwei Finger auseinander, um es zu vergrößern, oder drücken Sie zwei Finger zusammen, um es zu verkleinern.

# So zeigen Sie Fotos in einer Diashow an:

- 1 Tippen Sie auf der Startbildschirm auf ...
- 2 Tippen Sie auf Xperia™ Galerie.
- 3 Tippen Sie auf ein Album, um es zu öffnen. Tippen Sie anschließend auf ein Foto, und drücken Sie  $\equiv$
- 4 Tippen Sie unten auf dem Bildschirm in der Symbolleiste auf Diashow.
- 5 Tippen Sie auf ein Foto, um die Diashow zu beenden.

# So drehen Sie ein Foto:

- 1 Drücken Sie während der Anzeige eines Fotos auf  $\equiv$ .
- 2 Tippen Sie auf Mehr, und wählen Sie dann Nach links drehen oder Nach rechts drehen. Das Foto wird in seiner neuen Ausrichtung gespeichert.

#### So verwenden Sie ein Foto als Kontaktbild:

- 1 Drücken Sie **; während ein Foto im Fotoanzeigemodul angezeigt wird.**
- 2 Tippen Sie unten auf dem Bildschirm in der Symbolleiste auf Festlegen als > Kontaktbild.
- 3 Wählen Sie den mit dem Foto zu verknüpfenden Kontakt.
- 4 Schneiden Sie das Foto bei Bedarf zu.
- 5 Tippen Sie auf Speichern.

# So verwenden Sie ein Foto als Hintergrund:

- 1 Drücken Sie  $\equiv$ , während ein Foto im Fotoanzeigemodul angezeigt wird.
- 2 Tippen Sie unten auf dem Bildschirm in der Symbolleiste auf Festlegen als > Hintergrund.
- 3 Schneiden Sie das Foto bei Bedarf zu.
- 4 Tippen Sie auf Speichern.

# So schneiden Sie ein Foto zu:

- 1 Drücken Sie  $\equiv$ , während ein Foto im Fotoanzeigemodul angezeigt wird.
- 2 Tippen Sie in der Symbolleiste auf Mehr > Zuschneiden.
- 3 Passen Sie den Zuschneiderahmen an, indem Sie den Rand des Zuschneiderahmens berühren und halten. Wenn die Zuschneidepfeile angezeigt werden, ziehen Sie den Rahmen nach innen oder außen, um seine Größe anzupassen.
- 4 Um die Größe des gesamten Zuschneiderahmens zu ändern, berühren und halten Sie eine der vier Ecken, um die Zuschneidepfeile anzuzeigen, und ziehen Sie den Rahmen dementsprechend.
- 5 Verschieben Sie den Zuschneiderahmen auf einen anderen Bereich des Fotos, indem Sie einen Punkt innerhalb des Rahmens berühren und halten. Ziehen Sie dann den Rahmen an die gewünschte Position.
- 6 Tippen Sie auf Speichern, um eine Kopie des zugeschnittenen Fotos zu speichern. Die ursprüngliche, nicht zugeschnittene Version verbleibt auf der Speicherkarte des Telefons.

# So geben Sie ein Foto frei:

- 1 Drücken Sie , während ein Foto im Fotoanzeigemodul angezeigt wird.
- 2 Tippen Sie in der Symbolleiste auf Weitergeben.
- 3 Wählen Sie eine verfügbare Übertragungsmethode.

# So löschen Sie ein Foto:

- 1 Drücken Sie  $\equiv$ , während ein Foto im Fotoanzeigemodul angezeigt wird.
- 2 Tippen Sie unten auf dem Bildschirm in der Symbolleiste auf Löschen.
- 3 Tippen Sie in dem daraufhin angezeigten Dialogfeld auf Löschen.

# Fotos auf einer Karte anzeigen

Wenn die Positionserkennung während der Aufnahme von Fotos aktiviert ist, können Sie die erfassten Informationen zu einem späteren Zeitpunkt verwenden. Sie können Ihre Fotos beispielswiese auf einer Karte anzeigen und Freunden und Familienmitgliedern zeigen, wo das Foto aufgenommen wurde. Das Hinzufügen von Standortinformationen wird auch als Georeferenzierung bezeichnet. Wenn Sie die Positionserkennung aktivieren, können Sie wählen, ob Ihre Position mithilfe von GPS-Satelliten, Drahtlosnetzwerken oder beidem bestimmt werden soll.

Weitere Informationen finden Sie im Abschnitt *[Verwenden von ortsbezogenen Diensten](#page-107-0) [zur Bestimmung Ihrer Position](#page-107-0)* auf Seite 108.

# So aktivieren Sie die Positionserkennung:

- 1 Tippen Sie auf der Startbildschirm auf  $\equiv$
- 2 Tippen Sie auf Einstellung. > Standortdienste.
- 3 Aktivieren Sie die Kontrollkästchen GPS-Satelliten und/oder Standortdienst von Google.

# So zeigen Sie georeferenzierte Fotos auf einer Karte an:

- 1 Wenn Sie ein georeferenziertes Foto anzeigen, drücken Sie  $\equiv$ .
- 2 Tippen Sie auf Mehr > Auf Karte anzeigen.

# Arbeiten mit Videos

Mithilfe der Galerie können Sie die von Ihnen mit der Kamera aufgenommenen, heruntergeladenen oder auf Ihre Speicherkarte kopierten Videos anschauen. Es ist auch möglich, die Videos an Freunde weiterzugeben oder auf YouTube™ hochzuladen.

# So spielen Sie ein Video ab:

- 1 Blättern Sie in der Galerie zu dem Album, welches das Video enthält, das Sie gerne abspielen möchten.
- 2 Tippen Sie auf das abzuspielende Video.
- 3 Wenn keine Wiedergabebediensymbole angezeigt werden, tippen Sie für deren Anzeige auf den Bildschirm. Um die Bedienelemente auszublenden, tippen Sie erneut auf den Bildschirm.

# So halten Sie ein Video an:

- 1 Tippen Sie beim Abspielen eines Videos auf den Bildschirm, um die Bedienelemente anzuzeigen.
- 2 Tippen Sie auf **III**.

# So spulen Sie ein Video vor und zurück:

- 1 Tippen Sie beim Abspielen eines Videos auf den Bildschirm, um die Bedienelemente anzuzeigen.
- 2 Ziehen Sie die Fortschrittsleiste zum Zurückspulen nach links, zum Vorspulen nach rechts.
- $\frac{1}{2}$  Sie können auch auf  $\rightarrow$  oder  $\rightarrow$  tippen.

#### So passen Sie die Lautstärke eines Videos an:

• Drücken Sie die Lautstärketaste.

# So übertragen Sie ein Video:

- 1 Öffnen Sie ein Galeriealbum mit einem Video.
- 2 Um den Auswahlmodus zu aktivieren, berühren und halten Sie das Objekt, mit dem Sie arbeiten möchten.
- 3 Markieren Sie die freizugebenden Videos.
- 4 Drücken Sie
- 5 Tippen Sie auf Weitergeben.
- 6 Tippen Sie in dem sich öffnenden Menü auf die Anwendung, die Sie gerne zum Weitergeben des ausgewählten Videos verwenden möchten. Befolgen Sie anschließend die entsprechenden Schritte, um es zu versenden.
- $\bullet$ Sie können sie daher möglicherweise auch nicht kopieren, senden oder übertragen. Einige Objekte können möglicherweise nicht gesendet werden, wenn die Dateigröße zu groß ist.

# So löschen Sie ein Video:

- 1 Öffnen Sie ein Galeriealbum mit einem Video.
- 2 Um den Auswahlmodus zu aktivieren, berühren und halten Sie das Objekt, mit dem Sie arbeiten möchten.
- 3 Markieren Sie die zu löschenden Videos.
- 4 Drücken Sie  $\equiv$ , und tippen Sie anschließend auf Löschen.
- 5 Tippen Sie in dem daraufhin angezeigten Dialogfeld auf Löschen.

# Funktechnologie Bluetooth™

Verwenden Sie die Bluetooth™-Funktion, um Dateien an andere Bluetooth™-kompatible Geräte zu senden oder Verbindungen zu Freisprecheinrichtungen herzustellen. Wenn Sie die Bluetooth™-Funktion des Telefons aktivieren, können Sie Funkverbindungen zu anderen Bluetooth™-Geräten wie Computern, Freisprecheinrichtungen und Telefonen herstellen. Für Bluetooth™-Verbindungen wird eine Entfernung von maximal 10 m empfohlen. In der Sichtlinie zwischen den Geräten sollten sich keine massiven Objekte befinden. In einigen Fällen muss das Telefon manuell mit anderen Bluetooth™-Geräten gekoppelt werden. Aktivieren Sie die Bluetooth-Sichtbarkeit des Telefons, damit andere Bluetooth™-Geräte das Telefon erkennen können.

Interoperabilität und Kompatibilität kann je nach Bluetooth™-Gerät unterschiedlich sein.

# So aktivieren Sie die Bluetooth™-Funktion und machen das Telefon sichtbar:

- 1 Tippen Sie auf der Startbildschirm auf ...
- 2 Tippen Sie auf Einstellungen.
- 3 Tippen Sie auf AUS neben Bluetooth, so dass anstellen von AUSAN angezeigt wird. wird in der Statusleiste angezeigt.
- 4 Tippen Sie auf **Bluetooth**.
- 5 Tippen Sie auf Nicht sichtbar für andere Bluetooth-Geräte.

So stellen Sie die Zeit der Sichtbarkeit des Telefons für andere Bluetooth™-Geräte ein:

- 1 Tippen Sie auf der Startbildschirm auf  $\pm$ .
- 2 Tippen Sie auf Einstellungen > Bluetooth.
- 3 Drücken Sie  $\equiv$ , und wählen Sie Timeout für Sichtbarkeit.
- 4 Wählen Sie eine Option.

# Namen für Telefon vergeben

Sie können Ihrem Telefon einen Namen geben. Dieser Name wird anderen Geräten angezeigt, nachdem Sie die Bluetooth™-Funktion und -Sichtbarkeit Ihres Telefons aktiviert haben.

## So geben Sie Ihrem Telefon einen Namen:

- 1 Stellen Sie sicher, dass Bluetooth™ aktiviert ist.
- 2 Tippen Sie auf der Startbildschirm auf ...
- 3 Tippen Sie auf Einstellungen > Bluetooth.
- 4 Drücken Sie  $\equiv$ , und wählen Sie Telefon umbenennen.
- 5 Geben Sie den gewünschten Namen für Ihr Telefon ein.
- 6 Tippen Sie auf Umbenennen.

# Kopplung mit einem anderen Bluetooth™-Gerät

Wenn Sie das Telefon mit einem anderen Gerät wie beispielsweise mit einem Bluetooth™-Headset oder einer Bluetooth™-Kfz-Freisprecheinrichtung koppeln, können sie es mit diesen Geräten verbinden und darüber Anrufe tätigen und annehmen.

Nachdem das Telefon mit einem Bluetooth™-Gerät gekoppelt wurde, speichert das Telefon diese Kopplung. Bei der Kopplung des Telefons mit einem Bluetooth™-Gerät muss möglicherweise eine Kennung eingegeben werden. Das Telefon verwendet automatisch die allgemeine Kennung "0000". Wenn diese nicht funktioniert, finden Sie die richtige Kennung in der Dokumentation des Bluetooth™-Geräts. Wenn Sie beim nächsten Mal eine Verbindung zu einem gekoppelten Bluetooth™-Gerät herstellen, müssen Sie die Kennung nicht erneut eingeben.

Einige Bluetooth™-Geräte, z. B. die meisten Bluetooth™-Headsets, müssen gekoppelt und anschließend mit dem anderen Gerät verbunden werden.

Sie können das Telefon mit verschiedenen Bluetooth™-Geräten koppeln, jedoch zu einem bestimmten Zeitpunkt nur eine Verbindung mit einem Bluetooth™-Profil herstellen.

# So koppeln Sie Ihr Telefon mit einem anderen Bluetooth™-Gerät

- 1 Vergewissern Sie sich, dass Sie beim Gerät, das Sie mit Ihrem Telefon koppeln möchten, die Bluetooth™-Funktion und Sichtbarkeit für andere Bluetooth™- Geräte aktiviert haben.
- 2 Tippen Sie auf der Startbildschirm auf ...
- 3 Tippen Sie auf Einstellungen > Bluetooth. Sämtliche verfügbare Bluetooth™- Geräte werden in einer Liste angezeigt.
- 4 Tippen Sie auf das Bluetooth™-Gerät, mit dem Sie das Telefon koppeln möchten.
- 5 Geben Sie einen Code ein, wenn dies erforderlich ist. Das Telefon und das Bluetooth™ sind nun gekoppelt.

# So verbinden Sie das Telefon mit einem anderen Bluetooth™-Gerät:

- 1 Wenn Sie eine Verbindung zu einem Bluetooth-Gerät herstellen möchten, das Sie zunächst mit dem Telefon koppeln müssen, folgen Sie den entsprechenden Anweisungen, um das Telefon mit dem Bluetooth-Gerät zu koppeln.
- 2 Tippen Sie auf der Startbildschirm auf ...
- 3 Tippen Sie auf Einstellungen > Bluetooth.
- 4 Tippen Sie auf das Bluetooth™-Gerät, mit dem das Telefon verbunden werden soll.

## So heben Sie die Kopplung mit einem Bluetooth™-Gerät auf:

- 1 Tippen Sie auf der Startbildschirm auf ...
- 2 Tippen Sie auf Einstellungen > Bluetooth.
- 3 Tippen Sie unter Gekoppelte Geräte auf **Fineben dem Namen des Geräts, für** das Sie die Kopplung aufheben möchten.
- 4 Tippen Sie auf Pairing aufheben.

# Senden und Empfangen von Objekten mithilfe von Bluetooth™-Technologie

Tauschen Sie Objekte mit anderen Bluetooth™-kompatiblen Geräten wie Telefonen oder Computern aus. Mit der Bluetooth™-Funktion können verschiedene Objekte gesendet und empfangen werden, darunter:

- Fotos und Videos
- Musik- und andere Audiodateien
- Kontakte
- Webseiten

# So senden Sie Objekte über Bluetooth™:

- 1 Empfangendes Gerät:Vergewissern Sie sich, dass Sie beim Bluetooth™-Gerät, an das Sie das Objekt senden möchten, die Bluetooth™-Funktion und die Sichtbarkeit für andere Bluetooth™-Geräte aktiviert haben.
- 2 Öffnen Sie beim sendenden Gerät die Anwendung mit dem Objekt, das Sie senden möchten, und blättern Sie zum betreffenden Objekt.
- 3 Abhängig von der Anwendung und dem Objekt, das Sie senden möchten, müssen Sie entweder das Objekt berühren und halten, das Objekt öffnen, oder die drücken. Es können weitere Optionen zum Senden eines Objekts verfügbar sein.
- 4 Wählen Sie den Menüpunkt Freigeben oder Senden.
- 5 Wählen Sie im daraufhin angezeigten Menü Bluetooth.
- 6 Schalten Sie die Bluetooth™-Funktion auf Ihrem Telefon ein, wenn Sie dazu aufgefordert werden.
- 7 Tippen Sie auf den Namen des empfangenden Geräts.
- 8 Empfangendes Gerät: Akzeptieren Sie bei Aufforderung die Herstellung der Verbindung.
- 9 Geben Sie bei Aufforderung auf beiden Geräte denselben Code ein, bzw. bestätigen Sie den vorgeschlagenen Code.
- 10 Empfangendes Gerät: Akzeptieren Sie das eingehende Objekt.

# So empfangen Sie Objekte über Bluetooth™:

- 1 Vergewissern Sie sich, dass eine Speicherkarte in das Telefon eingelegt ist. Sie können Objekte über die Funktechnologie Bluetooth™ nur senden oder empfangen, wenn sich eine Speicherkarte im Telefon befindet.
- 2 Tippen Sie auf der Startbildschirm auf **...**
- 3 Stellen Sie sicher, dass die Bluetooth™-Funktion und die Sichtbarkeit für andere Bluetooth™-Geräte aktiviert ist.
- 4 Das sendende Gerät startet nun die Übertragung von Daten an Ihr Telefon.
- 5 Geben Sie bei Aufforderung auf beiden Geräte denselben Code ein bzw. bestätigen Sie den vorgeschlagenen Code.
- 6 Wenn Sie auf Ihrem Telefon eine Benachrichtigung über eine eingehende Datei erhalten, ziehen Sie die Statusleiste nach unten ziehen, und tippen Sie auf die Benachrichtigung, um die Übertragung der Datei zu akzeptieren.
- 7 Tippen Sie auf Akzeptieren, um die Übertragung der Datei zu starten.
- 8 Um den Übertragungsfortschritt anzuzeigen, ziehen Sie die Statusleiste nach unten.
- 9 Um ein empfangenes Objekt zu öffnen, ziehen Sie die Statusleiste nach unten, und tippen Sie auf die entsprechende Benachrichtigung.

# So zeigen Sie Dateien an, die Sie über Bluetooth™ empfangen haben:

- 1 Tippen Sie auf der Startbildschirm auf ...
- 2 Tippen Sie auf Einstellungen > Bluetooth.
- 3 Drücken Sie  $\equiv$ , und wählen Sie Empfangene Dateien anzeigen.

# <span id="page-104-0"></span>Verbinden des Telefons mit einem **Computer**

Verbinden Sie das Telefon mit einem Computer, um Bilder und Musik sowie Dateien anderer Typen zu übertragen. Die einfachsten Möglichkeiten zum Herstellen der Verbindung sind ein USB-Kabel oder die Funktechnologie Bluetooth.

Wenn die Sie das Telefon unter Verwendung des USB-Kabels mit einem Computer verbinden, werden Sie zur Installation der Anwendung PC Companion auf dem Computer aufgefordert. PC Companion hilft Ihnen beim Zugriff auf weitere Computeranwendungen zum Übertragen und Organisieren von Mediendateien, Aktualisieren des Telefons, Synchronisieren von Telefoninhalten und weiteren Aufgaben.

ı Unter Umständen ist es nicht möglich, urheberrechtlich geschützte Materialien zwischen Telefon und Computer zu übertragen.

# Übertragen und Verwalten von Daten mit einem USB-Kabel

Verwenden Sie eine USB-Kabelverbindung zwischen Computer und Telefon, um Dateien einfach zu übertragen und zu verwalten. Sobald die beiden Geräte miteinander verbunden sind, können Sie Daten mithilfe des Datei-Explorers des Computers ziehen und ablegen. Die Anwendung Media Go™ Anwendung auf Ihrem Computer bietet die beste Möglichkeit zur Übertragung von Musik, Video, Bilder oder andere Mediendateien auf Ihr Telefon. Media Go™ konvertiert Mediendateien so, dass Sie diese auf Ihrem Telefon verwenden können.

# So übertragen Sie Inhalte über ein USB-Kabel zwischen Telefon und Computer:

- 1 Verbinden Sie das Telefon über ein USB-Kabel mit dem Computer. SD-Karte verbunden wird in der Statusleiste angezeigt.
- 2 Computer: Öffnen Sie Microsoft® Windows® Explorer auf dem Desktop, und warten Sie, bis die SD-Karte des Telefons als externer Datenträger in Microsoft® Windows® Explorer angezeigt wird.
- 3 Computer: Kopieren Sie die gewünschten Dateien mittels Ziehen und Ablegen vom Telefon zum Computer oder umgekehrt.

# Daten über Wi-Fi® im Medienübertragungsmodus übertragen

Über eine Wi-Fi®-Verbindung können Sie Dateien zwischen Ihrem Telefon und anderen MTP-kompatiblen Geräten, wie einem Computer, übertragen. Vor der Verbindungsherstellung müssen beide Geräte zunächst gekoppelt werden. Die Anwendung Media Go™ auf dem Computer bietet die beste Möglichkeit zur Übertragung von Musik, Videos, Bildern oder anderen Mediendateien zwischen dem Telefon und dem Computer. Media Go™ konvertiert Mediendateien so, dass Sie diese auf Ihrem Telefon verwenden können.

Um diese Funktion verwenden zu können, benötigen Sie ein Wi-Fi®-fähiges Gerät, das die Medienübertragung unterstützt, beispielsweise ein Computer mit Microsoft® Windows Vista® oder Windows® 7.

# <span id="page-105-0"></span>So koppeln Sie das Telefon drahtlos mit einem Computer im Medienübertragungsmodus:

- 1 Vergewissern Sie sich, dass der Medienübertragungsmodus auf dem Telefon aktiviert ist. Dieser Modus ist standardmäßig aktiviert.
- 2 Verbinden Sie das Telefon über ein USB-Kabel mit dem Computer.
- 3 Computer: Wenn der Name des Telefons auf dem Bildschirm angezeigt wird, klicken Sie auf *Netzwerkkonfiguration*, und folgen Sie den Anweisungen zum Koppeln des Computers.
- 4 Ziehen Sie das USB-Kabel von beiden Geräten ab, wenn die Kopplung abgeschlossen ist.
- Die oben beschriebenen Anweisungen gelten nur für Computer mit Windows® 7, die über ein Netzwerkkabel mit einem Wi-Fi®-Zugriffspunkt verbunden sind.

So verbinden Sie gepaarte Geräte drahtlos im Medienübertragungsmodus:

- 1 Vergewissern Sie sich, dass der Medienübertragungsmodus auf dem Telefon aktiviert ist. Dieser Modus ist standardmäßig aktiviert.
- 2 Tippen Sie auf der Startbildschirm auf
- 3 Tippen Sie auf Einstellung. > Xperia™ > Konnektivität.
- 4 Tippen Sie unter Vertraute Geräte auf das gepaarte Gerät, mit dem Sie eine Verbindung herstellen möchten.
- 5 Tippen Sie auf Verbind..
- $\mathbf{I}$ Vergewissern Sie sich, dass die Wi-Fi®-Funktion Ihres Telefons eingeschaltet ist.

# So trennen Sie ein drahtlos gepaartes Gerät im Medienübertragungsmodus

- 1 Tippen Sie auf der Startbildschirm auf
- 2 Tippen Sie auf Einstellung. > Xperia $TM$  > Konnektivität.
- 3 Tippen Sie unter Vertraute Geräte auf das gepaarte Gerät, das Sie trennen möchten.
- 4 Tippen Sie auf Verbindung trennen.

### So entfernen Sie die Kopplung mit einem anderen Gerät:

- 1 Tippen Sie auf der Startbildschirm auf ...
- 2 Tippen Sie auf Einstellung. > Xperia™ > Konnektivität.
- 3 Tippen Sie auf das gekoppelte Gerät, das Sie entfernen möchten.
- 4 Tippen Sie auf Vergess..

# PC Companion

PC Companion ist eine Computeranwendung, die Ihnen Zugriff auf zusätzliche Funktionen und Dienste bietet, mit denen Sie Musik, Videos und Bilder von Ihrem Telefon und auf Ihr Telefon übertragen können. Sie können auch PC Companion zum Aktualisieren Ihres Telefons verwenden und erhalten so die aktuellste verfügbare Software-Version. Die Installationsdateien für PC Companion werden auf Ihrem Telefon gespeichert und die Installation wird von Ihrem Telefon aus gestartet, wenn Sie dies über ein USB-Kabel mit einem Computer verbinden.

Sie brauchen einen Computer mit einem der folgenden Betriebssysteme, um die Anwendung PC Companion verwenden zu können:

- Microsoft® Windows® 7
- Microsoft® Windows Vista®
- Microsoft® Windows® XP (ab Service Pack 3)

### So installieren Sie PC Companion:

- <span id="page-106-0"></span>1 Neues Telefon: Schalten Sie Ihr neues Android™-Telefon ein und verbinden Sie es mithilfe eines USB-Kabels mit einem PC.
- 2 Neues Telefon: Tippen Sie auf Installier., um PC Companion auf dem PC zu installieren.
- 3 Computer: Wenn ein Popup-Fenster erscheint, wählen Sie *Run Startme.exe* aus. Klicken Sie im daraufhin angezeigten neuen Popup-Fenster auf *Install*, um die Installation zu starten. Befolgen Sie dann die Anweisungen, um die Installation abzuschließen.

# So starten Sie PC Companion:

- 1 Stellen Sie sicher, dass PC Companion auf dem PC installiert ist.
- 2 Öffnen Sie die PC Companion-Anwendung auf dem PC, und klicken Sie dann auf Start, um eine der Funktionen zu öffnen, die Sie verwenden möchten.

# Media Go™

Die Computeranwendung Media Go™ unterstützt Sie beim Übertragen und Verwalten von Mediendaten im Telefon und auf dem Computer. Innerhalb der PC Companion-Anwendung können Sie Media Go™ installieren und darauf zugreifen. Weitere Informationen finden Sie im Abschnitt *[PC Companion](#page-105-0)* auf Seite 106.

Um Media Go™ verwenden zu können, muss eines der folgenden Betriebssysteme installiert sein:

- Microsoft® Windows® 7
- Microsoft® Windows Vista®
- Microsoft® Windows® XP, Service Pack 3 oder höher

#### So übertragen Sie Inhalte mit der Anwendung Media Go™

- 1 Verbinden Sie das Telefon über ein unterstütztes USB-Kabel mit dem Computer.
- 2 Telefon: In der Statusleiste wird SD-Karte verbunden angezeigt.
- 3 Computer: Die Anwendung PC Companion wird automatisch gestartet. Klicken Sie in PC Companion auf *Media Go*, um die Anwendung Media Go™ zu starten. U. U. müssen Sie warten, dass Media Go™ installiert wird.
- 4 Verwenden Sie Media Go™, um Dateien per Ziehen und Ablegen zwischen dem Computer und dem Telefon zu übertragen.
- Sie können Media Go™ auch von *[www.sonymobile.com](http://www.sonymobile.com)* herunterladen.

# <span id="page-107-0"></span>Verwenden von ortsbezogenen Diensten zur Bestimmung Ihrer Position

Mithilfe Ihres Telefons können Sie Ihre aktuelle Position bestimmen. Hierzu sind zwei Methoden verfügbar: GPS und Drahtlosnetzwerke. Wenn Sie lediglich Ihre ungefähre Position möglichst schnell bestimmen möchten, sollten Sie die Drahtlosnetzwerke aktivieren. Benötigen Sie eine genauere Positionsbestimmung und haben Sie freien Blick zum Himmel, aktivieren Sie die GPS-Option. Bei schwacher Drahtlosnetzwerkverbindung sollten Sie beide Optionen aktivieren, um sicherzustellen, dass Ihre Position gefunden wird.

Sony übernimmt keinerlei Gewährleistung für die ortsbezogenen Dienste. Dies gilt unter anderem für Routenbeschreibungen.

#### So aktivieren Sie GPS:

- 1 Tippen Sie auf der Startseite auf
- 2 Tippen Sie auf Einstellungen > Standortdienste.
- 3 Markieren Sie das Kontrollkästchen GPS-Satelliten.

# GPS

Das Telefon verfügt über einen GPS-Empfänger (Global Positioning System), der Ihre Position mithilfe von Satellitensignalen berechnet.

ı Wenn Sie Funktionen verwenden, bei denen der GPS-Empfänger Ihre Position ermitteln muss, müssen Sie freien Blick auf den Himmel haben.

# Optimale Leistung

Wenn Sie GPS erstmals nutzen, kann die Positionsbestimmung 5 bis 10 Minuten dauern. Zur Unterstützung des Suchvorgangs sollten Sie auf einen freien Blick zum Himmel achten. Stehen Sie still, und verdecken Sie nicht die GPS-Antenne (der in der Abbildung markierte Bereich). Die GPS-Signale können zwar Wolken und Kunststoff durchdringen, massive Objekte wie Gebäude und Berge allerdings kaum. Wenn Ihre Position nicht innerhalb einiger Minuten ermittelt werden kann, müssen Sie sich an einen anderen Ort begeben.

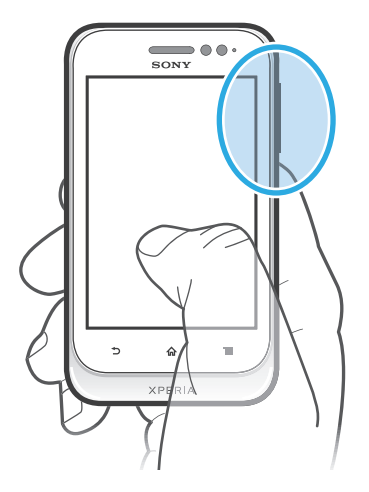

# Google Maps™

Sie können Ihre aktuelle Position anzeigen, sich über die Verkehrslage in Echtzeit informieren und detaillierte Routenbeschreibungen für Ihr Ziel erhalten. Sie können vor
<span id="page-108-0"></span>einer Fahrt Karten herunterladen und auf Ihrer Speicherkarte speichern und so hohe Roaming-Kosten vermeiden.

Für die Anwendung Google Maps™ ist eine Internetverbindung erforderlich. Wenn Sie mit Ihrem Telefon eine Internetverbindung herstellen, fallen möglicherweise Datenverbindungsgebühren an. Weitere Informationen sind vom Netzbetreiber erhältlich. Die Anwendung Google Maps™ ist möglicherweise nicht in allen Märkten, Ländern und Regionen verfügbar.

#### So verwenden Sie Google Maps™:

- 1 Tippen Sie auf der Startbildschirm auf ...
- 2 Tippen Sie auf Google Maps.
- Wenn Sie Google Maps™ verwenden möchten, müssen Sie eine der unter Einstellungen > Standortdienste verfügbaren Positionsmethoden aktivieren.

#### So erhalten Sie weitere Informationen über Google Maps™:

Drücken Sie **ier bei Nutzung von Google Maps™**, und tippen Sie dann auf Hilfe.

### Position von Freunden mit Google Latitude™ anzeigen

Sie können mithilfe von Google Latitude™ die Position Ihrer Freunde auf Karten anzeigen und Ihre Position und andere Informationen freigeben.

#### Verwenden von Google Maps™ zur Berechnung von Routen

Verwenden Sie die Google Maps™-Anwendung, um sich die Route zu einem Ziel berechnen zu lassen, wenn Sie zu Fuß, mit öffentlichen Verkehrsmitteln oder mit dem Auto unterwegs sind. Sie können auf dem Startbildschirm einem Ziel eine Verknüpfung hinzufügen, um auch von unterwegs Routenbeschreibungen zu erhalten.

Beim Anzeigen einer Karte wird eine Internetverbindung hergestellt, und die Daten werden an Ihr Telefon übertragen. Es empfiehlt sich, schon vor Ihrer Reise Karten auf Ihr Telefon herunterzuladen und diese zu speichern. Auf diese Art und Weise lassen sich hohe Roaming-Kosten vermeiden.

Sony übernimmt keine Gewährleistung für ortsbezogene Dienste.

#### Verwenden der Navigationsanwendung

Verwenden Sie die Navigationsanwendung in Ihrem Telefon, um detaillierte Routenbeschreibungen zu erhalten. Die Wegbeschreibung erfolgt als Sprachansage und als Bildschirmanzeige.

 $\mathbf{y}$ Die Navigationsanwendung steht möglicherweise nicht überall zur Verfügung.

#### So starten Sie die Navigation:

- 1 Tippen Sie auf der Startseite auf ...
- 2 Tippen Sie auf Navigation.

## <span id="page-109-0"></span>Sichern und Wiederherstellen

Mithilfe der Anwendung Backup and Restore können Sie Telefondaten auf Ihrer Speicherkarte oder Ihrem Onlinespeicherkonto sichern. Diese Sicherungen können zur Wiederherstellung der Daten sowie bestimmter Telefoneinstellungen verwendet werden, wenn Daten verloren gehen oder gelöscht werden.

## Datentypen, die gesichert werden können

Verwenden Sie die Anwendung Backup and Restore, um folgende Datentypen zu sichern:

- Lesezeichen
- Anrufprotokoll
- Kontakte
- Anwendungen von Google Play™
- MMS
- Systemeinstellungen (z. B. Alarmsignale, Ruftonlautstärke)

• SMS

- Ţ. Sie müssen die mit der Telefonkamera aufgenommenen Musikdateien, Fotos und Videos nicht sichern. Sie werden automatisch auf der Speicherkarte Ihres Telefons gesichert.
- Ţ Bei der Wiederherstellung von Google Play™-Anwendungen fallen möglicherweise zusätzliche Übertragungsgebühren an.

## <span id="page-110-0"></span>Sperren und Schützen des Telefons

## IMEI-Nummer

Jedes Telefon verfügt über eine eindeutige IMEI-Nummer (International Mobile Equipment Identity). Sie sollten eine Kopie dieser Nummer aufbewahren. Bei einem Diebstahl Ihres Telefons ist Ihr Netzbetreiber in der Lage, den Zugriff des Telefons auf das Netz in Ihrem Land anhand Ihrer IMEI-Nummer zu unterbinden.

So finden Sie die IMEI-Nummer:

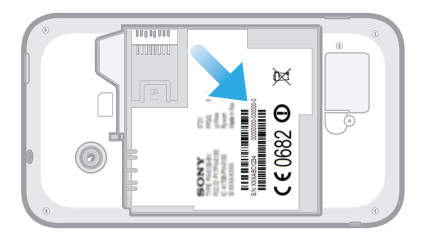

- 1 Schalten Sie das Telefon aus, und entfernen Sie die Akkuabdeckung sowie den Akku.
- 2 Auf dem Etikett finden Sie eine Nummer mit 15 bis 17 Stellen. Die ersten 15 Stellen stehen für die IMEI-Nummer.

#### So zeigen Sie die IMEI-Nummer des Telefons an:

- 1 Tippen Sie auf der Startbildschirm auf ...
- 2 Tippen Sie auf Einstellungen > Über das Telefon > Status.
- 3 Blättern Sie zu IMEI, um die IMEI-Nummer anzuzeigen.

## SIM-Kartenschutz

Die Sperre der SIM-Karte schützt nur Ihren Teilnehmerzugang. Das Telefon kann dennoch mit einer anderen SIM-Karte genutzt werden. Wenn die Sperre der SIM-Karte aktiviert ist, müssen Sie eine PIN (Personal Identity Number) eingeben. Wenn Sie die PIN öfter als zulässig falsch eingeben, wird die SIM-Karte gesperrt. Sie müssen Ihren PUK (Personal Unblocking Key) und danach eine neue PIN eingeben. PIN, PIN2 und PUK werden vom Netzbetreiber bereitgestellt.

#### So aktivieren Sie die PIN-Sperre für die SIM-Karte:

- 1 Tippen Sie auf dem Startbildschirm auf ...
- 2 Tippen Sie auf Einstellungen > Sicherheit > SIM-Sperre einrichten > SIM-Karte sperren.
- 3 Geben Sie die PIN der SIM-Karte ein, und tippen Sie auf OK.

#### So ändern Sie die PIN der SIM-Karte:

- 1 Tippen Sie auf der Startbildschirm auf ...
- 2 Tippen Sie auf Einstellungen > Sicherheit > SIM-Sperre einrichten > PIN ändern.
- 3 Geben Sie die alte PIN der SIM-Karte ein, und tippen Sie auf OK.
- 4 Geben Sie eine neue PIN für die SIM-Karte ein, und tippen Sie auf OK.
- 5 Geben Sie die neue PIN für die SIM-Karte erneut ein, und tippen Sie auf OK.

#### So ändern Sie die PIN2 der SIM-Karte:

- 1 Tippen Sie auf der Startbildschirm auf ...
- 2 Tippen Sie auf Einstellungen > Anrufeinstellungen > Anrufbegrenzung > PIN2 ändern.
- 3 Geben Sie die alte PIN2 der SIM-Karte ein, und tippen Sie auf OK.
- 4 Geben Sie die neue PIN2 für die SIM-Karte ein, und tippen Sie auf OK.
- 5 Bestätigen Sie die neue PIN2, und tippen Sie auf OK.

#### So entsperren Sie eine gesperrte SIM-Karte:

- 1 Wenn SIM-Karte gesperrt angezeigt wird, geben Sie den PUK-Code ein.
- 2 Geben Sie eine neue PIN ein, und tippen Sie auf OK.
- Wenn Sie zu oft einen falschen PUK-Code eingeben, wird die SIM-Karte blockiert. Wenn dies passiert, müssen Sie sich an Ihren Dienstanbieter wenden, um eine neue SIM-Karte zu erhalten.

### Einrichten einer Bildschirmsperre

#### So richten Sie eine Bildschirmsperre ein:

- 1 Tippen Sie auf der Startbildschirm auf **III** > Einstellungen > Sicherheit > Bildschirmsperre.
- 2 Wählen Sie eine Option.
- Es ist sehr wichtig, dass Sie sich Ihr Entsperrmuster bzw. Ihre PIN oder Ihr Kennwort zum Entsperren merken. Wenn Sie diese Informationen vergessen, können wichtige Daten wie Kontakte und Nachrichten möglicherweise nicht wiederhergestellt werden. Weitere Informationen erhalten Sie vom Sony-Kundensupport.

#### So erstellen Sie ein Entsperrmuster für den Bildschirm:

- 1 Tippen Sie auf der Startbildschirm auf  $\mathbf{H}$ .
- 2 Tippen Sie auf Einstellungen > Sicherheit > Bildschirmsperre > Muster.
- 3 Folgen Sie den Anweisungen auf dem Telefonbildschirm. Sie werden aufgefordert, eine Sicherheitsfrage auszuwählen, die zum Entsperren des Telefons genutzt werden kann, wenn Sie das Bildschirm-Entsperrmuster vergessen.

#### So entsperren Sie den Bildschirm mit einem Entsperrmuster:

- 1 Aktivieren Sie den Bildschirm.
- 2 Zeichnen Sie das Muster zum Sperren des Bildschirms.
- Wenn das auf den Bildschirm gezeichnete Entsperrmuster fünfmal in Folge abgewiesen wird, können Sie 30 Sekunden warten und es dann erneut versuchen, oder Sie können die konfigurierte Sicherheitsfrage beantworten.

#### So ändern Sie das Entsperrmuster für den Bildschirm:

- 1 Tippen Sie auf der Startbildschirm auf ...
- 2 Tippen Sie auf Einstellungen > Sicherheit > Bildschirmsperre.
- 3 Zeichnen Sie das Entsperrmuster für den Bildschirm.
- 4 Tippen Sie auf Muster.
- 5 Folgen Sie den Anweisungen auf dem Telefonbildschirm.

#### So deaktivieren Sie das Entsperrmuster für den Bildschirm:

- 1 Tippen Sie auf der Startseite auf  $\frac{111}{2}$  > Einstellungen > Sicherheit > Bildschirmsperre.
- 2 Zeichnen Sie das Entsperrmuster für den Bildschirm.
- 3 Tippen Sie auf Finger bewegen.

#### So erstellen Sie ein Entsperr-PIN für den Bildschirm:

- 1 Tippen Sie auf der Startseite auf **William > Einstellungen > Sicherheit >** Bildschirmsperre > PIN.
- 2 Geben Sie eine numerische PIN ein.
- 3 Tippen Sie ggf. auf , um die Tastatur zu minimieren.
- 4 Tippen Sie auf Weiter.
- 5 Geben Sie die numerische PIN erneut ein, und bestätigen Sie sie.
- 6 Tippen Sie ggf. auf , um die Tastatur zu minimieren.
- 7 Tippen Sie auf OK.

#### So deaktivieren Sie die Entsperr-PIN für den Bildschirm:

- 1 Tippen Sie auf der Startbildschirm auf **William > Einstellungen > Sicherheit >** Bildschirmsperre.
- 2 Geben Sie Ihre PIN ein, und tippen Sie dann auf Weiter.
- 3 Tippen Sie auf Finger bewegen.

So erstellen Sie ein Kennwort für die Bildschirmsperre:

- 1 Tippen Sie auf der Startbildschirm auf **WEDE** > Einstellungen > Sicherheit > Bildschirmsperre > Passwort.
- 2 Geben Sie ein Kennwort ein.
- 3 Tippen Sie ggf. auf , um die Tastatur zu minimieren.
- 4 Tippen Sie auf Weiter.
- 5 Geben Sie das Kennwort erneut ein, und bestätigen Sie es.
- 6 Tippen Sie ggf. auf , um die Tastatur zu minimieren.
- 7 Tippen Sie auf OK.

#### So deaktivieren Sie das Kennwort zum Entsperren des Bildschirms:

- 1 Tippen Sie auf der Startbildschirm auf **WEDE** > Einstellungen > Sicherheit > Bildschirmsperre.
- 2 Geben Sie Ihr Kennwort ein, und tippen Sie auf Weiter.
- 3 Tippen Sie auf Finger bewegen.

## <span id="page-113-0"></span>**Telefonupdates**

Aktualisieren Sie Ihr Telefon auf die neueste Softwareversion, um optimale Leistung und die neuesten Erweiterungen zu erhalten.

Verwenden Sie die Update-Center-Anwendung auf Ihrem Telefon, um ein drahtloses Update auszuführen, oder verwenden Sie die PC Companion-Anwendung, um ein Update über eine USB-Verbindung auszuführen. Wenn Sie das Update drahtlos

ausführen, können Sie entweder ein Mobilfunknetz oder eine Wi-Fi®-Verbindung verwenden. Stellen Sie vor dem Update sicher, dass Sie alle Daten auf dem Telefon gesichert haben.

Wenn Sie ein Update über die die Update-Center-Anwendung ausfürhren, wird eine Datenverbindung hergestellt, die möglicherweise Kosten verursachen kann. Außerdem ist die Verfügbarkeit von Updates im Mobilfunknetz abhängig vom Netzbetreiber. Weitere Informationen sind vom Netzbetreiber erhältlich.

## Drahtlose Telefonupdates

Verwenden Sie die Update-Center-Anwendung, um Ihr Telefon drahtlos zu aktualisieren. Sie können Software-Updates manuell herunterladen oder Update-Diensten erlauben, Ihr Telefon zu aktualisieren, wenn Downloads zur Verfügung stehen. Wenn die Funktion "Automatische Updates" eingestellt ist, wird in der Statusleiste eine Benachrichtigung angezeigt, wenn neue Updates verfügbar sind.

#### So laden Sie Softwareupdates manuell aus dem Update-Center herunter:

- 1 Tippen Sie auf der Startseite auf ...
- 2 Tippen Sie auf Update Center.
- 3 Wählen Sie das gewünschte Anwendungs- oder Systemupdate aus, und tippen Sie auf Download bzw. Alle aktualisieren, um das Anwendungsupdate herunterzuladen.
- Nach dem Herunterladen werden Anwendungsupdates automatisch gestartet. Bei Systemupdates müssen Sie Ihr Telefon neu starten und das Update manuell installieren. Wenn Sie Updates über 3G- oder mobile Netzwerke herunterladen, fallen möglicherweise Datenverbindungsgebühren an.

#### So aktivieren Sie automatische Softwareupdates aus dem Update-Center:

- 1 Tippen Sie auf der Startseite auf  $\mathbf{H}$ .
- 2 Tippen Sie auf Update Center.
- 3 Drücken Sie  $\equiv$ , und tippen Sie anschließend auf Einstellungen.
- 4 Tippen Sie auf Automatisches Update erlauben:, und wählen Sie, ob Sie Updates per UMTS und Wi-Fi®-Netze oder nur über Wi-Fi®-Netze herunterladen möchten. Sobald Updates verfügbar sind, werden sie automatisch heruntergeladen.
- 1 Wenn Sie Updates über 3G- oder mobile Netzwerke herunterladen, fallen möglicherweise Datenverbindungsgebühren an.

#### So installieren Sie Systemupdates:

- 1 Tippen Sie auf der Startseite auf ...
- 2 Tippen Sie auf Update Center.
- 3 Wählen Sie ein Systemupdate, das Sie installieren möchten, und tippen Sie anschließend auf Installieren.

## Telefonupdate über eine USB-Kabelverbindung

Einige Updates können nicht über eine Drahtlosverbindung heruntergeladen werden. Benachrichtigungen über diese Art von Updates werden in der Statusleiste angezeigt. Um Updates herunterzuladen und diese auszuführen, benötigen Sie ein USB-Kabel und

#### 114

einen Computer, auf dem die PC Companion-Anwendung ausgeführt wird. Sie können PC Companion mithilfe der auf Ihrem Telefon gespeicherten Installationsdateien auf Ihrem Computer installieren. Alternativ können Sie die Anwendung direkt unter *[www.sonymobile.com](http://www.sonymobile.com)* herunterladen.

#### So laden Sie die PC Companion-Anwendung herunter:

- 1 Verbinden Sie Ihr Telefon über ein USB-Kabel mit dem Computer.
- 2 Wenn Sie dazu aufgefordert werden, befolgen Sie die Anweisungen auf Ihrem Telefon, um die Installation von PC Companion auf Ihrem Computer zu starten.
- PC Companion kann auch über *[www.sonymobile.com](http://www.sonymobile.com)* heruntergeladen werden.

#### So laden Sie Softwareupdates mit einer USB-Kabelverbindung herunter:

- 1 Installieren Sie die Anwendung PC Companion auf dem von Ihnen verwendeten Computer, wenn diese noch nicht installiert wurde.
- 2 Verbinden Sie das Telefon über ein USB-Kabel mit dem Computer.
- 3 Computer: Starten Sie die Anwendung "PC Companion". Nach kurzer Zeit erkennt PC Companion Ihr Telefon und sucht nach neuer Telefonsoftware.
- 4 Telefon: Wenn Benachrichtigungen in der Statusleiste angezeigt werden, befolgen Sie die Anweisungen auf dem Bildschirm, um die entsprechenden Softwareupdates vorzunehmen.

#### So aktualisieren Sie das Telefon mit einem Apple® Mac®-Computer:

- 1 Installieren Sie die Bridge for Mac-Anwednung auf dem Apple® Mac®-Computer, den Sie verwenden, falls noch nicht vorhanden.
- 2 Schließen Sie das Telefon mit einem USB-Kabel an den Apple® Mac®-Computer an.
- 3 Computer: Starten Sie Bridge for Mac. Nach einem kurzen Moment erkennt Bridge for Mac das Telefon und sucht nach neuer Telefonsoftware.
- 4 Computer: Wenn ein Telefon-Softwareupdate verfügbar ist, wird ein Popup-Fenster angezeigt. Folgen Sie den Anweisungen auf dem Bildschirm, um die entsprechenden Softwareupdates vorzunehmen.
- Ţ Sie können die Bridge for Mac-Anwendung unter *[www.sonymobile.com](http://www.sonymobile.com)* herunterladen.

# Telefoneinstellungen im Überblick

Machen Sie sich mit den Einstellungen des Telefons vertraut, damit Sie sie an Ihre eigenen Anforderungen anpassen können.

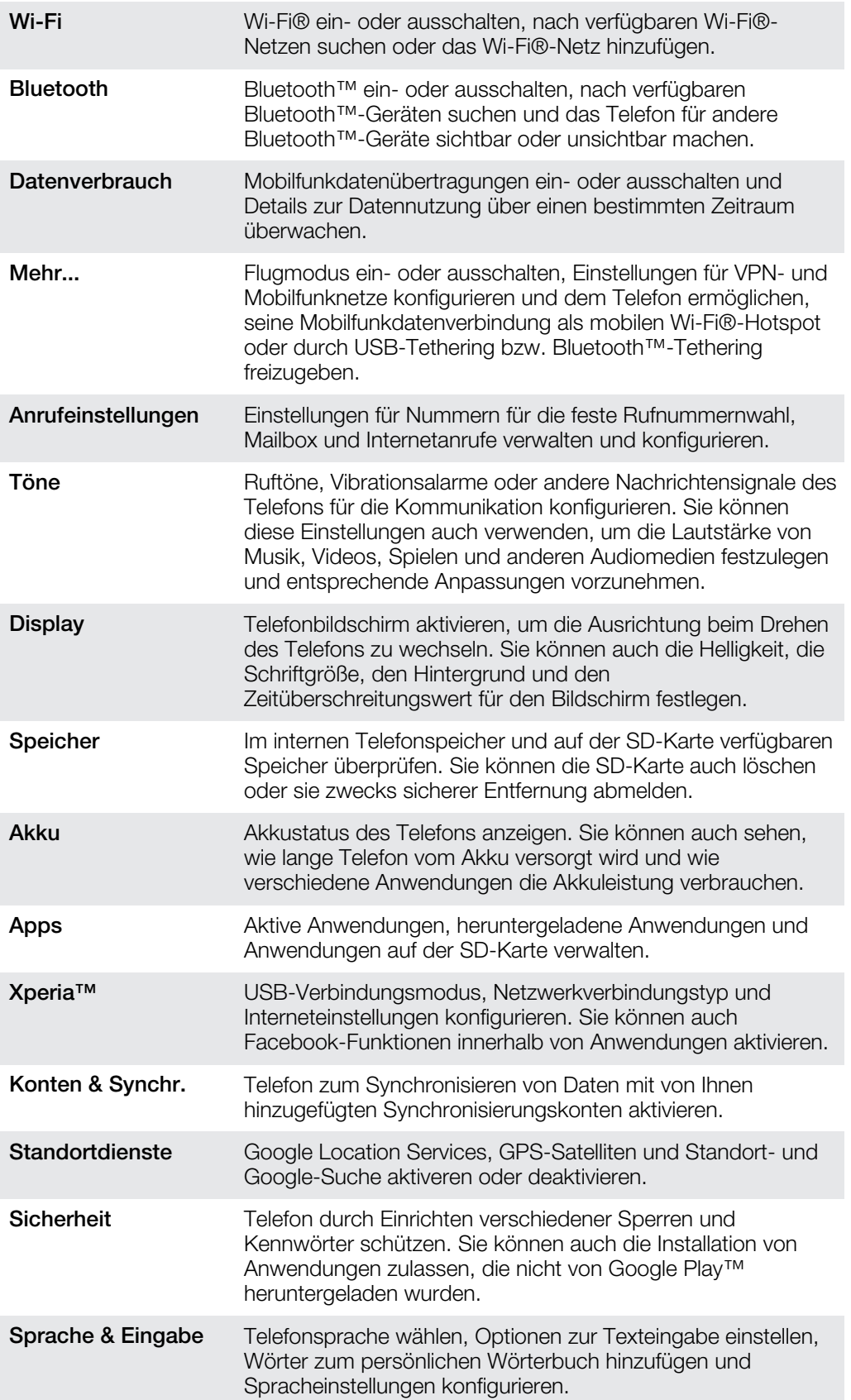

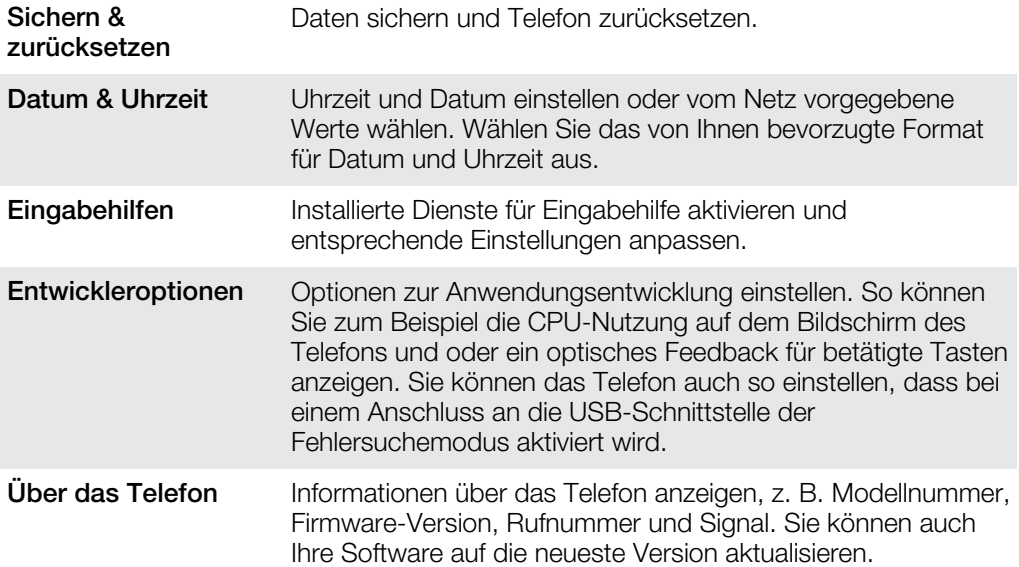

## <span id="page-117-0"></span>Status- und Benachrichtigungssymbole im **Überblick**

## **Statussymbole**

Die folgenden Statussymbole können auf dem Bildschirm angezeigt werden:

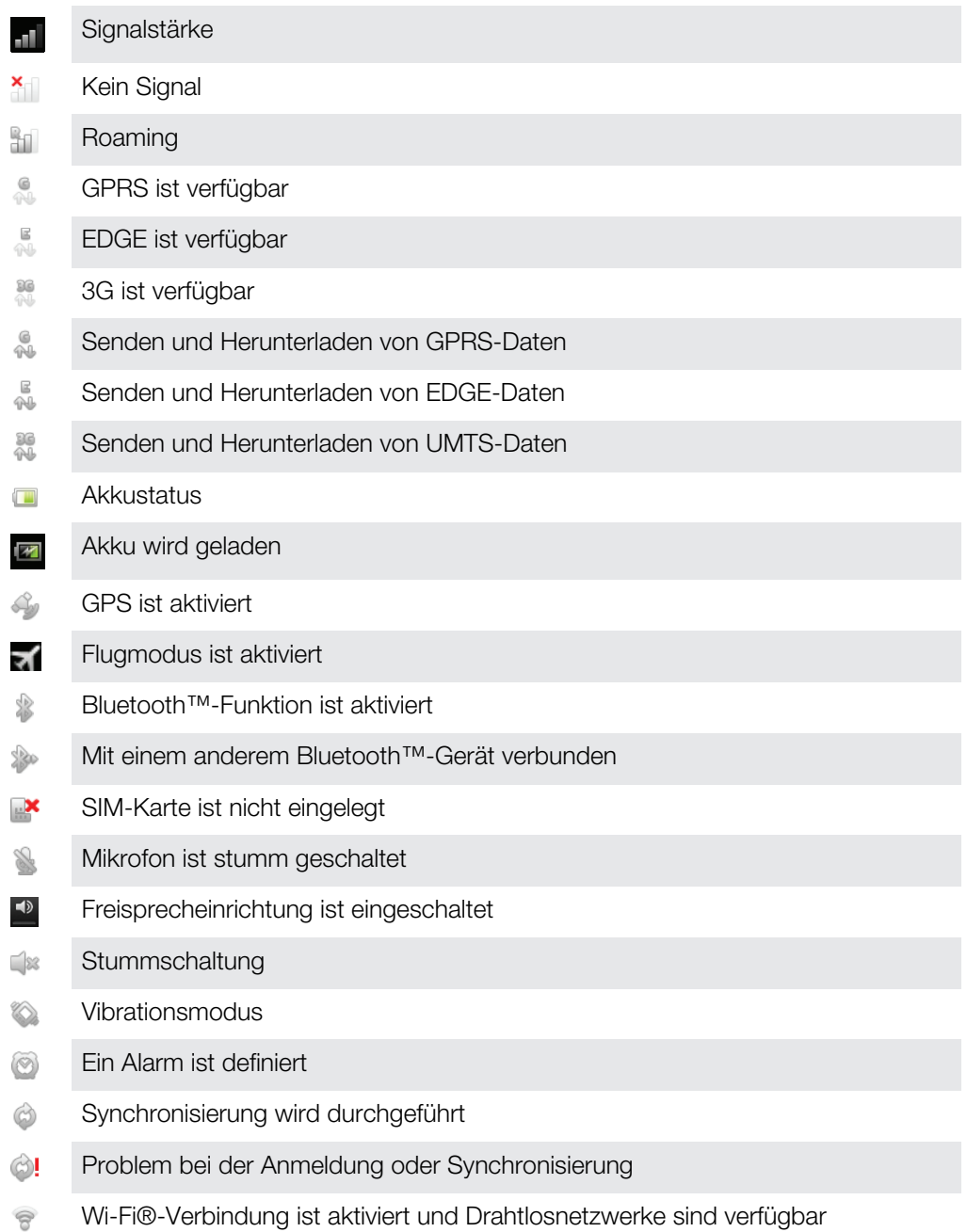

## Benachrichtigungssymbole

Die folgenden Benachrichtigungssymbole können auf dem Bildschirm angezeigt werden:

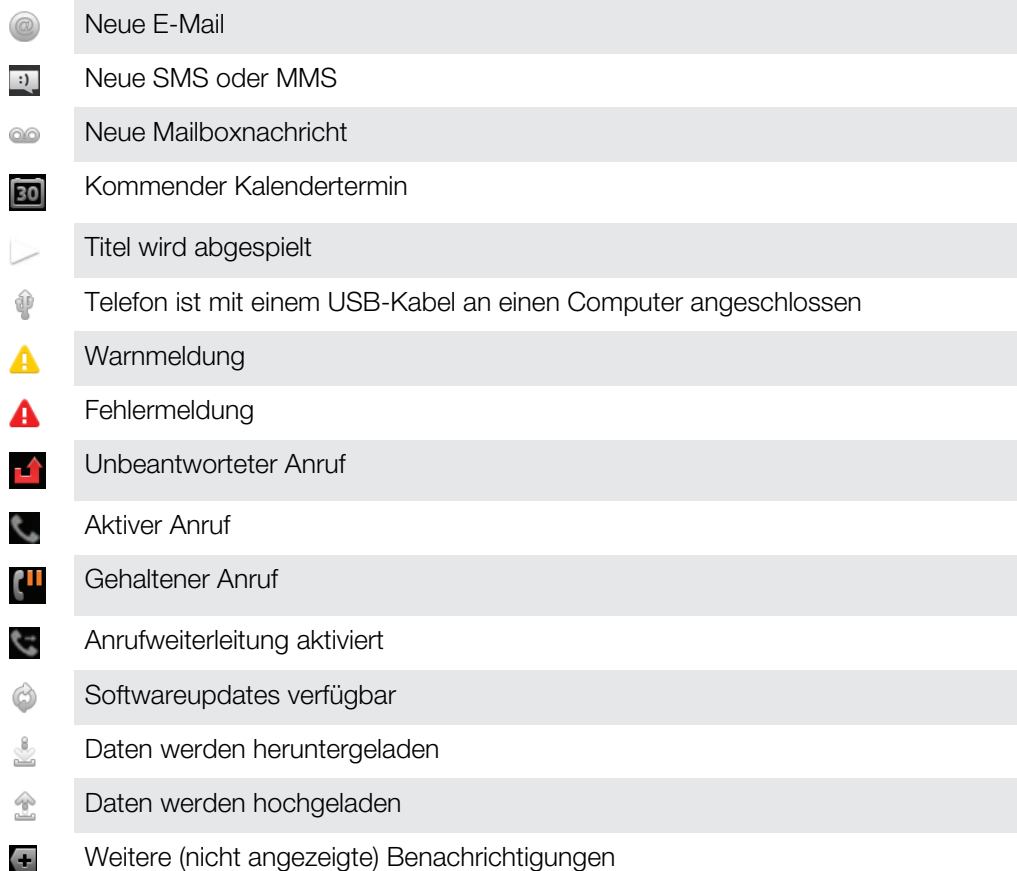

# <span id="page-119-0"></span>Anwendungen im Überblick

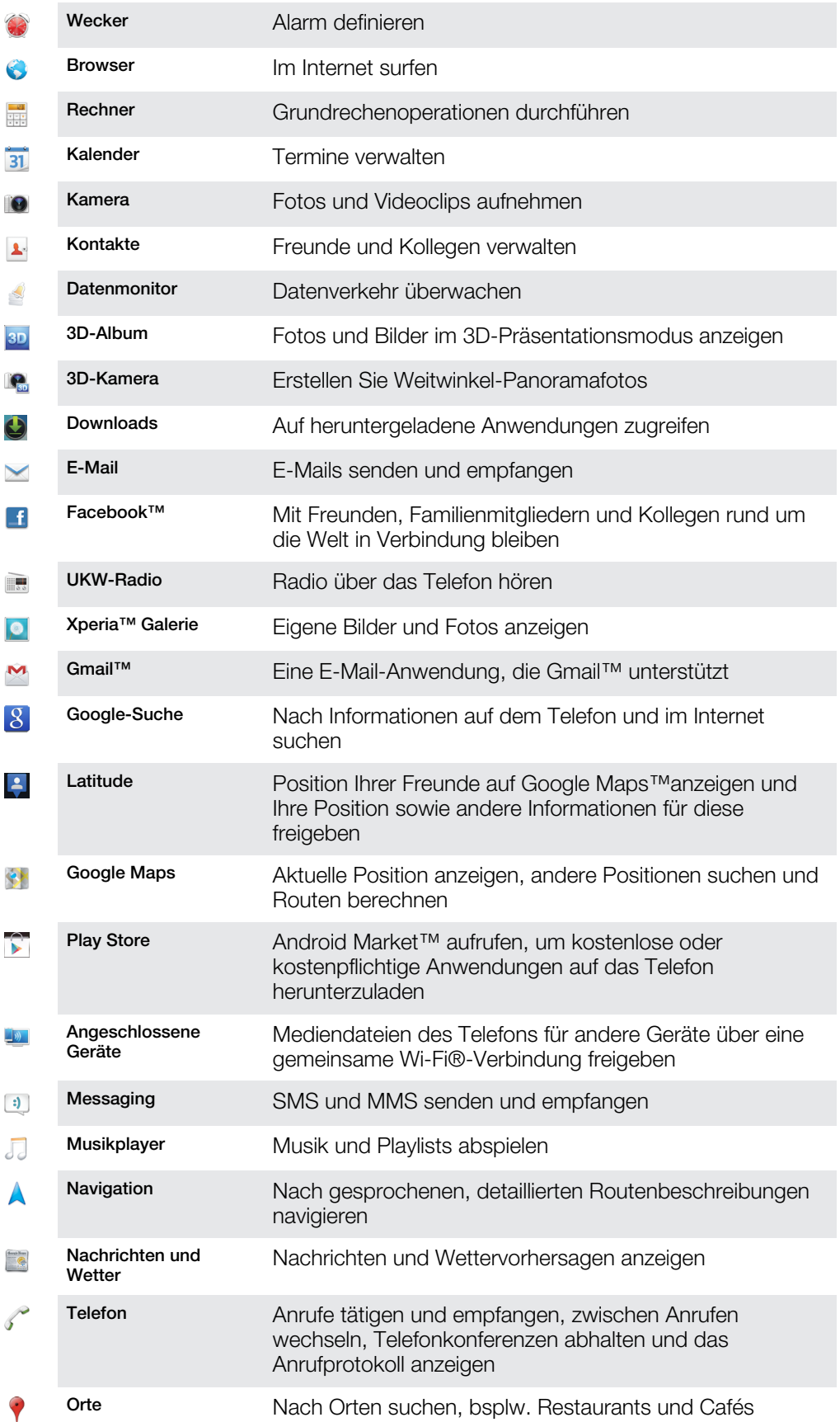

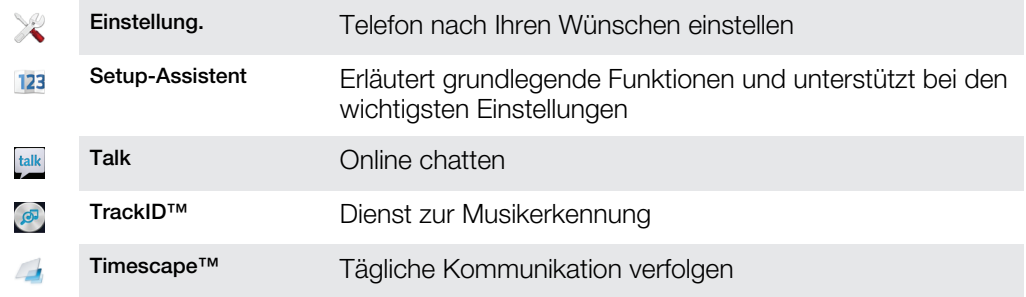

Einige Anwendungen werden nicht überall von allen Netzen und Dienstanbietern unterstützt.

## Benutzersupport

Sie können auf den Benutzersupport direkt über die Hilfeanwendung Ihres Telefons zugreifen. Beispielsweise erhalten Sie über die Bedienungsanleitung Anweisungen zur Telefonnutzung. Über die Support Zone oder den Kundensupport von Sony Mobile erhalten Sie ebenfalls Tipps zur Problembehebung und weitere Unterstützung.

- Merkmale der Hilfeanwendung:
	- Bedienungsanleitung im Telefon Lesen und suchen Sie nach Informationen über die Verwendung des Telefons.
	- Selbsttraining Lesen Sie Tipps und Tricks, greifen Sie auf Neuigkeiten zu, und schauen Sie sich Lernvideos an.
	- E-Mail-Support Senden Sie eine E-Mail an unser Supportteam.
- Support Zone Unter *[www.sonymobile.com](http://www.sonymobile.com)* erhalten Sie umfassende Unterstützung zu Ihrem Telefon.
- Problembehebung Am Ende unserer Bedienungsanleitungen und in der Support Zone finden Sie Informationen zu häufigen Problemen und Fehlermeldungen.
- Kundensupport Rufen Sie an, wenn Sie Hilfe benötigen. Die entsprechenden Rufnummern des Supports finden Sie im Merkblatt *Wichtige Informationen*.
- Eine erweiterte Bedienungsanleitung ist auch unter *[www.sonymobile.com](http://www.sonymobile.com)* verfügbar.

#### So greifen Sie auf die Hilfeanwendung zu

- 1 Tippen Sie im Anwendungsbildschirm auf **1**.
- 2 Tippen Sie auf das erforderliche Supportobjekt.

## <span id="page-122-0"></span>Problembehebung

## Telefon funktioniert nicht wie erwartet

Wenn Probleme mit dem Telefon auftreten, folgen Sie zunächst den nachstehenden Tipps:

- Starten Sie das Telefon neu.
- Entnehmen Sie den Akku und die SIM-Karte, und setzen Sie beides wieder ein. Starten Sie anschließend das Telefon neu.
- Aktualisieren Sie das Telefon. Durch ein Update der Telefonsoftware erzielen Sie optimale Leistung und erhalten die letzten Erweiterungen. Weitere Informationen finden Sie im Abschnitt *[Telefonupdates](#page-113-0)* auf Seite 114.
- Setzen Sie das Telefon zurück.
- Das Zurücksetzen des Telefons kann einige Zeit dauern. Ein Neustart während des Zurücksetzens kann das Telefon dauerhaft beschädigen.

## Zurücksetzen des Telefons

Sie können das Telefon auf die ursprünglichen Einstellungen zurücksetzen und dabei alle persönlichen Daten erhalten oder auch löschen. Es ist möglich, das Telefon in den Zustand zurückzusetzen, in dem es sich vor dem ersten Einschalten befand. Denken Sie aber vor dem Zurücksetzen daran, wichtige auf dem Telefon gespeicherte Daten zu sichern.

#### So setzen Sie das Telefon zurück:

- A Um eine dauerhafte Beschädigung des Telefons zu vermeiden, starten Sie das Telefon während des Zurücksetzens nicht neu.
- 1 Tippen Sie auf der Startbildschirm auf **...**
- 2 Tippen Sie auf Einstellungen > Sichern & zurücksetzen.
- 3 Tippen Sie auf Auf Werkszustand zurück.
- 4 Tippen Sie auf Reset phone.
- 5 Tippen Sie zum Bestätigen auf Alles löschen.

## Das Telefon lässt sich nicht aufladen

Das Ladegerät ist nicht ordnungsgemäß angeschlossen, oder die Akkuverbindung ist zu schlecht. Entfernen Sie den Akku, und reinigen Sie die Anschlüsse.

## Beim Laden des Telefons wird kein Akkuladesymbol angezeigt

Es kann einige Minuten dauern, bevor das Akkusymbol auf dem Bildschirm angezeigt wird.

## Die Akkuleistung ist niedrig

Befolgen Sie unsere Tipps, um die Akkunutzung zu optimieren. Weitere Informationen finden Sie im Abschnitt *[Optimieren der Akkuleistung](#page-13-0)* auf Seite 14.

## Mein kabelgebundenes Headset funktioniert nicht

• Stellen Sie sicher, dass das von Ihnen verwendete kabelgebundene Headset dem CTIA-Standard entspricht. Ihr Telefon unterstützt den CTIA-Standard und ist möglicherweise nicht vollständig kompatibel mit anderen Standards, wie zum Beispiel OMTP.

• Falls Sie über ein kabelloses Headset verfügen, das mit Ihrem Telefon kompatibel ist, verwenden Sie stattdessen dieses.

## Daten lassen sich zwischen dem Telefon und dem Computer nicht übertragen, wenn ein USB-Kabel verwendet wird

Die Software oder die USB-Treiber wurden nicht ordnungsgemäß installiert. Besuchen Sie *[www.sonymobile.com](http://www.sonymobile.com)*, um ausführlichere Installationsanleitungen und Informationen zur Problembehebung zu lesen.

## Internetdienste lassen sich nicht nutzen

Überprüfen Sie, ob Ihr Teilnehmerzugang das Herunterladen von Daten abdeckt und die Interneteinstellungen im Telefon richtig konfiguriert sind. Im Abschnitt *[Einstellungen für](#page-31-0) [Internet und Nachrichtenfunktionen](#page-31-0)* auf Seite 32 finden Sie weitere Informationen über Datenübertragungen, Daten-Roaming sowie über das Herunterladen von Interneteinstellungen. Weitere Informationen zu den Einstellungen für Ihren Teilnehmerzugang erhalten Sie vom Netzbetreiber.

## Fehlermeldungen

#### Keine Netzabdeckung

- Im Telefon ist der Flugzeugmodus aktiviert. Vergewissern Sie sich, dass der Flugmodus deaktiviert ist.
- Das Telefon empfängt kein Funksignal, oder das empfangene Signal ist zu schwach. Wenden Sie sich an den Netzbetreiber, und stellen Sie sicher, dass in Ihrer Region Netzabdeckung besteht.
- Die SIM-Karte funktioniert nicht ordnungsgemäß. Legen Sie die SIM-Karte in ein anderes Telefon ein. Wenn die SIM-Karte funktioniert, besteht wahrscheinlich ein Problem mit dem Telefon. Wenden Sie sich in diesem Fall an das nächste Service-Center von Sony.

### Ausschließlich Notrufe

Sie befinden sich in Reichweite eines Netzes, dürfen es aber nicht verwenden. In einem Notfall erlauben einige Netzbetreiber jedoch die Wahl der internationalen Notrufnummer 112. Weitere Informationen finden Sie im Abschnitt *[Notrufe](#page-35-0)* auf Seite 36.

#### Die SIM-Karte ist gesperrt.

Sie haben Ihre PIN dreimal hintereinander falsch eingegeben. Zum Entsperren des Telefons müssen Sie den PUK eingeben, den Sie von Ihrem Betreiber erhalten haben.

#### SIM-Karte ist PUK-gesperrt.

Sie haben Ihren PUK (Personal Unblocking Key) zehnmal hintereinander falsch eingegeben. Wenden Sie sich an Ihren Betreiber.

## <span id="page-124-0"></span>Recycling Ihres Telefons

Sie haben irgendwo noch ein altes Telefon herumliegen? Warum Ihr Telefon nicht recyceln? Dadurch helfen Sie uns, das Material sowie einzelne Komponenten wiederzuverwenden und gleichzeitig schützen Sie noch die Umwelt. Zusätzliche Informationen zu Ihren Recyclingmöglichkeiten vor Ort finden Sie unter*[www.sonymobile.com](http://www.sonymobile.com)*.

## Rechtliche Informationen

### Sony ST21i/ST21a

Diese Bedienungsanleitung wird ohne jegliche Gewährleistung von Sony Mobile Communications AB oder einer regionalen Tochtergesellschaft veröffentlicht. Korrekturen und Änderungen dieser Bedienungsanleitung zur Beseitigung typographischer Fehler und redaktioneller Ungenauigkeiten sowie aufgrund von Verbesserungen der Programme und/oder Geräte können von Sony Mobile Communications AB jederzeit und ohne Ankündigung vorgenommen werden. Änderungen dieser Art werden in zukünftigen Ausgaben dieser Bedienungsanleitung berücksichtigt.

© 2012 Sony Mobile Communications AB. Alle Rechte vorbehalten.

#### Publikationsnummer: 1265-3223.1

Mit diesem Mobiltelefon können Inhalte (z. B. Ruftöne) heruntergeladen, gespeichert und weitergegeben werden. Das Recht zur Verwendung solcher Inhalte kann beschränkt oder aufgrund der Rechte Dritter ausgeschlossen sein.<br>Dies gilt unter anderem für aus den geltenden Urheberrechtsgesetzen erwachsende Beschränkungen. Die<br>Verantwortu bei Ihnen und nicht bei Sony. Stellen Sie deshalb vor Verwendung dieser Inhalte sicher, dass für die angestrebte<br>Verwendung eine ausreichende Lizenz oder anderweitige Berechtigung vorliegt. Sony übernimmt keinerlei<br>Gewährl Diese Bedienungsanleitung kann auf Dienste oder Anwendungen Dritter verweisen. Die Nutzung dieser Anwendungen oder Dienste kann eine separate Registrierung mit dem Drittanbieter erfordern und zusätzlichen Nutzungsbestimmungen unterliegen. Lesen Sie zu Anwendungen auf oder von Websites Dritter die<br>Nutzungsbestimmungen und geltenden Datenschutzrichtlinien im Voraus durch. Sony übernimmt keinerlei<br>Gewährleistung für die Verfüg

Entfernen Sie die rückwärtige Abdeckung, um genehmigungsrelevante Informationen wie die CE-Kennzeichnung zu prüfen.

Alle in diesem Dokument verwendeten Produkt- und Firmennamen sind Marken oder eingetragene Marken der jeweiligen Eigentümer. Alle nicht ausdrücklich in diesem Dokument gewährten Rechte sind vorbehalten. Alle anderen Marken sind Eigentum der jeweiligen Eigentümer.

Weitere Informationen finden Sie unter *[www.sonymobile.com](http://www.sonymobile.com)*.

Alle Abbildungen dienen ausschließlich der Illustration und zeigen nicht immer exakte Darstellungen Ihres Telefons. Verschiedene Rechte aufgrund geistigen Eigentums am Produkt stehen Microsoft zu. Die Benutzung oder Distribution der betreffenden Technologien außerhalb des Produkts ist ohne entsprechende Lizenz von Microsoft untersagt.

Inhaltseigentümer nutzen die Technologie Windows Media Digital Rights Management (WMDRM), um ihr geistiges<br>Eigentum und ihre Urheberrechte zu schützen. Dieses Gerät benutzt WMDRM-Software, um auf WMDRMgeschützte Inhalte zuzugreifen. Wenn die WMDRM-Software den Inhalt nicht schützen kann, können die Inhaltseigentümer Microsoft auffordern, die Softwarefunktion zum Abspielen bzw. Kopieren der betreffenden geschützten Inhalte mittels WMDRM zu deaktivieren. Diese Deaktivierung wirkt sich nicht auf ungeschützte Inhalte<br>aus. Wenn Sie Lizenzen für geschützte Inhalte herunterladen, erklären Sie sich damit einverstanden, dass Micr mit den Lizenzen eine Deaktivierungsliste übermittelt. Inhaltseigentümer können ein WMDRM-Upgrade erzwingen, um den Zugriff auf ihre Inhalte zu ermöglichen. Wenn Sie das Upgrade ablehnen, können Sie nicht auf Inhalte zugreifen, die dieses Upgrade voraussetzen.

Dieses Produkt wird im Rahmen der MPEG-4 Visual License und der AVC Patent Portfolio License für den persönlichen und nichtkommerziellen Gebrauch durch Verbraucher lizenziert, um (i) Videodaten im Format MPEG-4<br>("MPEG-4-Video") bzw. AVC ("AVC-Video") zu codieren und/oder (ii) MPEG-4- oder AVC-Videodaten zu decodieren, die von einem Verbraucher im Rahmen privater und nichtkommerzieller Aktivitäten und/oder von einem Videoanbieter codiert wurden, der MPEG LA lizenziert hat, um MPEG-4- und/oder AVC-Videos anbieten zu können. Für keinen anderen Gebrauch wird ausdrücklich oder implizit eine Lizenz gewährt. Weitere Informationen zum internen, kommerziellen oder zum Gebrauch zu Werbezwecken sowie zur Lizenzierung erhalten Sie ggf. von MPEG LA, L.L.C. Adresse: http://www.mpegla.com. Die Audiodecodierungstechnologie MPEG Layer-3 ist von Fraunhofer IIS und Thomson lizenziert.

## **Index**

### $\overline{\mathsf{A}}$

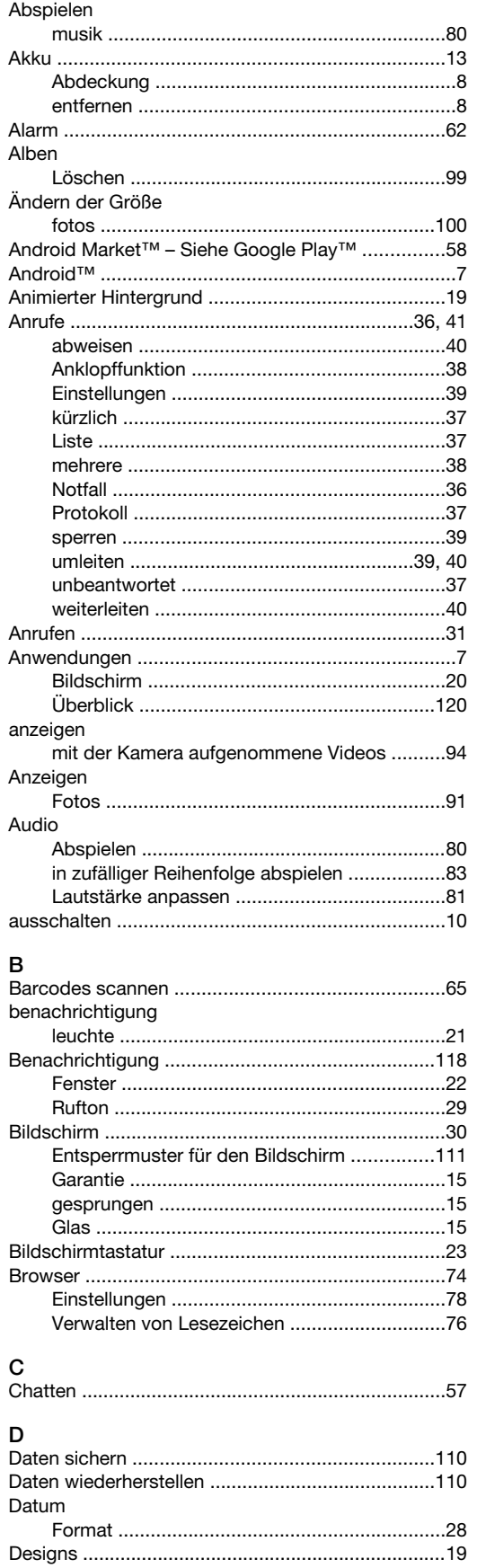

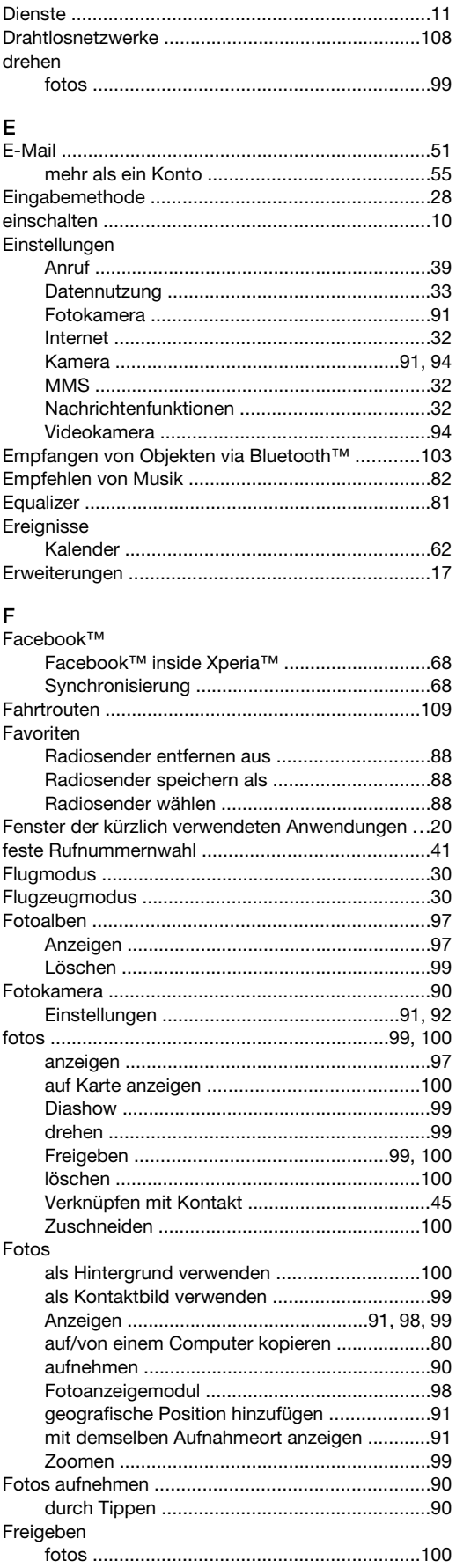

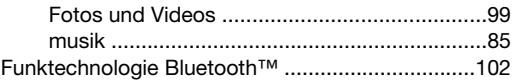

### $\mathsf{G}$

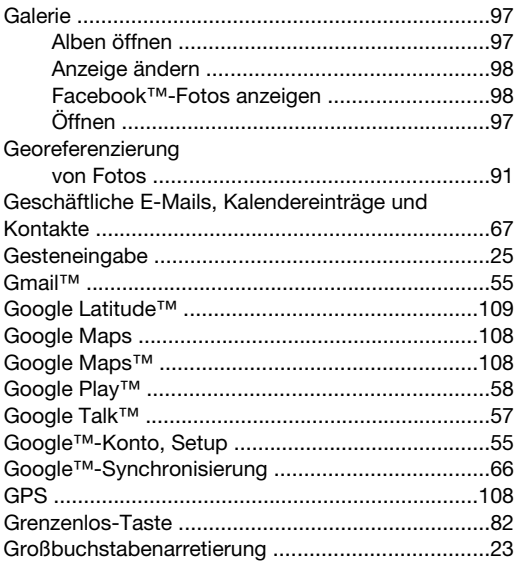

### $H$

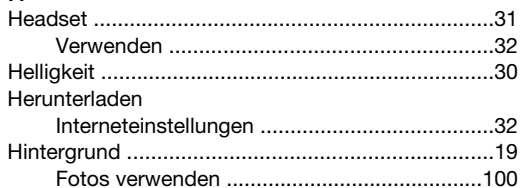

### $\bar{1}$

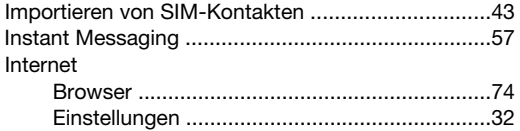

### $\sf K$

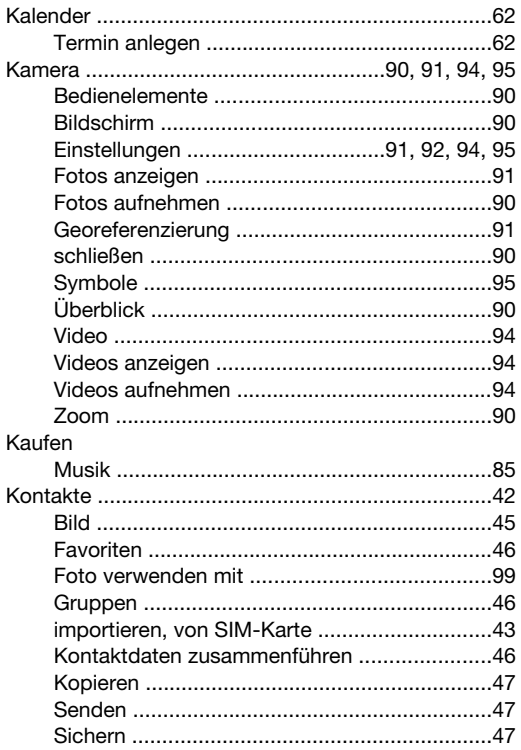

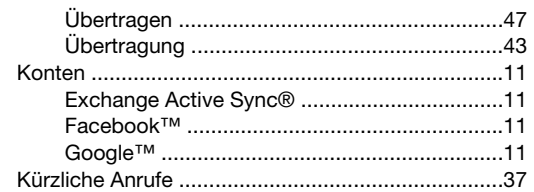

## $\mathsf{L}$

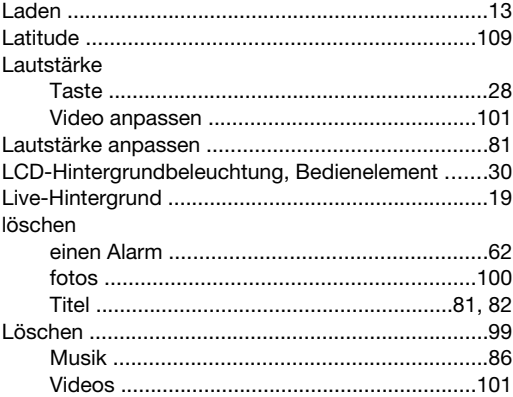

## $M_{\text{min}}$

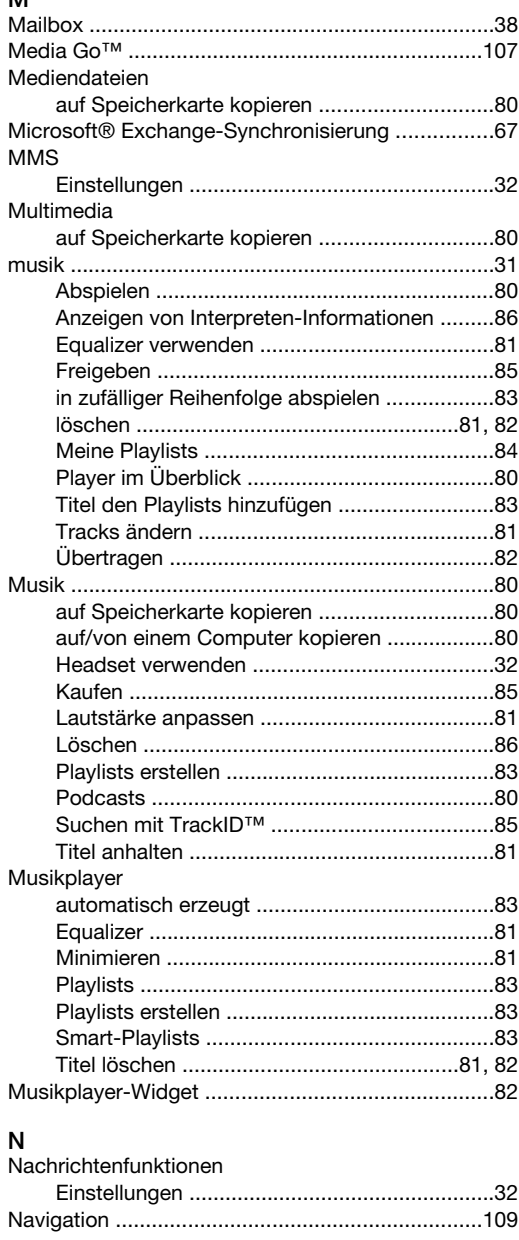

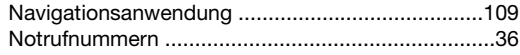

#### $\mathsf{P}$

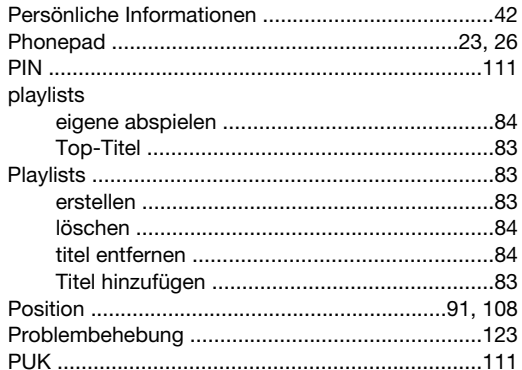

## $\overline{\mathsf{R}}$

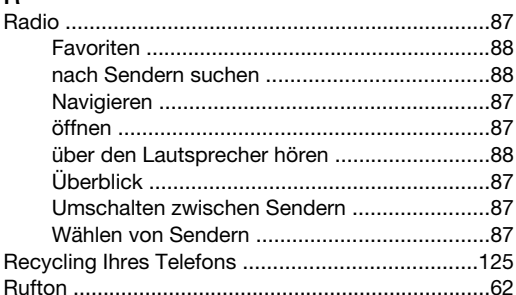

### $\mathbf{s}$

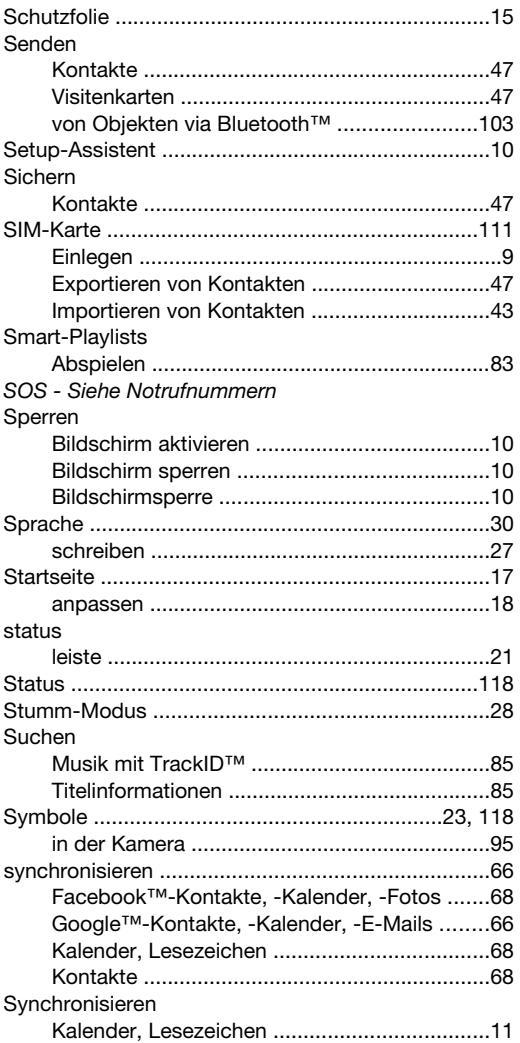

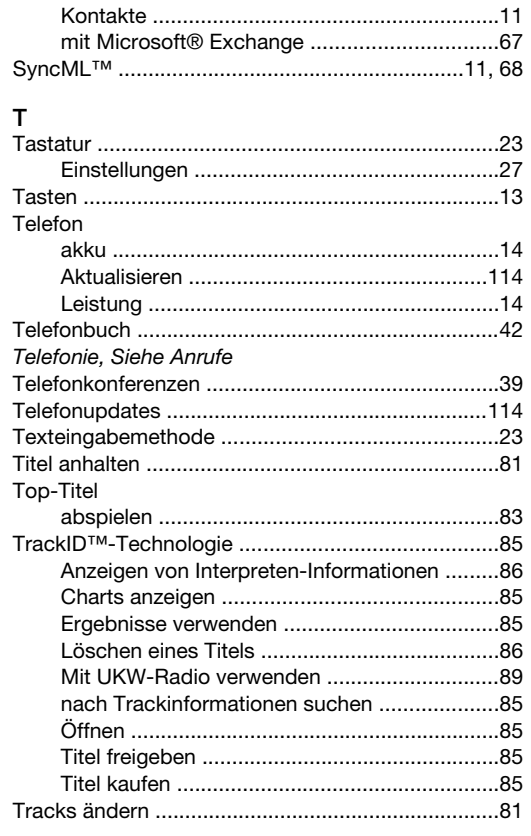

## **U**<br>überblick

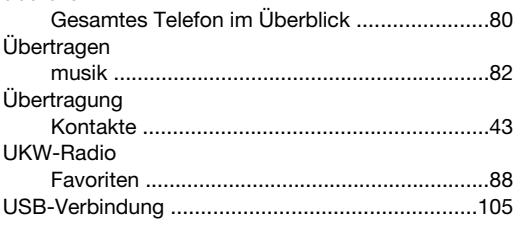

## $\mathbf{v}$

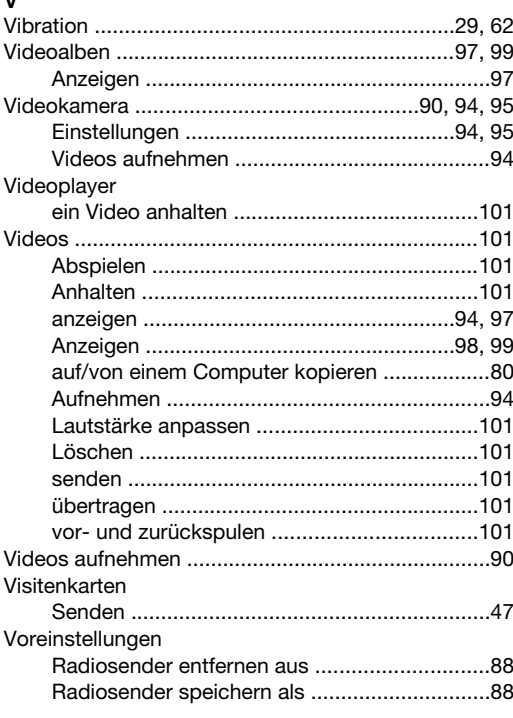

#### W

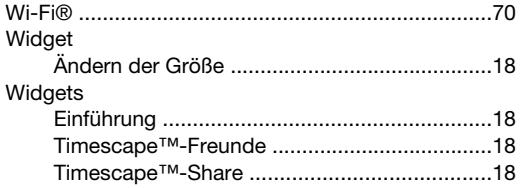

## $\mathsf{z}$

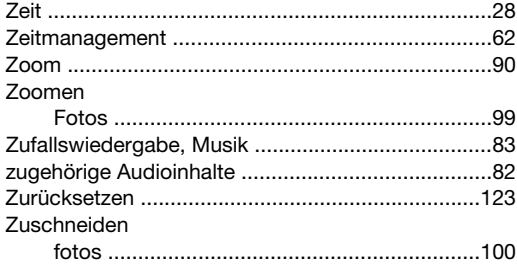